# **Dell UltraSharp 40 Curved Thunderbolt™ Hub Monitor-U4025QW**  User's Guide

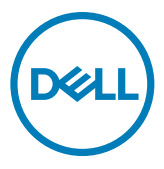

- *M* **NOTE: A NOTE indicates important information that helps you make better use of your product.**
- **CAUTION: A CAUTION indicates either potential damage to hardware or loss of data and tells you how to avoid the problem.**
- $\triangle$  WARNING: A WARNING indicates a potential for property damage, personal injury, or death.

**Copyright © 2024 Dell Inc. or its subsidiaries. All rights reserved.** Dell, EMC, and other trademarks are trademarks of Dell Inc. or its subsidiaries. Other trademarks may be trademarks of their respective owners.

2024 – 02

Rev. A00

# **Contents**

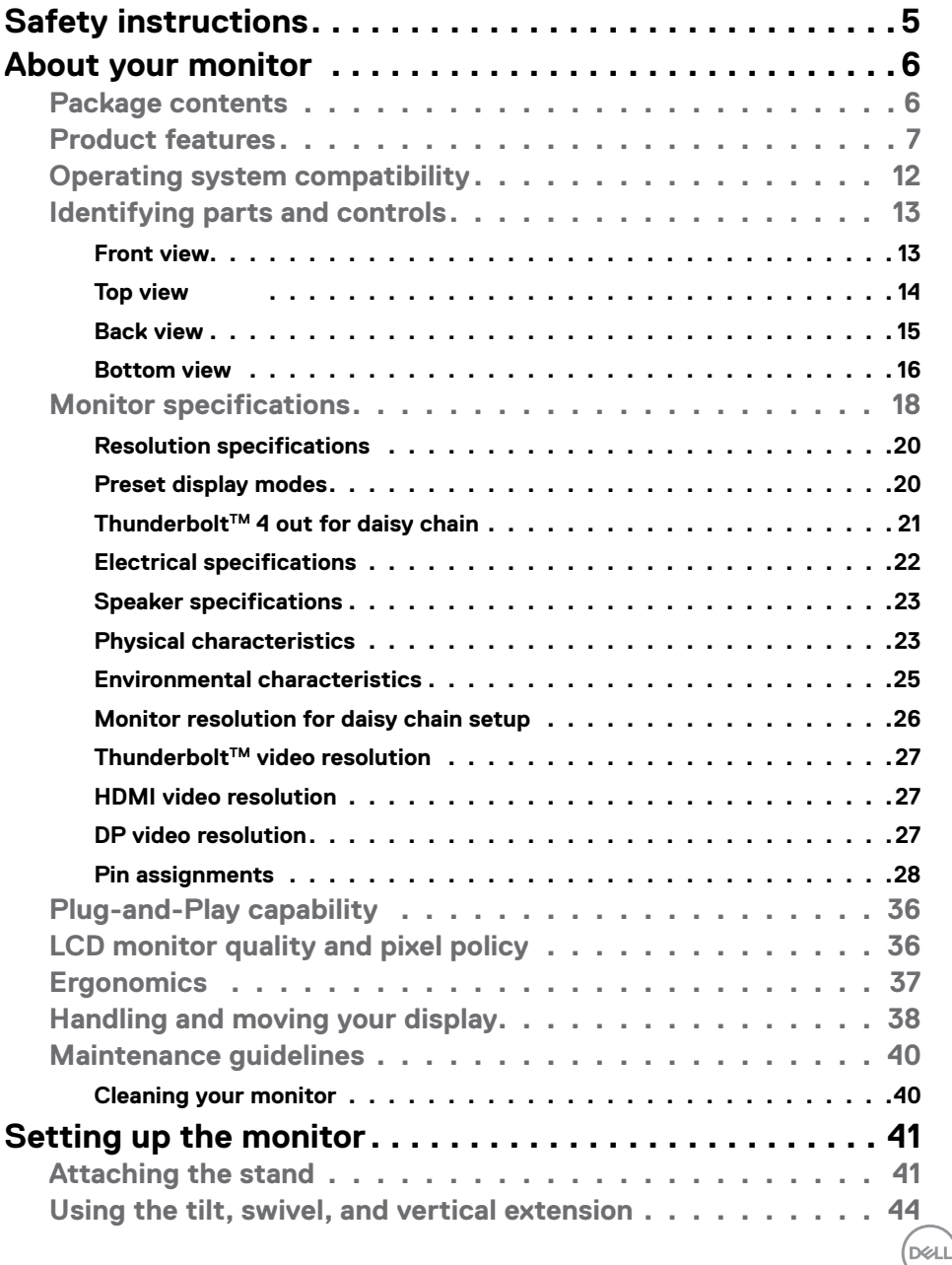

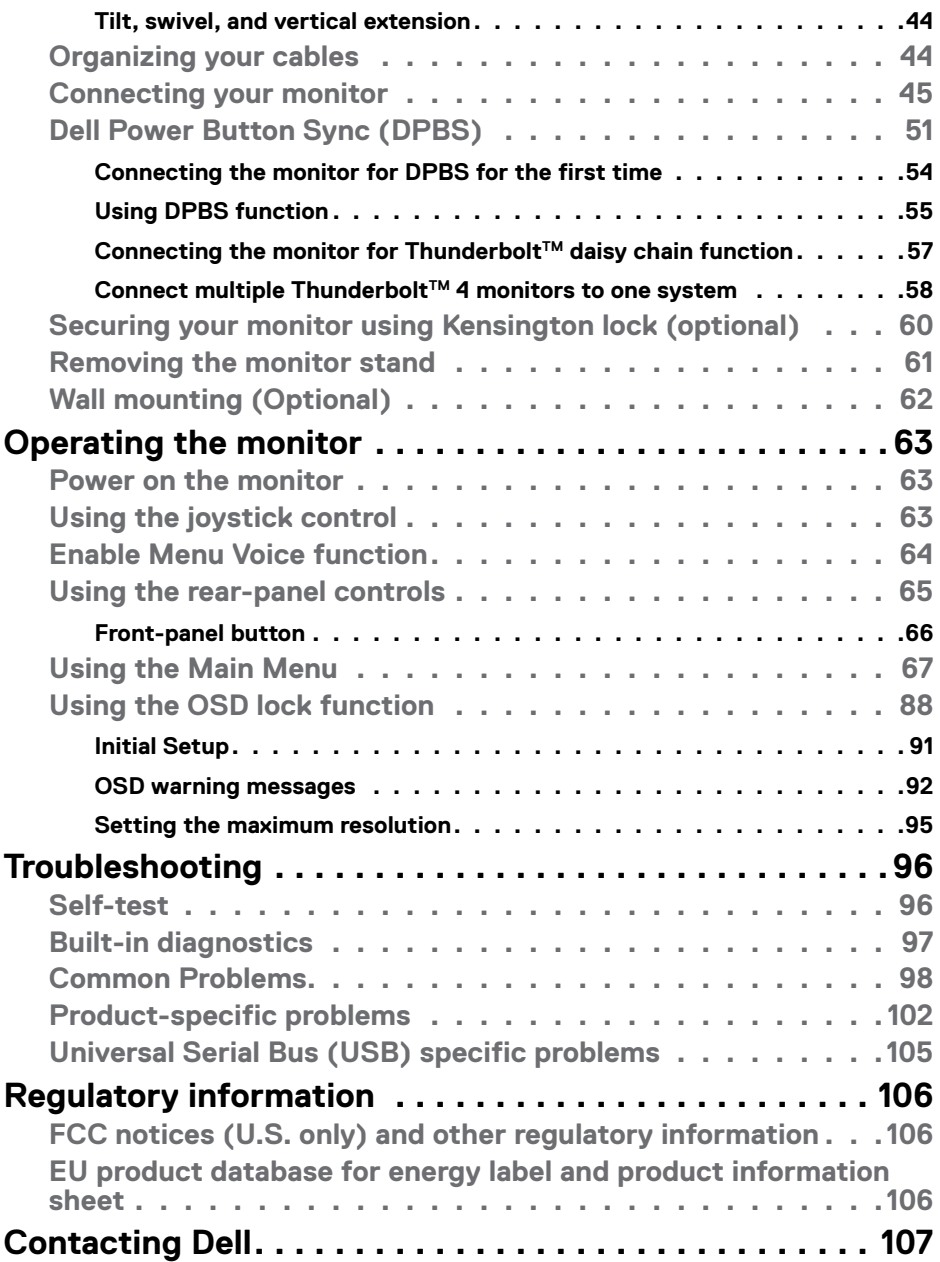

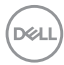

# <span id="page-4-0"></span>**Safety instructions**

Use the following safety guidelines to protect your monitor from potential damage and to ensure your personal safety. Unless otherwise noted, each procedure included in this document assumes that you have read the safety information that shipped with your monitor.

- *M* **NOTE: Before using the monitor, read the safety information that is shipped with your monitor and printed on the product. Keep the documentation at a secure location for future reference.**
- **WARNING: Use of controls, adjustments, or procedures other than those specified in this documentation may result in exposure to shock, electrical hazards, and/or mechanical hazards.**
- **WARNING: The possible long-term effect of listening to audio at high volume through the headphones (on monitor that support it) may cause damage to your hearing ability.**
	- Place the monitor on a solid surface and handle it carefully. The screen is fragile and can be damaged if dropped or hit with a sharp object.
	- Ensure that your monitor is electrically rated to operate with the AC power available in your location.
	- Keep the monitor in room temperature. Excessive cold or hot conditions can have an adverse effect on the liquid crystals of the display.
	- Connect the power cable from the monitor to a wall outlet that is near and accessible. See **[Connecting your monitor](#page-44-1)**.
	- Do not place and use the monitor on a wet surface or near water.
	- Do not subject the monitor to severe vibration or high impact conditions. For example, do not place the monitor inside a car trunk.
	- Unplug the monitor when it is going to be left unused for an extended period.
	- To avoid electric shock, do not attempt to remove any cover or touch internal part of the monitor.
	- Read these instructions carefully. Keep this document for future reference. Follow all warnings and instructions marked on the product.
	- Certain monitors can be wall mounted using the VESA mount that is sold separately. Ensure to use the correct VESA specifications as mentioned in the wall mounting section of the User's Guide.

For information on safety instructions, see the Safety, Environmental, and Regulatory Information (SERI) document that is shipped with your monitor.

**DEL** 

# <span id="page-5-0"></span>**About your monitor**

## **Package contents**

The following table provides the list of components that are shipped with your monitor, If any component is missing, contact Dell. For more information, see **[Contact Dell](#page-106-0)**.

## *M* **NOTE: Some items may be optional and may not ship with your monitor. Some features may not be available in certain countries.**

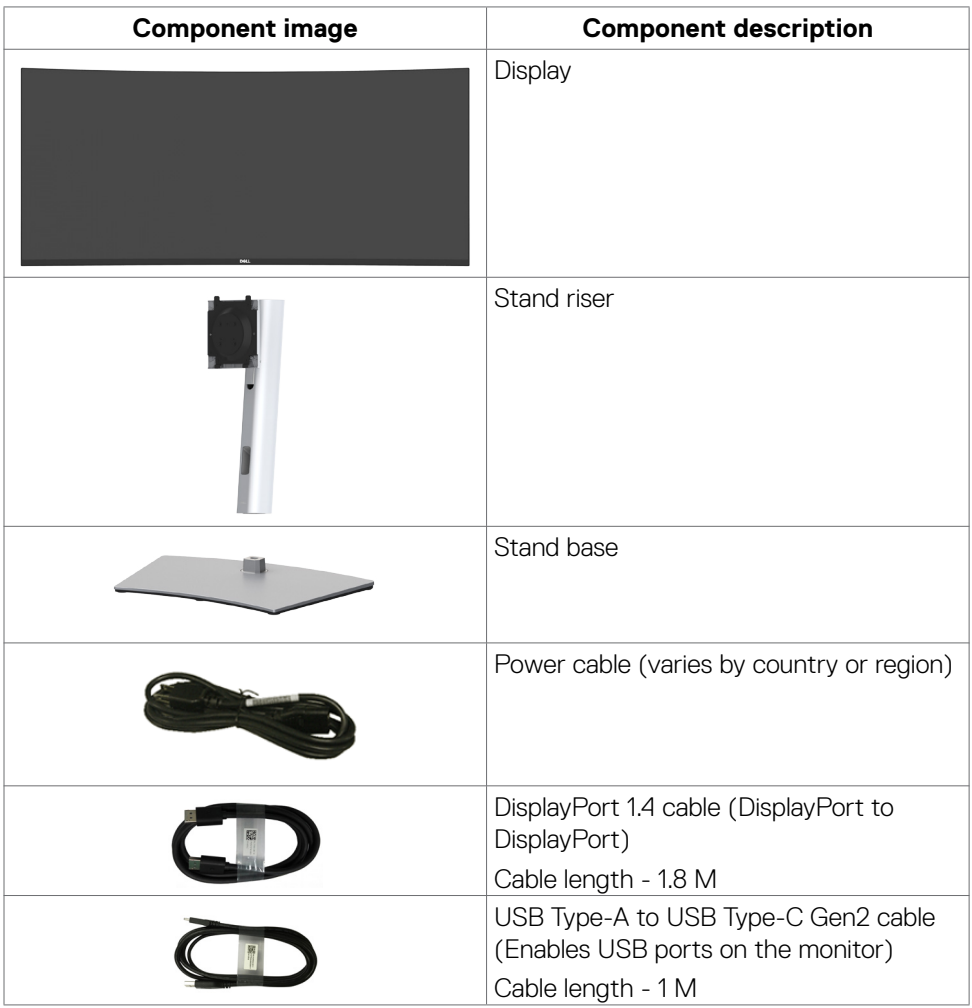

DELL

<span id="page-6-0"></span>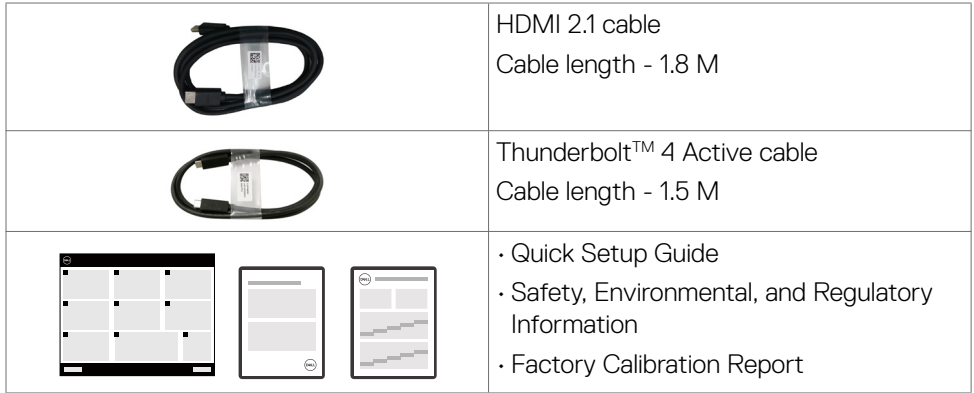

## **Product features**

The **Dell UltraSharp U4025QW** monitor has an active matrix, Thin-Film Transistor (TFT), Liquid Crystal Display (LCD), and LED backlight. The monitor features include:

- $\cdot$  100.859 cm (39.7 in.) active area display (Measured diagonally) 5120 x 2160 (21:9) resolution, plus full-screen support for lower resolutions.
- Wide viewing angles with 100% sRGB color, 99% DCI-P3, 100% BT.709 & 99% Display P3.
- Tilt, swivel, and vertical extension adjustment capabilities.
- Integrated speakers (2 x 9 W).
- Removable pedestal stand and Video Electronics Standards Association (VESA™) 100 mm mounting holes for flexible mounting solutions.
- Ultra-thin bezel minimizes the bezel gap during multi-monitor usage, enabling easier setup with an elegant viewing experience.
- $\cdot$  Digital connectivity with DisplayPort, Thunderbolt<sup>TM</sup> and HDMI (supports up to 5K2K 5120 x 2160 120Hz FRL, HDR Static Metadata, VRR as per specified in HDMI 2.1.).
- $\cdot$  Thunderbolt<sup>™</sup> 4 ports to supply power for compatible notebook up to 140 W while receiving Video and USB signal.
- $\cdot$  Thunderbolt<sup>™</sup> 4 and RJ45 ports enable a single-cable, network-connected experience.
- Plug and play capability if supported by your computer.
- On-Screen Display (OSD) adjustments for ease of set-up and screen optimization.
- Power and OSD buttons lock.
- Security lock slot.
- Stand lock.

**DEL** 

- Power consumption ≤0.3 W in Standby Mode (DisplayPort or HDMI port and without upstream port connector).
- This monitor supports VRR (Variable refresh rate) function, get higher frame rates and help reduce screen tearing in games.
- This monitor supports DRR (Dynamic refresh rate) function. DRR works with Windows 11, allowing you to experience smoother text scroll and mouse cursor movement.
- Supports Dell Text to Speech (English) device.
- Supports Picture by Picture (PBP) and Picture in Picture (PIP) Select mode.
- Supports internal Multi-Stream Transport (MST) function (Screen Partition item in OSD) for DP port and Thunderbolt™ 4 (Video + Data).
- Allows you to switch USB KVM function in PBP/PIP mode.
- The monitor is designed with a Dell Power Button Sync (DPBS) feature to control PC system power state from a monitor power button.\*

\*Dell system that supports DPBS is listed in the Dell website. DPBS function can be enabled in the OSD menu under Display.

- Premium Panel Exchange for peace of mind.
- Optimize eye comfort with a flicker-free screen and low blue light feature to minimizes hazard blue light emission.
- Dell ComfortView Plus is an integrated low blue light screen feature that improves eye comfort by reducing potentially harmful blue light emissions without compromising color. Through ComfortView Plus technology, Dell has reduced harmful blue light exposure from ≤50% to ≤35%. This monitor is certified with TÜV Rheinland Eye Comfort 3.0 with a 5-star rating. It incorporates key technologies that also deliver a flicker-free screen, up to 120 Hz refresh rate, a color gamut of minimum 95% DCI-P3, color accuracy, and ambient light sensor performance. Dell ComfortView Plus feature is enabled by default on your monitor.
- This monitor uses a low blue light panel. When the monitor is reset to factory settings or default setting, it is in compliance with TÜV Rheinland's hardware low blue light certification.\*\*

### **Blue light ratio:**

DELL

The ratio of light in the range from 415nm-455nm compared to 400nm-500nm shall be less than 50%.

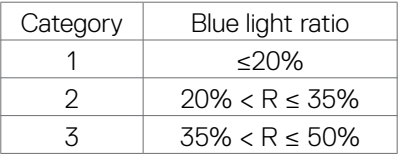

- Decreases the level of hazard blue light emitted from the screen to make viewing more comfortable for your eyes without distortion of color accuracy.
- The Monitor adopts Flicker-Free technology, which clears the eye visible flicker, brings comfort viewing experience and preventing users suffer from eye strain and fatigue.

\* For Dell systems that support this feature.

\*\* This monitor is in compliance with TÜV Rheinland hardware low blue light certification under Category 2.

## *About TÜV Rheinland Eye Comfort 3.0*

*TÜV Rheinland Eye Comfort 3.0 certification program presents a consumer-friendly star rating scheme to the display industry promoting eye wellness from safety to eye care. Compared to existing certifications, the 5-star-rating program adds rigorous testing requirements on overall eye care attributes such as low blue-light, flickerfree, refresh rate, color gamut, color accuracy and ambient light sensor performance. It lays out requirement metrics and rates the product performance on five levels, and the sophisticated technical assessment process provides consumers and buyers with indicators that are easier to judge.*

*The eye wellness factors being considered remain constant, however, the standards for the various star ratings are different. The higher the star rating, the more stringent the standards. The table below lists the major eye comfort requirements which apply in addition to the basic eye comfort requirements (such as pixel density, uniformity of luminance and color, and freedom of movement).*

*For more information around TÜV Eye Comfort certification please refer to: [https://www.tuv.com/](https://www.tuv.com/world/en/eye-comfort.html) [world/en/eye-comfort.html](https://www.tuv.com/world/en/eye-comfort.html)*

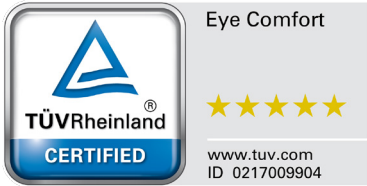

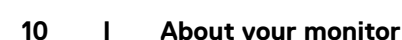

**DGL** 

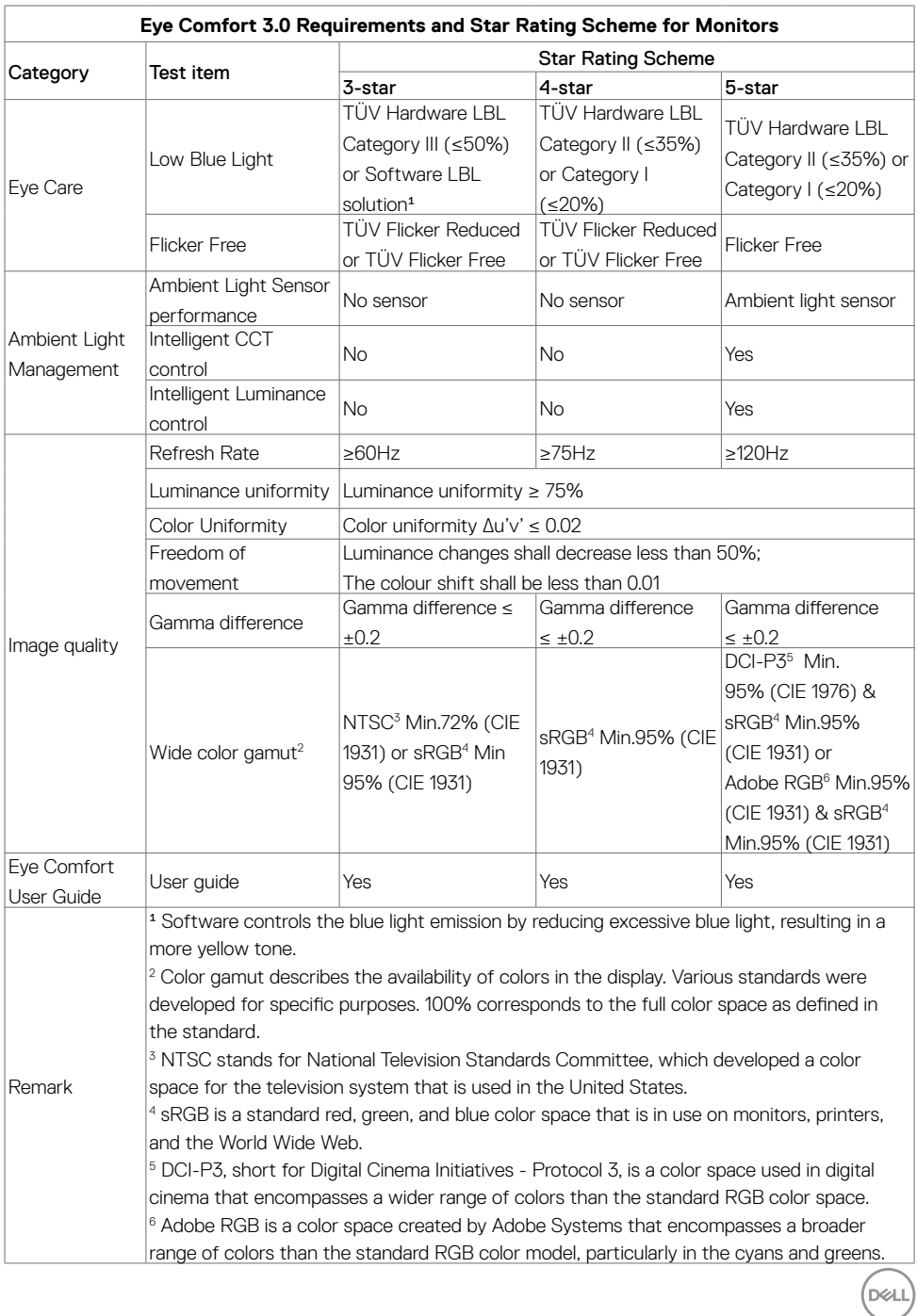

## <span id="page-11-0"></span>**Operating system compatibility**

- $\cdot$  Windows 10 and later\*
- $\cdot$  macOS 12<sup>\*</sup> and macOS 13<sup>\*</sup>

\*The operating system compatibility on Dell and Alienware branded monitors may vary based on factors such as:

- Specific release date(s) when operating system versions, patches, or updates are available.
- Specific release date(s) when Dell and Alienware branded monitor firmware, software application, or driver updates are available on the Dell support website.

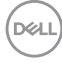

## <span id="page-12-0"></span>**Identifying parts and controls**

#### **Front view**

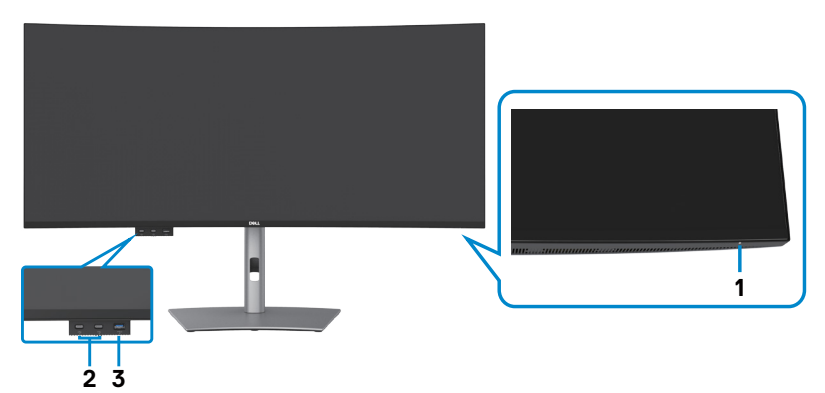

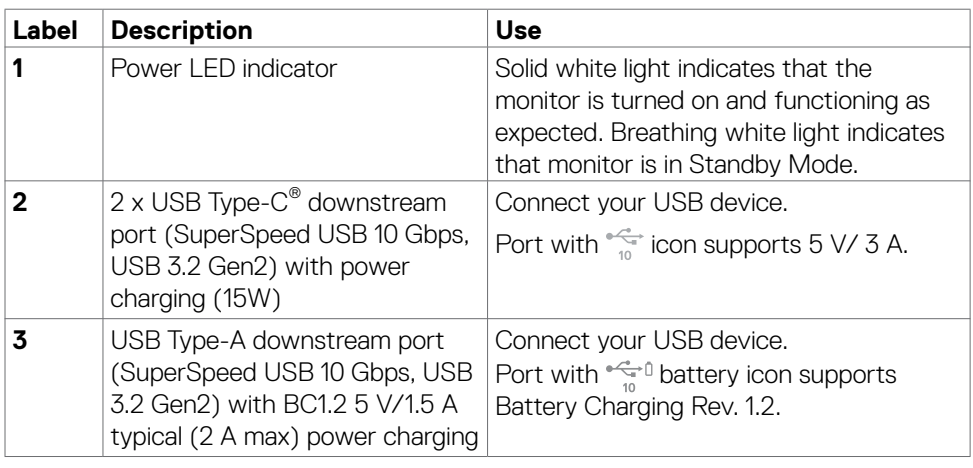

 **NOTE: You can use this port only after you have connected the USB cable (A to C or C to C) to the USB-C® upstream port at the rear of the monitor to the PC.** 

 **NOTE: USB Type-C® and USB-C® are registered trademarks of the USB Implementers Forum.**

DELL

## <span id="page-13-0"></span>**Top view**

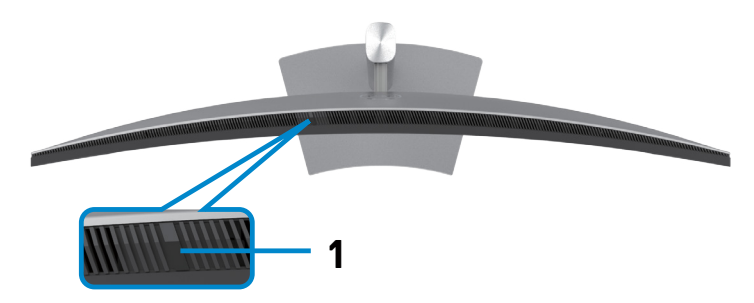

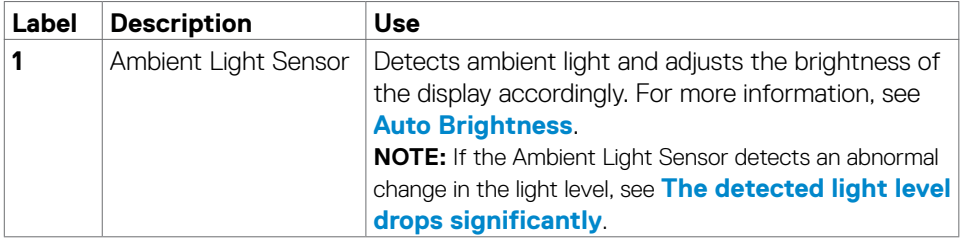

## <span id="page-14-0"></span>**Back view**

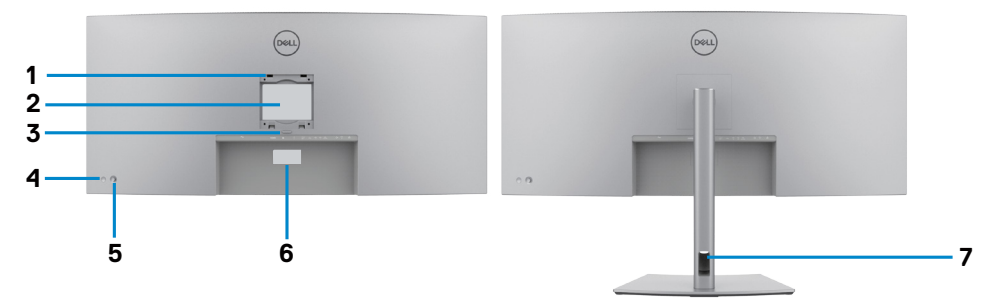

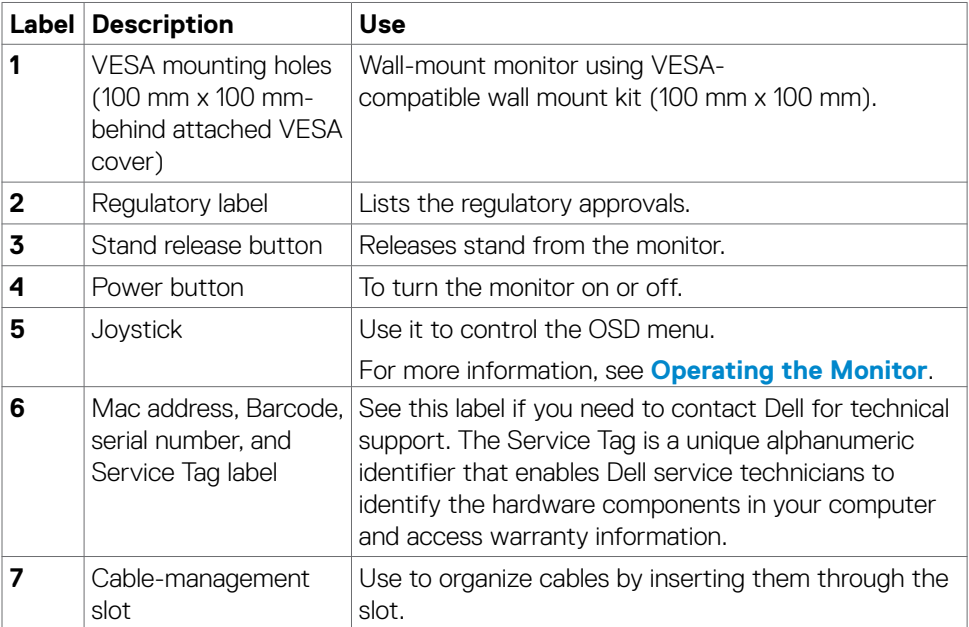

## <span id="page-15-0"></span>**Bottom view**

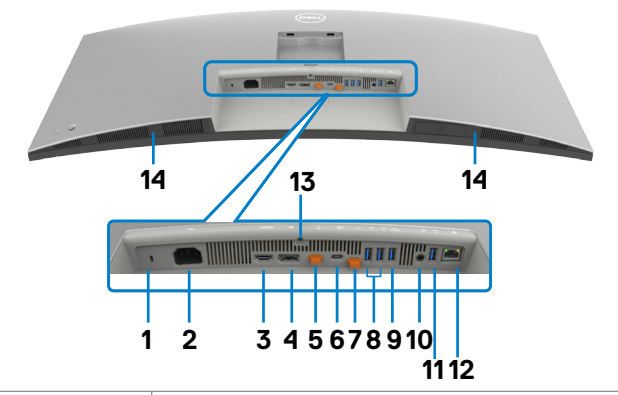

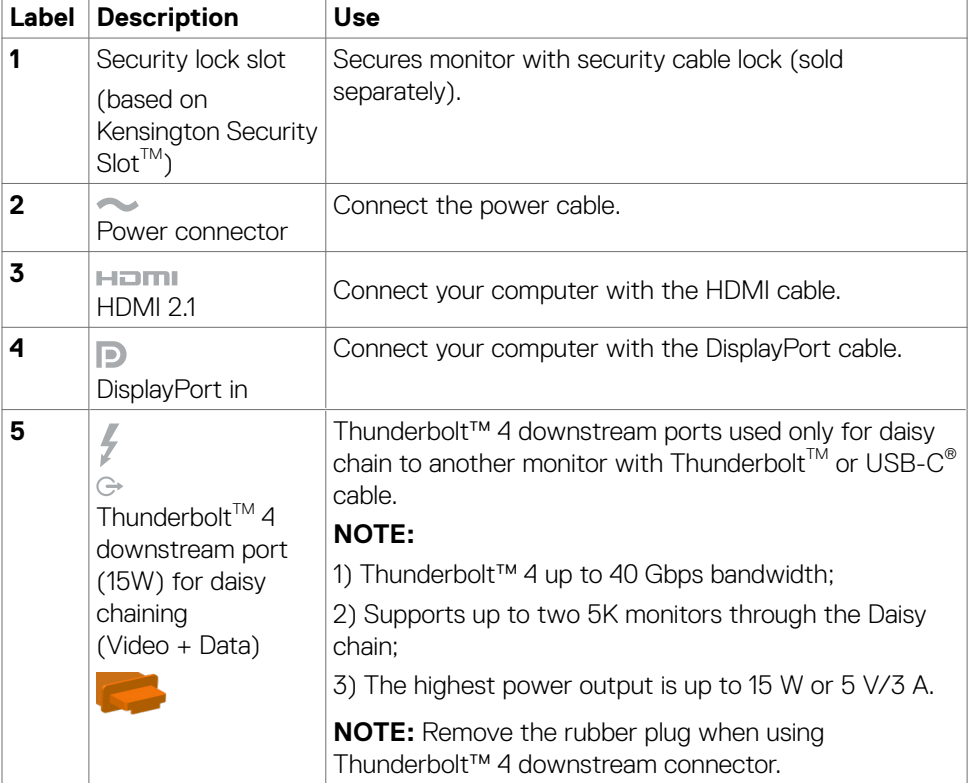

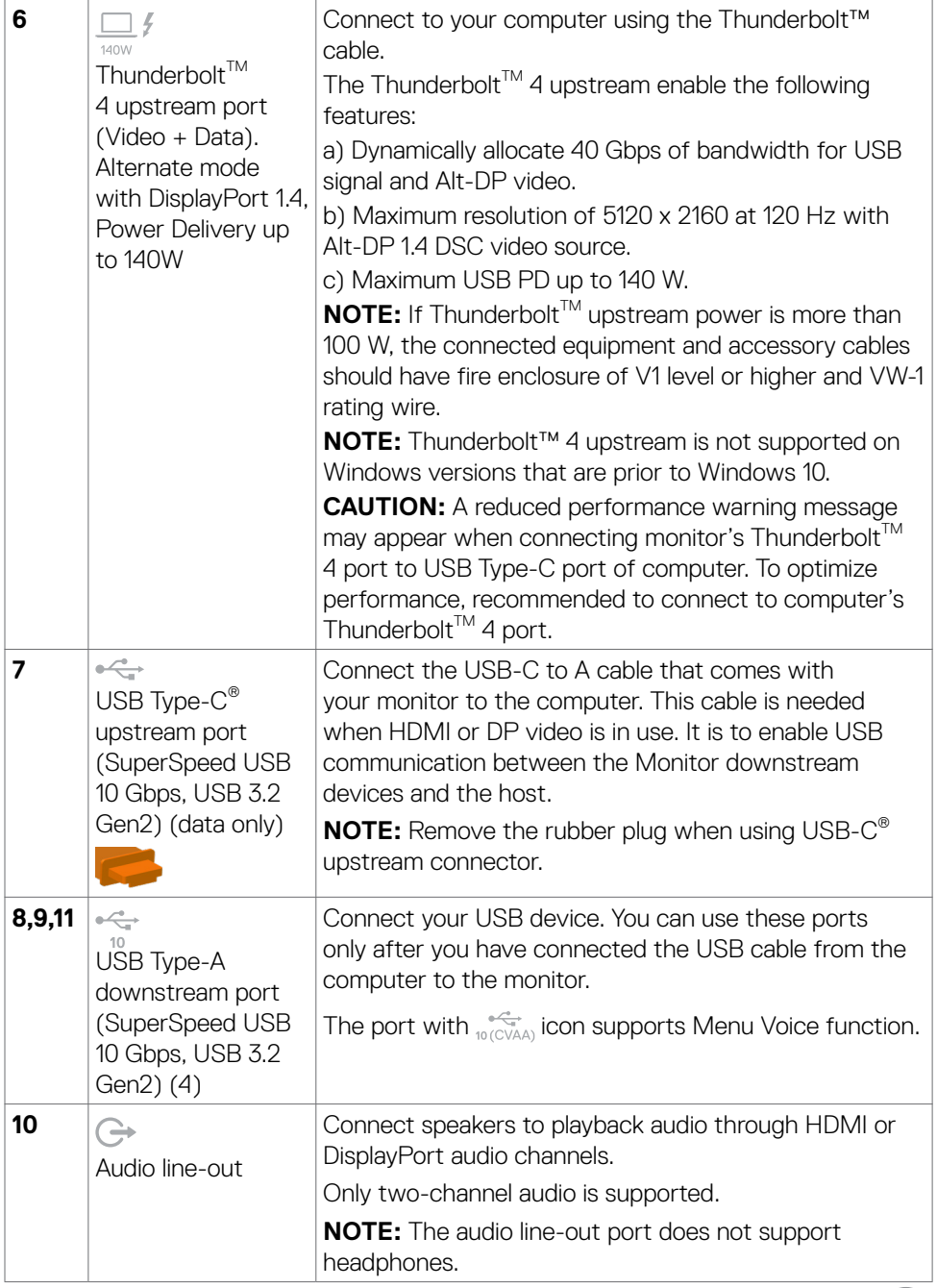

 $($ DELL

<span id="page-17-0"></span>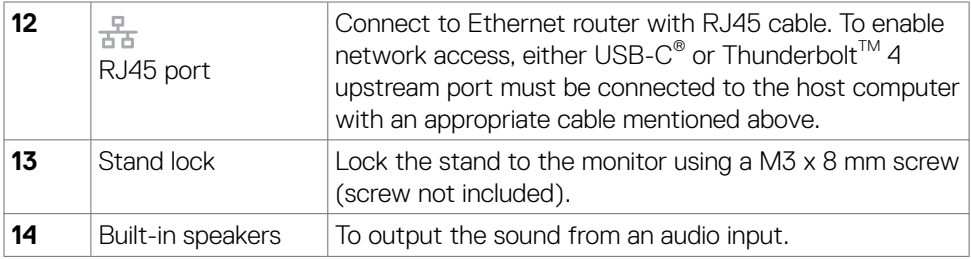

# *M* NOTE: Thunderbolt™ is a trademark of Intel Corporation.

## **Monitor specifications**

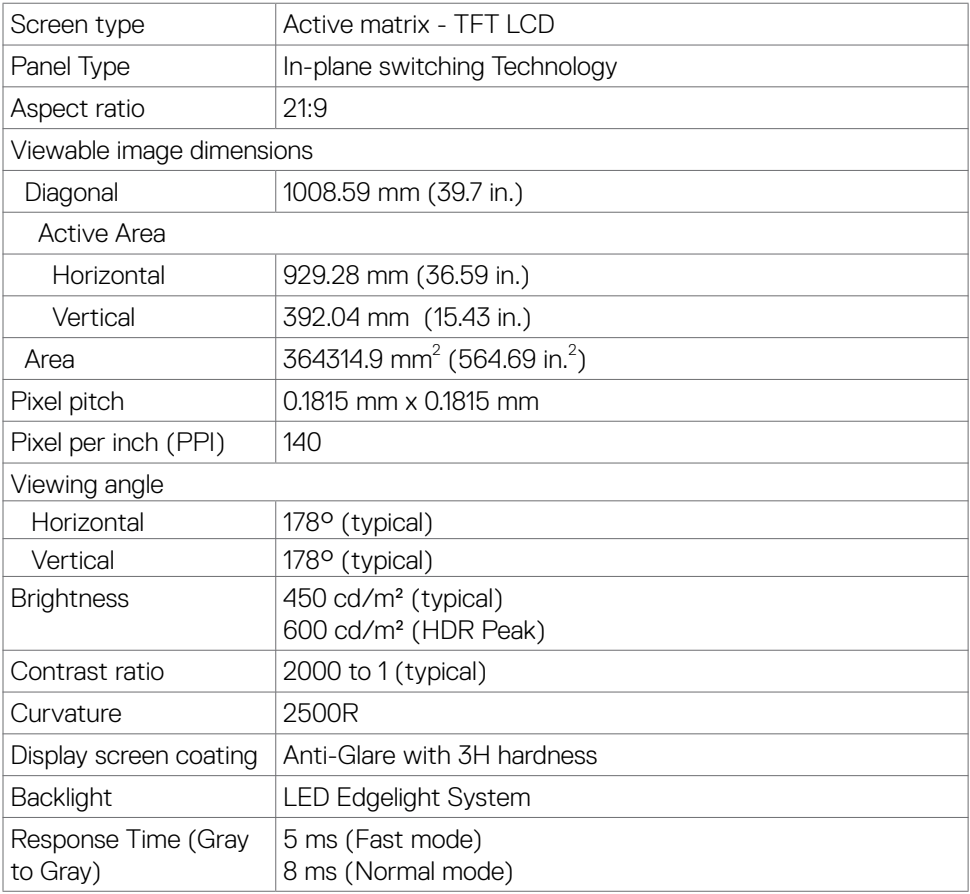

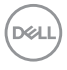

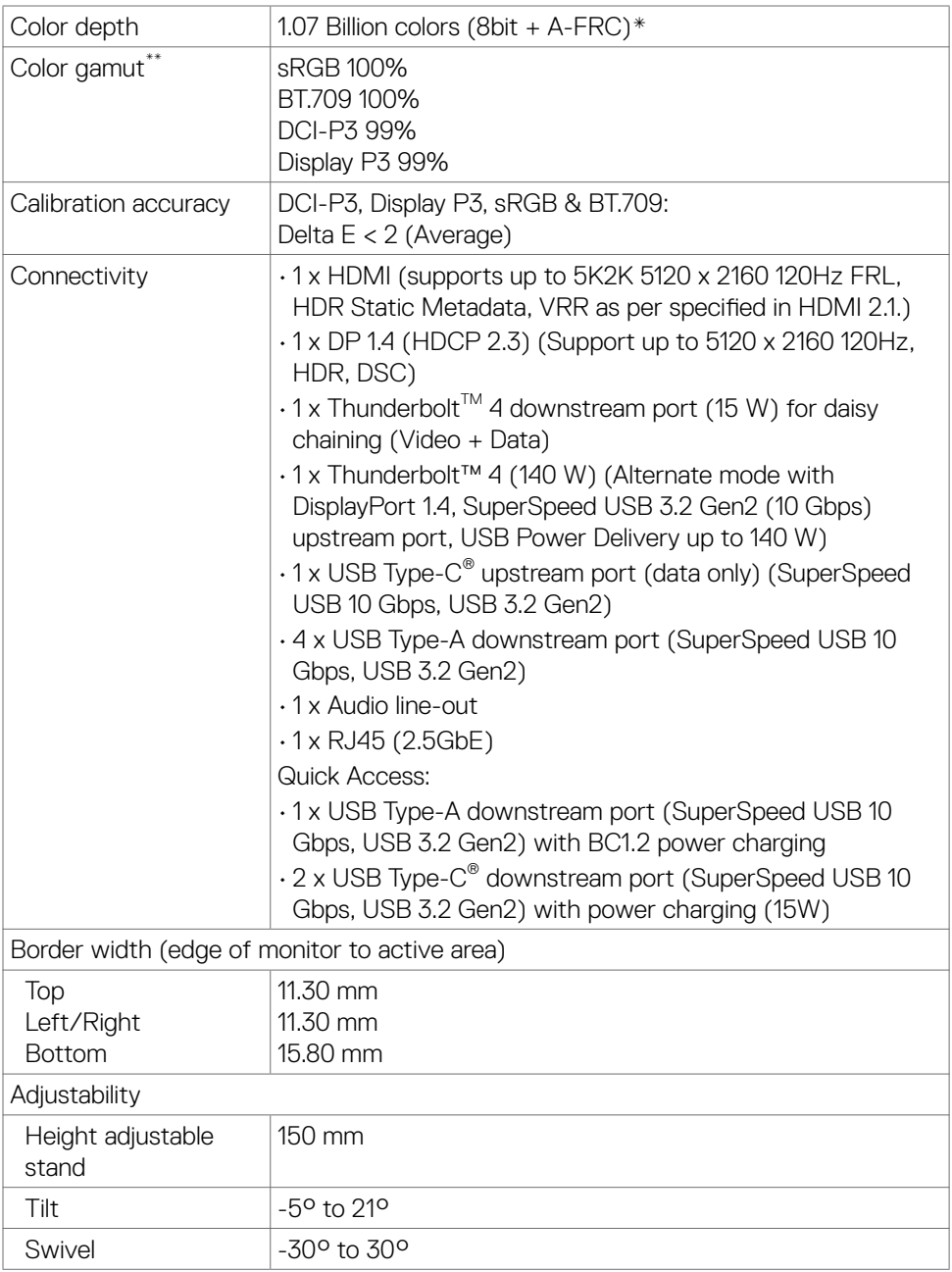

 $(\alpha)$ 

## <span id="page-19-0"></span>**NOTE: Do not mount or use this monitor in portrait (vertical) orientation or inverse (180°) landscape mount as it may damage the monitor.**

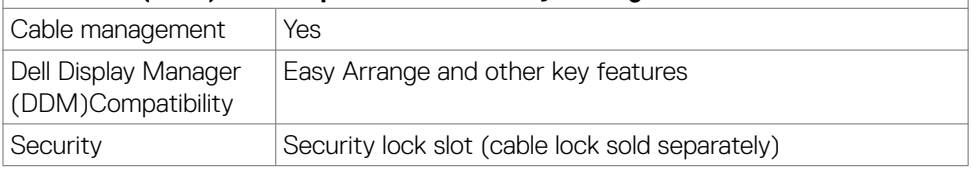

 $^*$ The monitor is capable of producing 1.07 billion colors at maximum resolution 5120  $\times$ 2160 @ 120 Hz with DP 1.4 DSC, Thunderbolt™ ALT-DP 1.4 DSC or HDMI 2.1 Video source.

\*\* At panel native only, under Color Space preset.

### **Resolution specifications**

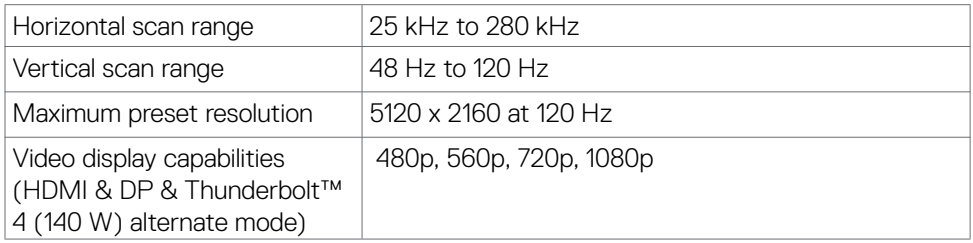

#### **Preset display modes**

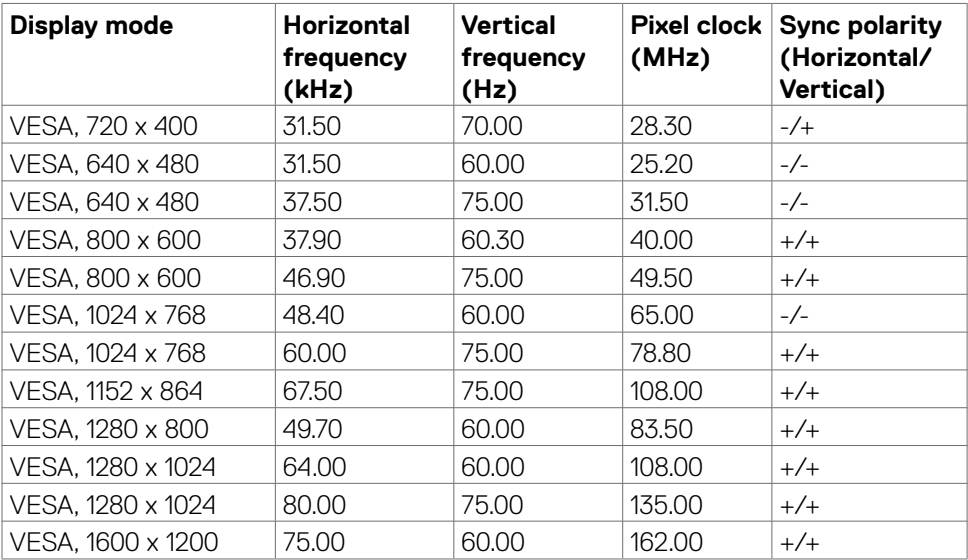

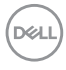

<span id="page-20-0"></span>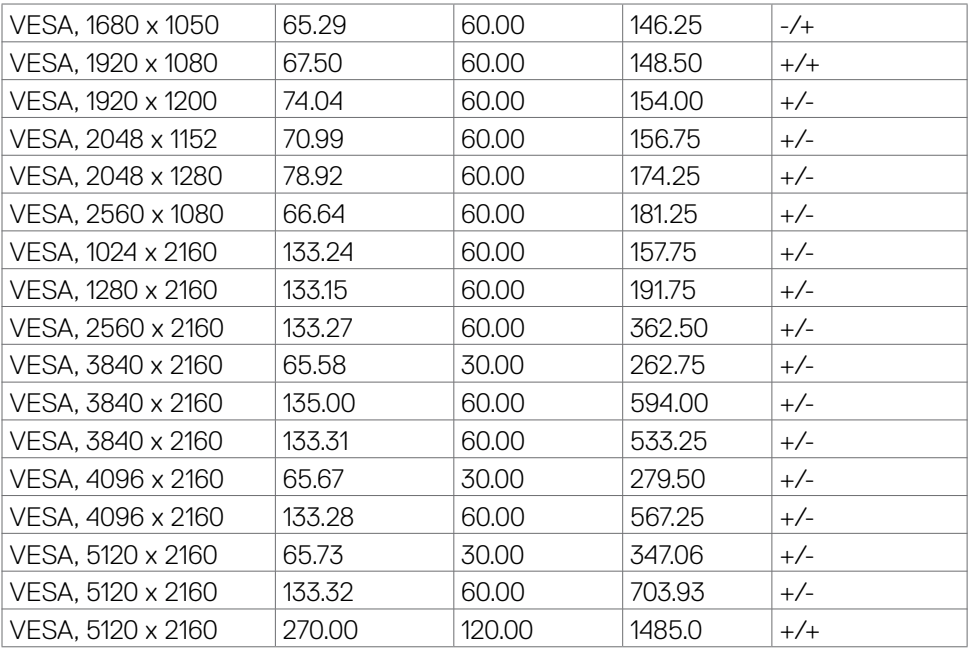

## **Thunderbolt™ 4 out for daisy chain**

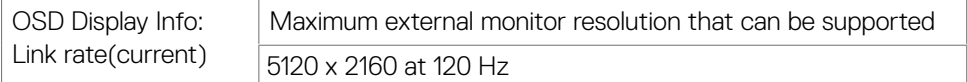

**NOTE: The Maximum resolution of 5120 x 2160 at 120Hz can only be produced with Thunderbolt™ DP-ALT 1.4 DSC, DP 1.4 DSC, or HDMI 2.1 video source.**

DELL

## <span id="page-21-0"></span>**Electrical specifications**

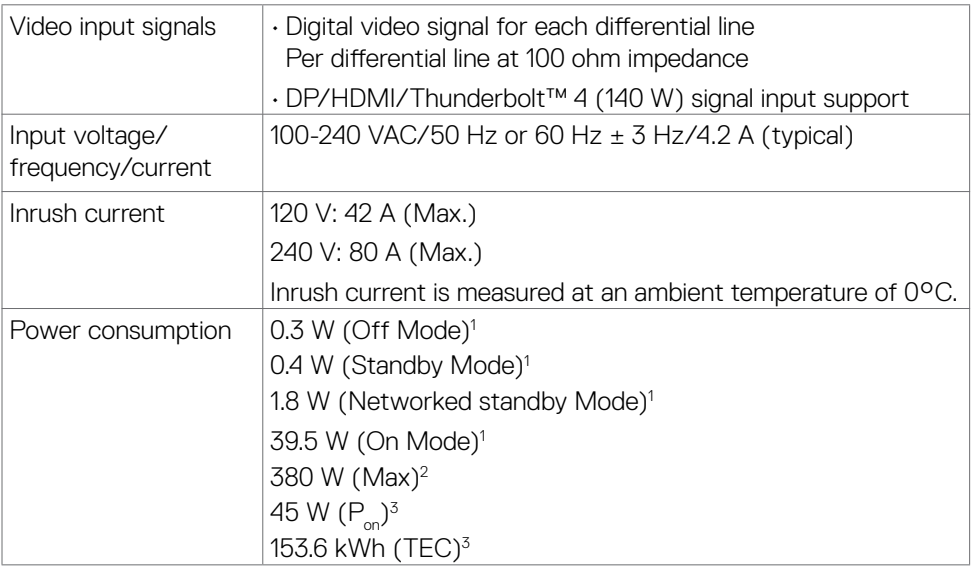

**<sup>1</sup>**As defined in EU 2019/2021 and EU 2019/2013.

**<sup>2</sup>** Max brightness and contrast setting with maximum power loading on all USB ports.

<sup>3</sup> P<sub>no</sub>: Power consumption of On Mode as defined in Energy Star 8.0 version.

TEC: Total energy consumption in kWh as defined in Energy star 8.0 version.

This document is informational only and reflects laboratory performance. Your product may perform differently, depending on the software, components, and peripherals you ordered and shall have no obligation to update such information. Accordingly, the customer should not rely upon this information in making decisions about electrical tolerances or otherwise. No warranty as to accuracy or completeness is expressed or implied.

**NOTE: This monitor is ENERGY STAR certified.**

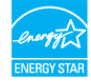

This product qualifies for ENERGY STAR in the factory default settings which can be restored by "Factory Reset" function in the OSD menu. Changing the factory default settings or enabling other features may increase power consumption that could exceed the ENERGY STAR specified limit.

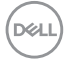

## <span id="page-22-0"></span>**Speaker specifications**

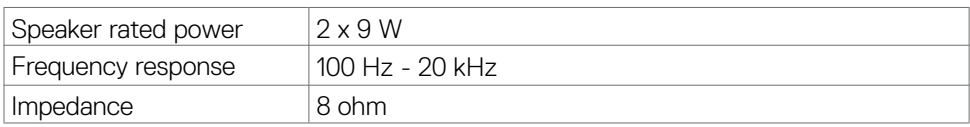

## **Physical characteristics**

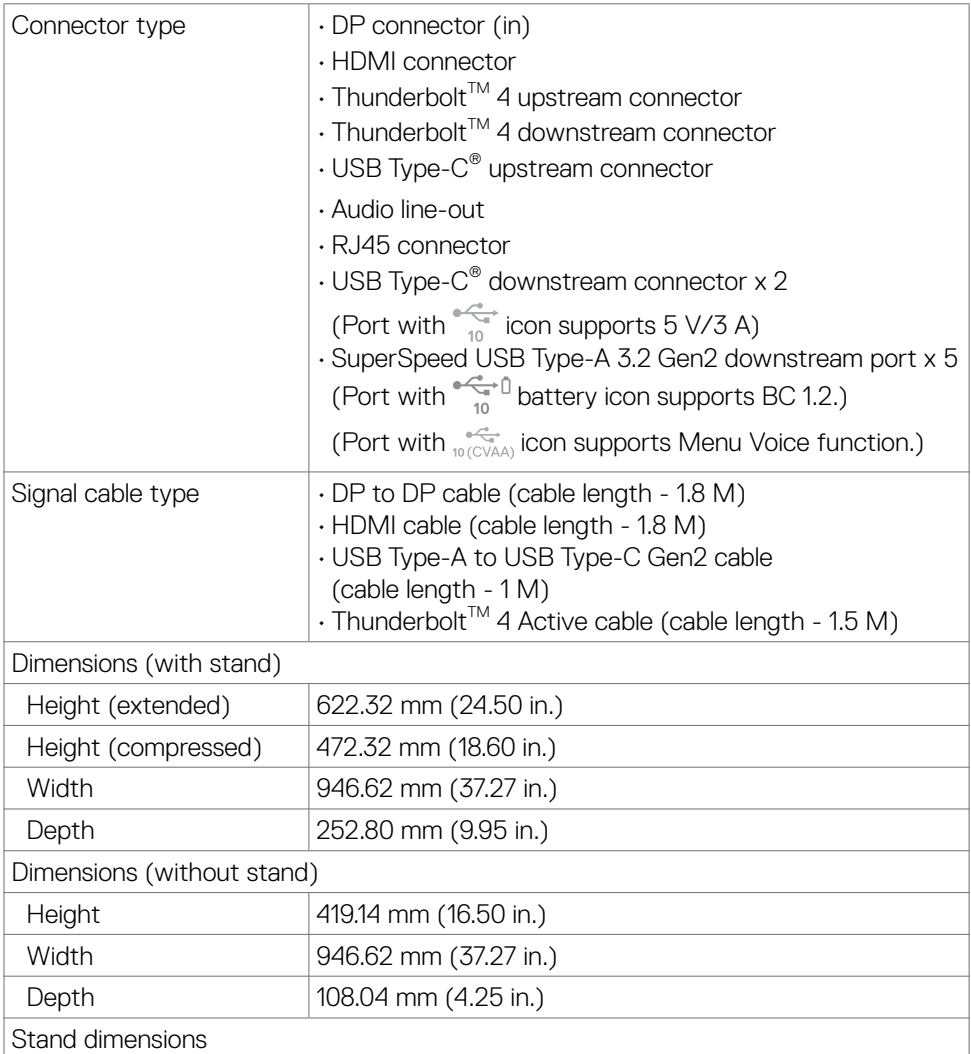

 **About your monitor | 23**

DELL

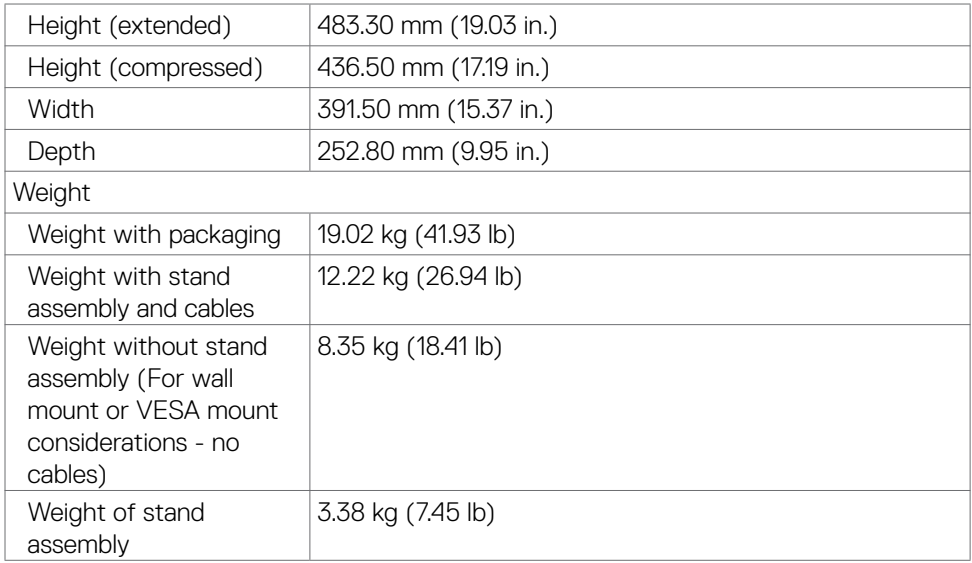

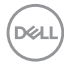

## <span id="page-24-0"></span>**Environmental characteristics**

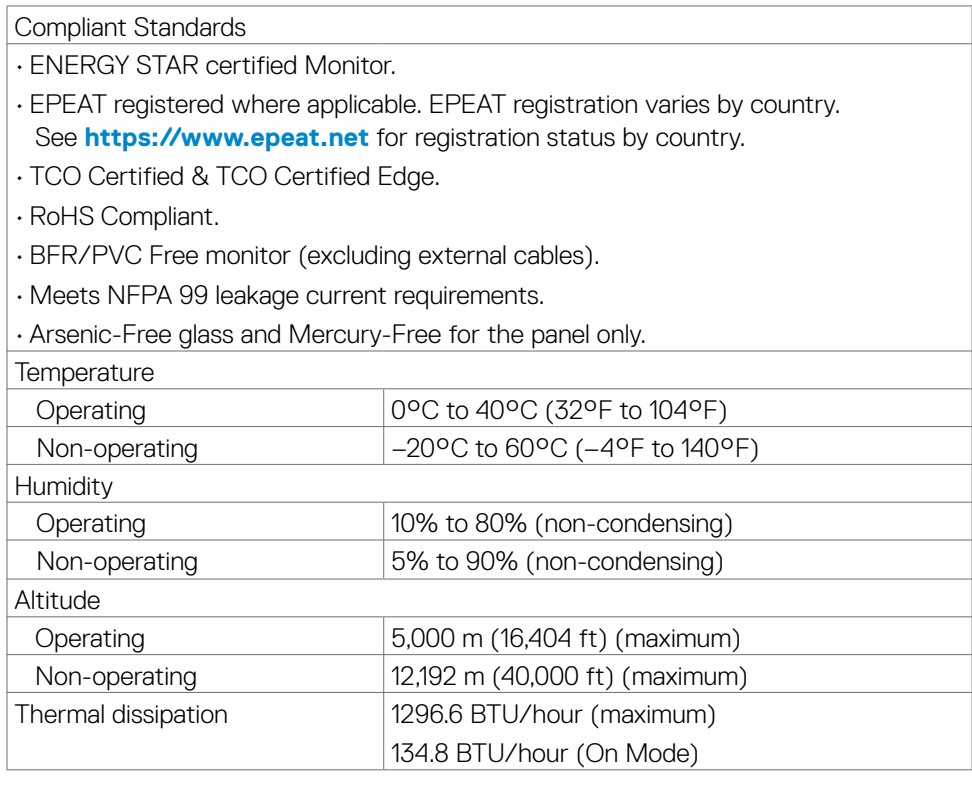

#### <span id="page-25-0"></span>**Monitor resolution for daisy chain setup**

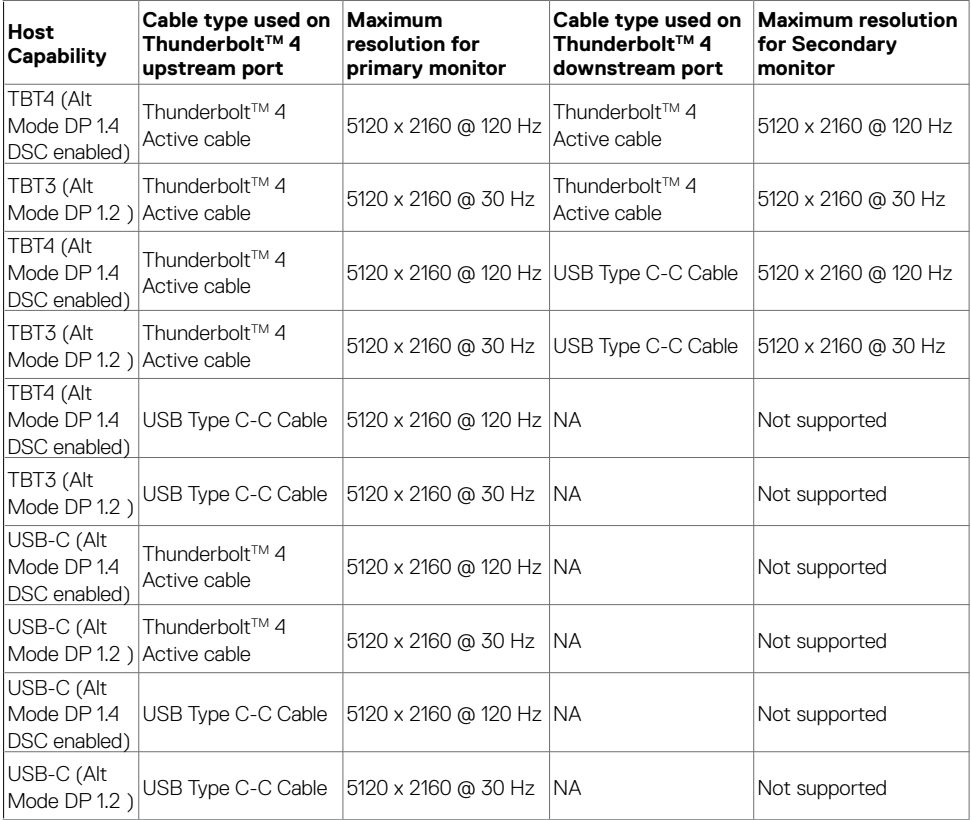

**■ NOTE: Monitor daisy chain only via Thunderbolt™ port.** 

 **NOTE: Set the OSD for "Thunderbolt Daisy Chain" to "Optimized" to get 5120 x2160 @120Hz on both the monitors.** 

 **NOTE: If TBT out cannot display, please refer to [Troubleshooting TBT out](#page-98-0)  [cannot display](#page-98-0).** 

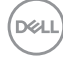

## <span id="page-26-0"></span>**Thunderbolt™ video resolution**

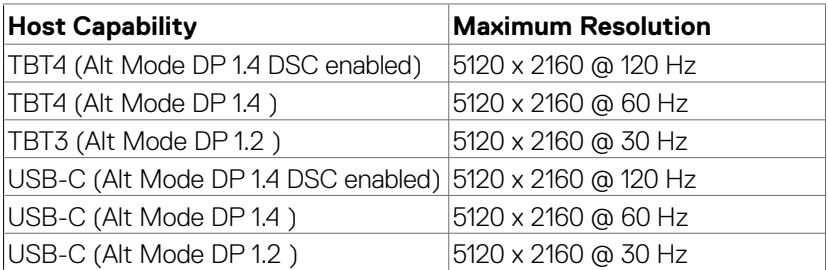

## **HDMI video resolution**

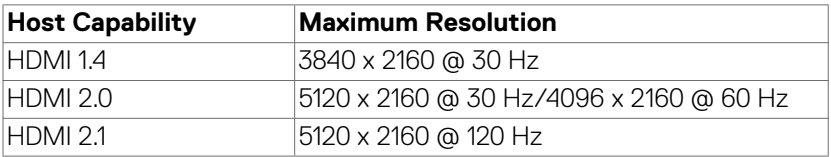

## **DP video resolution**

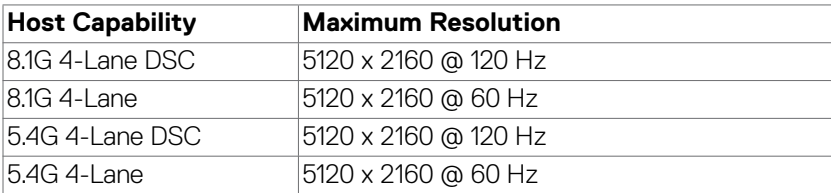

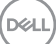

## <span id="page-27-0"></span>**Pin assignments**

## **DP port (in)**

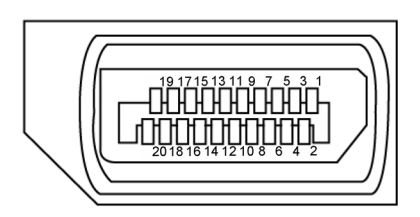

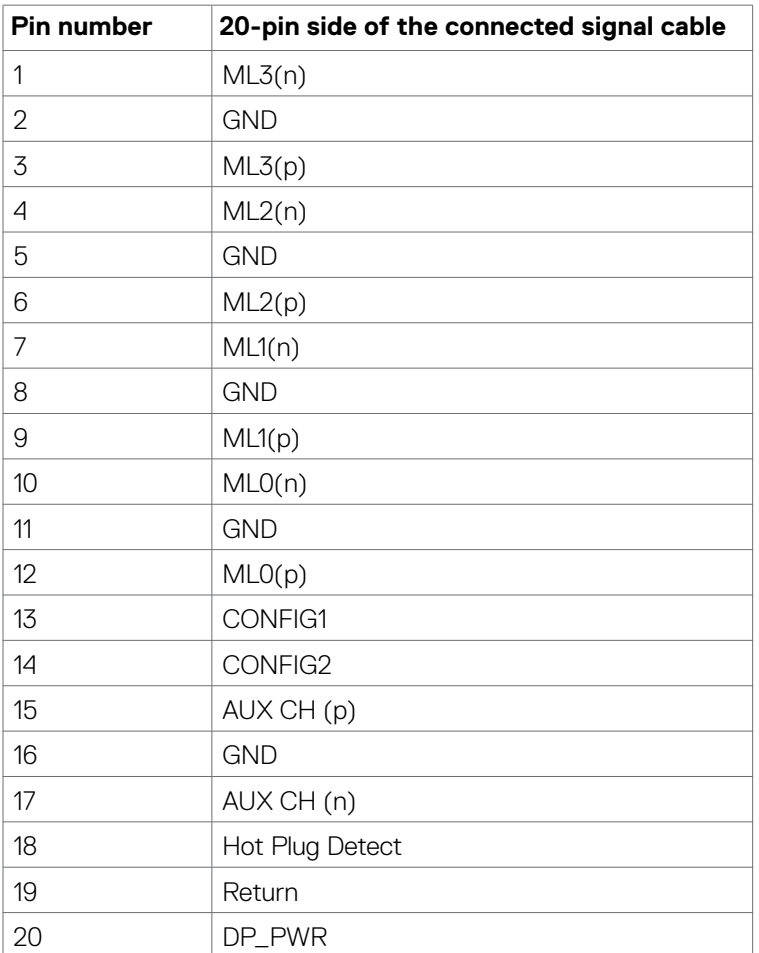

(dell

## **HDMI port**

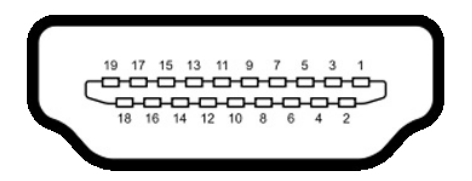

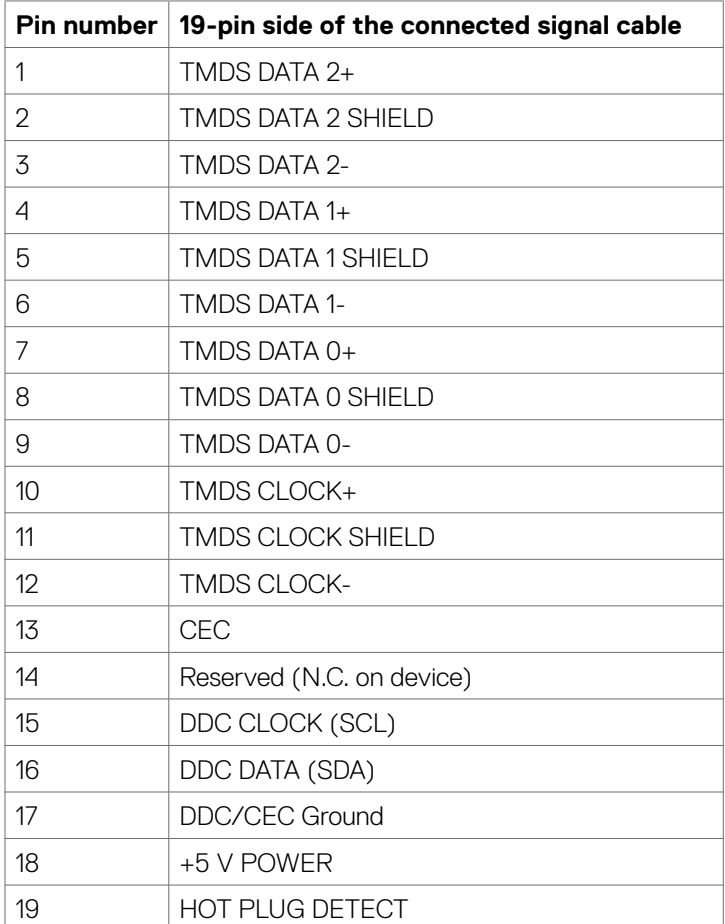

(dell

### **ThunderboltTM 4/USB Type-C® port**

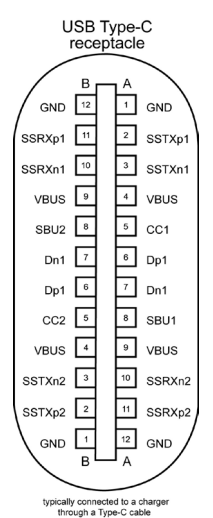

**Pin Signal Pin Signal** A1 GND B12 GND A2 SSTXp1 B11 SSRXp1 A3 SSTXn1 B10 SSRXn1 A4 VBUS B9 VBUS A5 | CC1 | B8 | SBU2 A6 Dp1 B7 Dn1 A7 Dn1 B6 Dp1 A8 SBU1 B5 CC2 A9 VBUS B4 VBUS A10 SSRXn2 B3 SSTXn2 A11 SSRXp2 B2 SSTXp2 A12 GND B1 GND

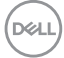

## **Universal Serial Bus (USB)**

This section gives you information about the USB ports available on your monitor.

NOTE: Up to 5 V/1.5 A typical (2 A max) on USB-A downstream port (port with  $\frac{1}{2}$  battery icon) with BC 1.2 compliance devices; up to 0.9 A on the other five USB-A downstream ports; Up to 3 A on USB-C® downstream port (port with  $\frac{1}{10}$  icon) with 5 V/3 A compliance devices.

Your computer has the following USB ports:

- $\cdot$  Two upstream 1\*TBT + 1\*USB-C® at rear.
- Eight downstream 2\*USB-C® + 1\*USB-A at bottom, 1\*TBT + 4\*USB-A at rear. Power Charging Port - the ports with  $\frac{p^{\text{max}}}{p}$  battery icon supports fast current charging capability if the device is BC 1.2 compatible. The USB Type-C® downstream port with  $\frac{1}{\sqrt{10}}$  icon supports fast current charging capability if the device is 5 V/3 A compatible.
- **MOTE: The monitor's USB ports work only when the monitor is on or in Standby Mode. On in Standby Mode, if the USB cable (A to C or C to C) is plugged in, the USB ports can work normally. Otherwise, follow the OSD setting of Other USB Charging, if the setting is "On in Standby Mode" then USB work normally, otherwise USB is disabled. If you turn off the monitor and then turn it on, the attached peripherals may take a few seconds to resume normal functionality.**

### **SuperSpeed USB 10 Gbps (USB 3.2 Gen2) device**

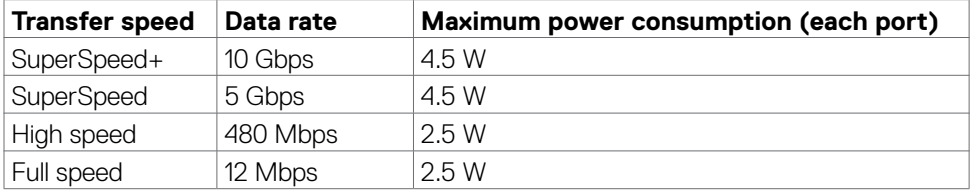

DELI

## USB 3.2 Gen2 (10 Gbps) downstream port (bottom)

## **2 3 4 8 7 6 5**

## USB 3.2 Gen2 (10 Gbps) downstream port (rear)

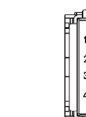

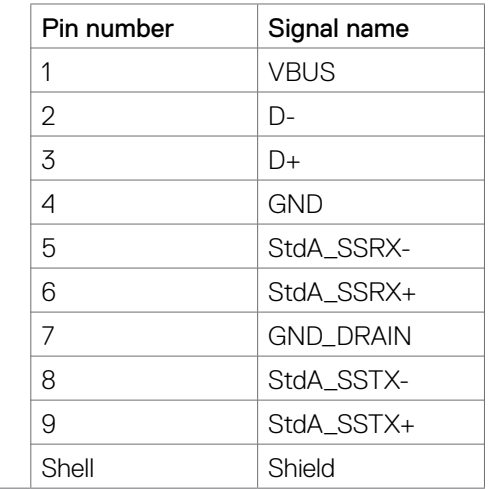

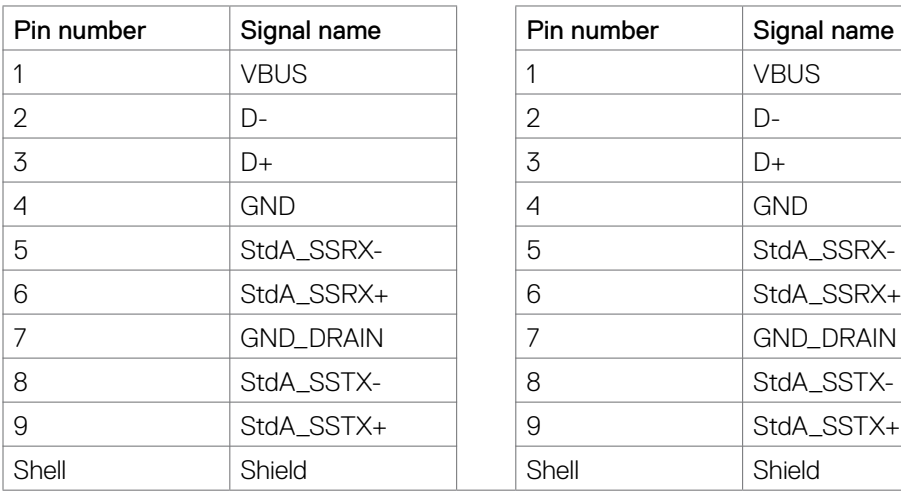

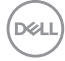

## **RJ45 port (connector side)**

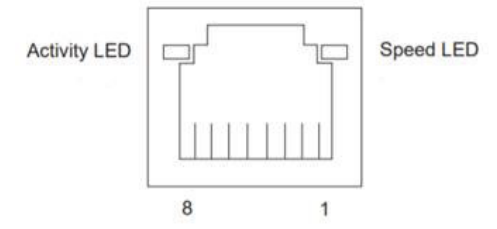

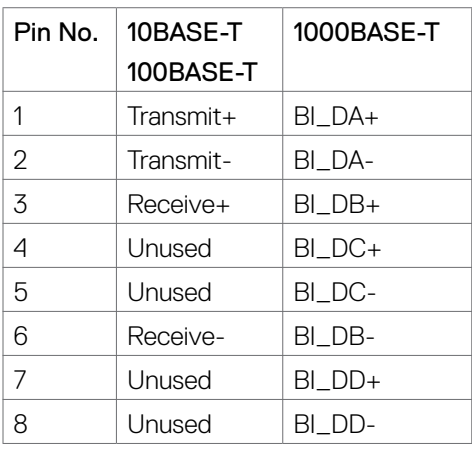

Driver installation

Install the Realtek USB GBE Ethernet Controller Driver available for your system. This is available for download at **https://www.dell.com/support** under the "Driver and download" section.

Network (RJ45) data rate through USB-C® max speed is 2.5 Gbps.

**D**&LI

#### **Wake-on-LAN behavior**

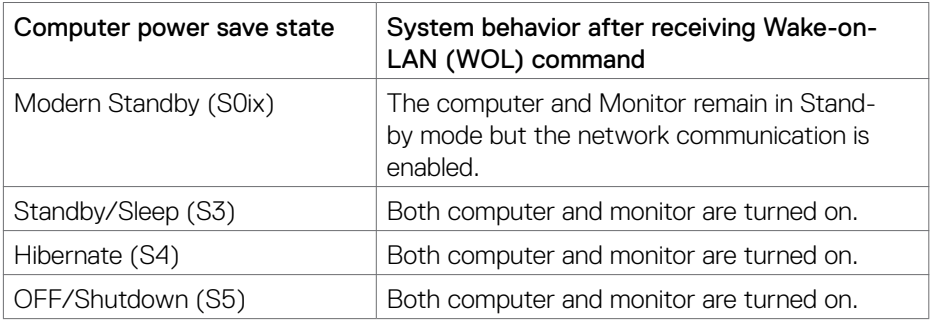

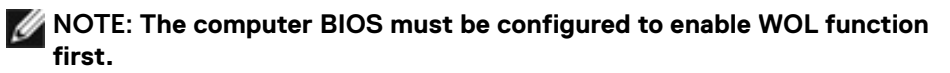

NOTE: **This LAN port is 2.5GBase-T IEEE 802.3az compliant, supporting Mac Address (Printed on model label) Pass-thru (MAPT), Wake-on-LAN (WOL) from standby mode (S3) and UEFI\* PXE Boot function [UEFI PXE Boot is not supported on Dell Desktop PC's (except for OptiPlex 7090/3090 Ultra Desktop)], these 3 features depend on BIOS settings and operating system versions. The functionality may vary with non-Dell PCs.**

\*UEFI stands for Unified Extensible Firmware Interface.

NOTE: **WOL S4 and WOL S5 are only capable with Dell Systems that**  support DPBS and are with Thunderbolt™/USB-C<sup>®</sup> (MFDP) interface **connection.**

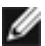

NOTE: **Any issue that is related to WOL, users should debug the computer without a monitor. After the problem is solved, then connect to the monitor.**

#### **RJ45 Connector LED status:**

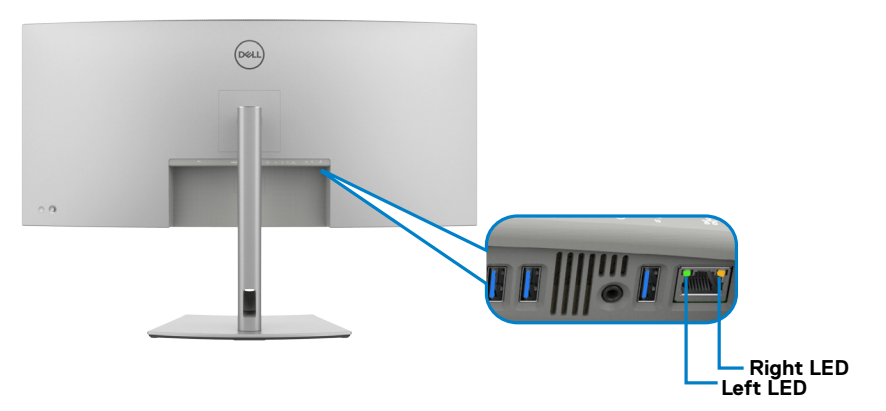

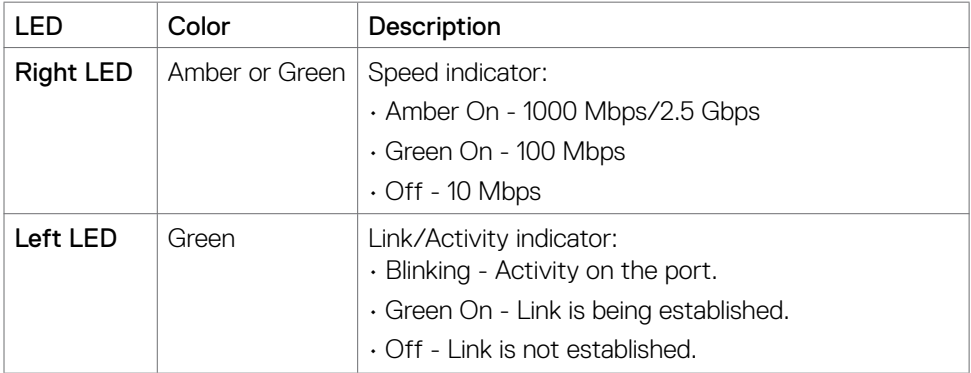

**NOTE: RJ45 cable is not a standard in-box accessory.**

DELL

# <span id="page-35-0"></span>**Plug-and-Play capability**

You can connect the monitor to any Plug and Play-compatible system. The monitor automatically provides the computer with its Extended Display Identification Data (EDID) using Display Data Channel (DOC) protocols so that the computer can configure itself and optimize the monitor settings. Most monitor installations are automatic; you can select different settings as required. For more information about changing the monitor settings, see **[Operating the Monitor](#page-62-1)**.

# **LCD monitor quality and pixel policy**

During the LCD Monitor manufacturing process, it is not uncommon for one or more pixels to become fixed in an unchanging state which are hard to see and do not affect the display quality or usability. For more information on Dell Monitor Quality and Pixel Policy, see **https://www.dell.com/pixelguidelines**.

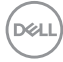
# **Ergonomics**

#### **CAUTION: Improper or prolonged usage of keyboard may result in injury. CAUTION: Viewing the monitor screen for extended periods of time may result in eye strain.**

For comfort and efficiency, observe the following guidelines when setting up and using your computer workstation:

- Position your computer so that the monitor and keyboard are directly in front of you as you work. Special shelves are commercially available to help you correctly position your keyboard.
- To reduce the risk of eye strain and neck/arm/back/shoulder pain from using the monitor for long periods of time, we suggest you to:
	- 1. Set the distance of the screen between 20 in. to 28 in. (50 70 cm) from your eyes.
	- 2. Blink frequently to moisten your eyes or wet your eyes with water after prolonged usage of the monitor.
	- 3. Take regular and frequent breaks for 20 minutes every two hours.
	- 4. Look away from your monitor and gaze at a distant object at 20 ft away for at least 20 seconds during the breaks.
	- 5. Perform stretches to relieve tension in the neck, arm, back, and shoulders during the breaks.
- Make sure that the monitor screen is at eye level or slightly lower when you are sitting in front of the monitor.
- Adjust the tilt of the monitor, its contrast, and brightness settings.
- Adjust the ambient lighting around you (such as overhead lights, desk lamps, and the curtains or blinds on nearby windows) to minimize reflections and glare on the monitor screen.
- Use a chair that provides good lower-back support.
- Keep your forearms horizontal with your wrists in a neutral, comfortable position while using the keyboard or mouse.
- Always leave space to rest your hands while using the keyboard or mouse.
- Let your upper arms rest naturally on both sides.
- Ensure that your feet are resting flat on the floor.
- When sitting, make sure that the weight of your legs is on your feet and not on the front portion of your seat. Adjust your chair's height or use a footrest if necessary to maintain a proper posture.
- Vary your work activities. Try to organize your work so that you do not have to sit and work for extended periods of time. Try to stand or get up and walk around at regular intervals.

DØLI

• Keep the area under your desk clear of obstructions and cables or power cords that may interfere with comfortable seating or present a potential trip hazard.

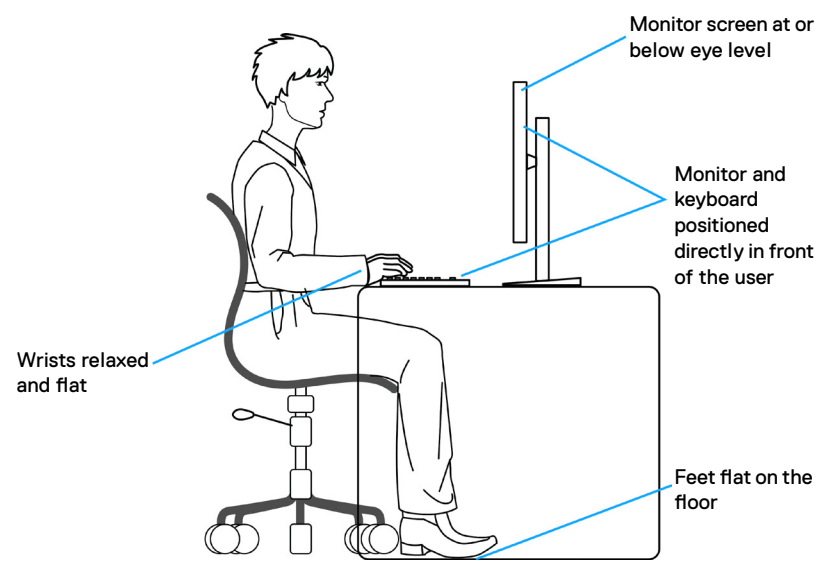

#### **Handling and moving your display**

To ensure the monitor is handled safely when lifting or moving it, follow the guidelines mentioned below:

- Before moving or lifting the monitor, turn off your computer and the monitor.
- Disconnect all cables from the monitor.
- Place the monitor in the original box with the original packing materials.
- Hold the bottom edge and the side of the monitor firmly without applying excessive pressure when lifting or moving the monitor.

**D**&LI

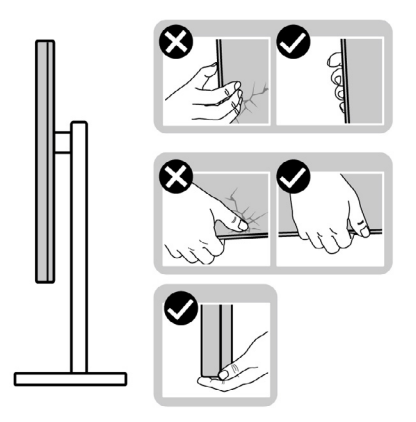

• When lifting or moving the monitor, ensure the screen is facing away from you and do not press on the display area to avoid any scratches or damage.

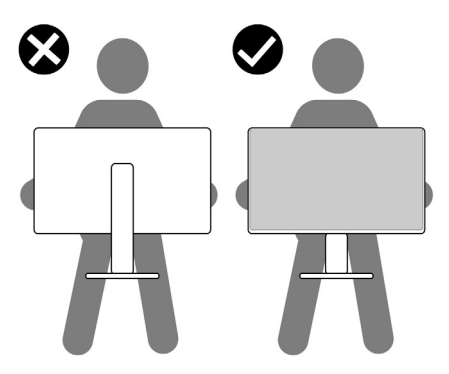

- When transporting the monitor, avoid any sudden shock or vibration to it.
- When lifting or moving the monitor, do not turn the monitor upside down while holding the stand base or stand riser. This may result in accidental damage to the monitor or cause personal injury.

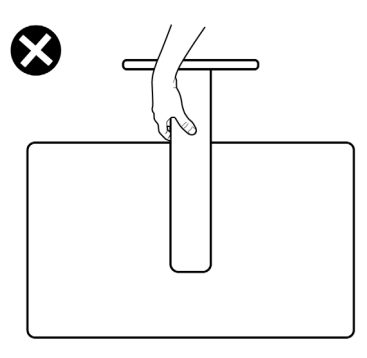

DELL

### **Maintenance guidelines**

#### **Cleaning your monitor**

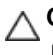

#### **CAUTION: Read and follow the [Safety instructions](#page-4-0) before cleaning the monitor.**

 **WARNING: Before cleaning the monitor, unplug the monitor power cable from the electrical outlet.**

For best practices, follow the instructions in the list below when unpacking, cleaning, or handling your monitor:

- Use a clean cloth that is slightly dampened with water to clean the stand assembly, the screen, and the chassis of your Dell monitor. If available, use a screen-cleaning tissue or solution suitable for cleaning Dell monitors.
- $\cdot$  After cleaning the surface of the table, ensure that it is thoroughly dry and free from any moisture or cleaning agent before placing your Dell monitor on it.
- **CAUTION: Do not use detergents or other chemicals such as benzene, thinner, ammonia, abrasive cleaners, alcohol, or compressed air.**
- **CAUTION: Using chemicals for cleaning may cause changes in the appearance of the monitor, such as color fading, milky film on the monitor, deformation, uneven dark shade, and peeling of screen area.**
- **WARNING: Do not spray the cleaning solution or even water directly on the surface of the monitor. Doing so allows liquids to accumulate at the bottom of the display panel and corrode the electronics resulting in permanent damage. Instead, apply the cleaning solution or water to a soft cloth and then clean the monitor.**
- **NOTE: Monitor damages due to improper cleaning methods and the use of benzene, thinner, ammonia, abrasive cleaners, alcohol, compressed air, detergent of any kind will lead to a Customer Induced Damage (CID). CID is not covered under the standard Dell warranty.**
	- If you notice white residual powder when you unpack your monitor, wipe it off with a cloth.
	- Handle your monitor with care as a darker-colored monitor may get scratched and show white scuff marks more than a lighter-colored monitor.
	- To help maintain the best image quality on your monitor, use a dynamically changing screen saver and turn off your monitor when not in use.

# **Setting up the monitor**

# **Attaching the stand**

 **NOTE: The stand is not installed at the factory when shipped.**

**MOTE: The following instructions are applicable only for the stand that was shipped with your monitor. If you are attaching a stand that you purchased from any other source, follow the setup instructions that were included with the stand.**

#### **To attach the monitor stand:**

- **1.** Align and place the stand riser on the stand base.
- **2.** Open the screw handle at the bottom of the stand base and turn it clockwise to secure the stand assembly.
- **3.** Close the screw handle.

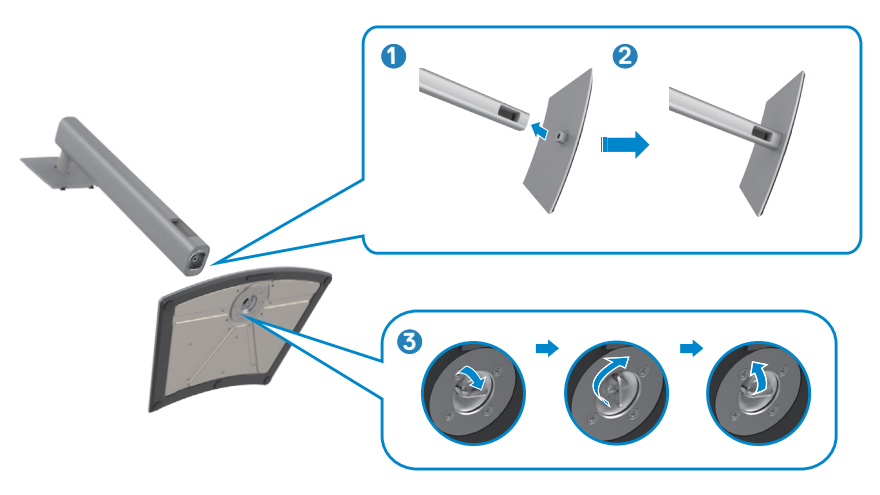

$$
\left(\text{DGLL}\right)
$$

**4.** Open the protective cover on the monitor to access the VESA slot on the monitor.

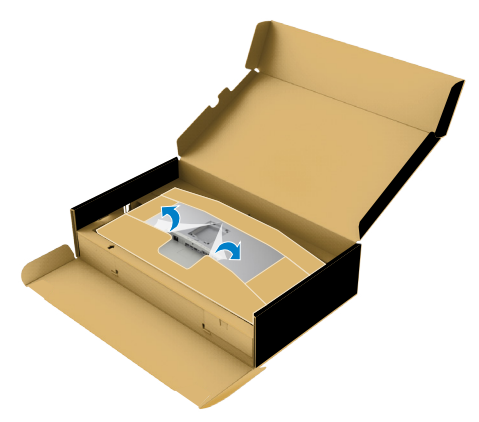

**5.** Slide the tabs on the stand riser into the slots on the display back cover and lower the stand assembly to snap it into place.

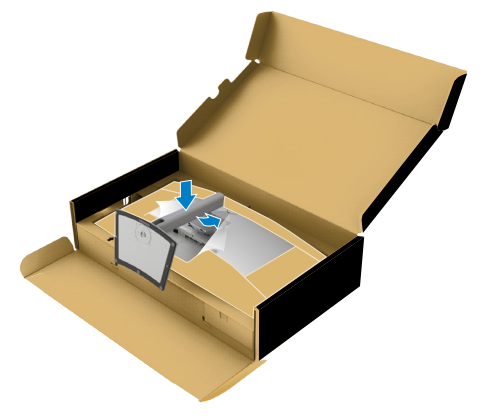

$$
\boxed{\text{PEL}}
$$

**6.** Hold the stand riser and lift the monitor carefully, then place it on a flat surface.

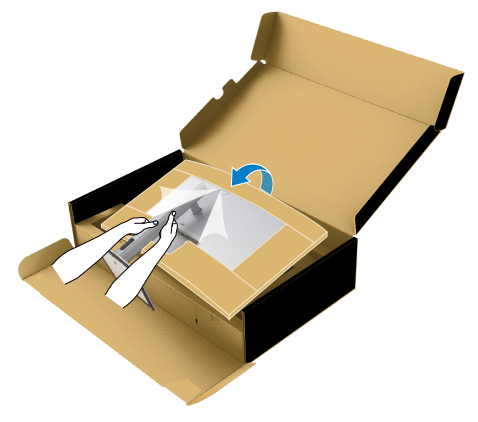

*M* **NOTE: Hold the stand riser firmly when lifting the monitor to avoid any accidental damage.**

**7.** Tear the paper cushion from the monitor.

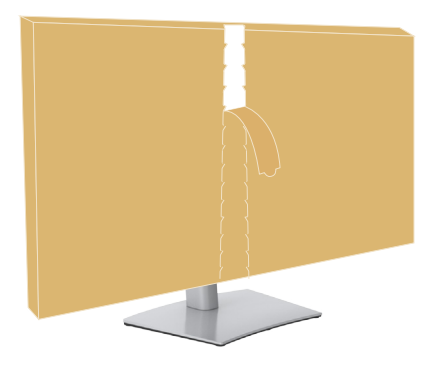

DELI

# **Using the tilt, swivel, and vertical extension**

**MOTE: The following instructions are applicable only for the stand that was shipped with your monitor. If you are connecting a stand that you purchased from any other source, follow the setup instructions that were included with the stand.**

#### **Tilt, swivel, and vertical extension**

With the stand that is attached to the monitor, you can tilt the monitor for the most comfortable viewing angle.

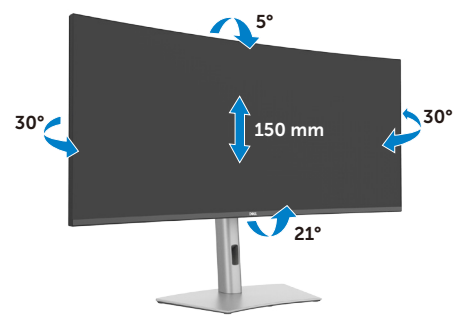

*M* NOTE: The stand is detached when the monitor is shipped from the **factory.**

### **Organizing your cables**

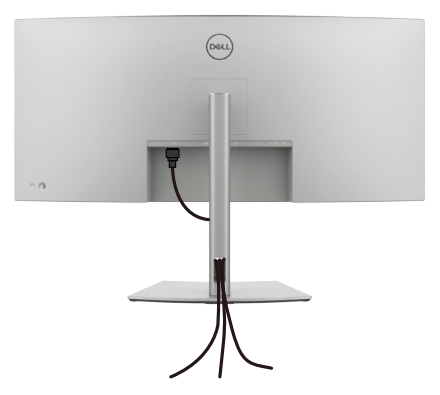

After attaching all necessary cables to your monitor and computer, (see **[Connecting](#page-44-0)  [Your Monitor](#page-44-0)** for cable attachment) organize all cables as shown above.

If your cable is not able to reach your PC, you may connect directly to the PC without routing through the slot on the monitor stand.

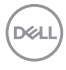

### <span id="page-44-0"></span>**Connecting your monitor**

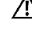

 **WARNING: Before you begin any of the procedures in this section, follow the [Safety Instructions.](#page-4-0)** 

 **NOTE: Dell monitors are designed to work optimally with the Dell supplied cables inside the box. Dell does not guarantee the video quality and performance if non-Dell cables are used.**

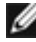

 **NOTE: Route the cables through the cable-management slot before connecting them.**

 **NOTE: Do not connect all the cables to the computer simultaneously.**

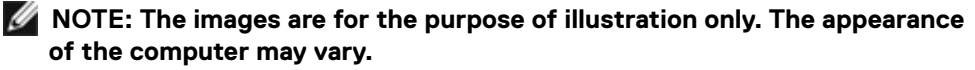

#### **To connect your monitor to the computer:**

- 1. Turn off your computer.
- 2. Connect the DisplayPort or USB cable, and the Thunderbolt™ 4 cable from your monitor to the computer.

#### $\triangle$  CAUTION: Before using the monitor, it is recommended to fasten the stand **riser to a wall using cable tie or a cord that can support the weight of monitor in order to prevent the monitor from falling.**

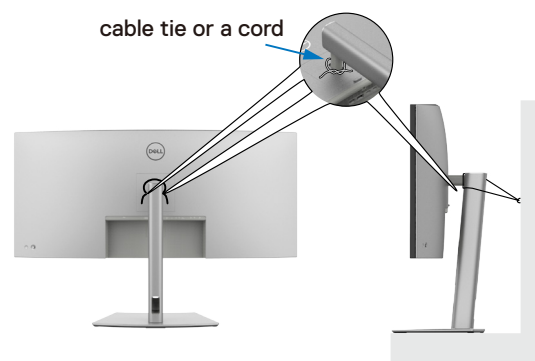

- 3. Turn on your monitor.
- 4. Select the correct input source from the OSD Menu on your monitor and then turn on your computer.
- 

 **NOTE: U4025QW default setting is DisplayPort 1.4. A DisplayPort 1.4 Graphic card may not display normally. See [product specific problems](#page-101-0)  [– No image when using DP connection to the PC](#page-101-0) to change the default setting.**

 **NOTE: Remove the rubber plug when using Thunderbolt™ 4 downstream or USB-C® upstream connector.**

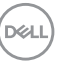

### **Connecting the HDMI cable**

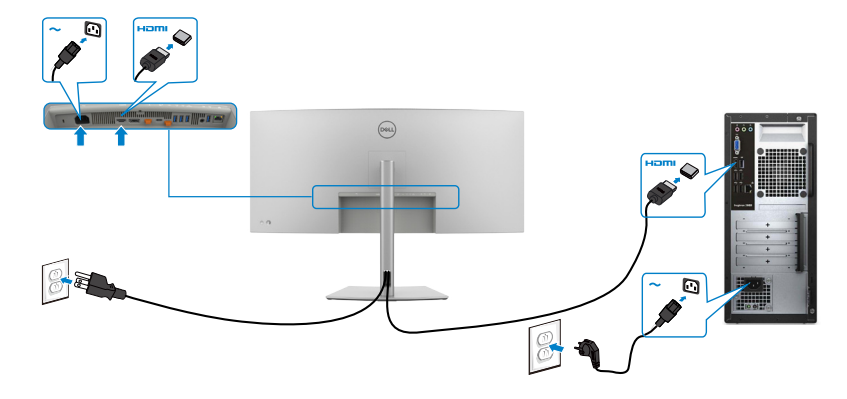

#### **Switch to lower or higher primary resolution**

- 1. Press the joystick button to launch the OSD main menu.
- 2. Move the joystick to select **input source**.

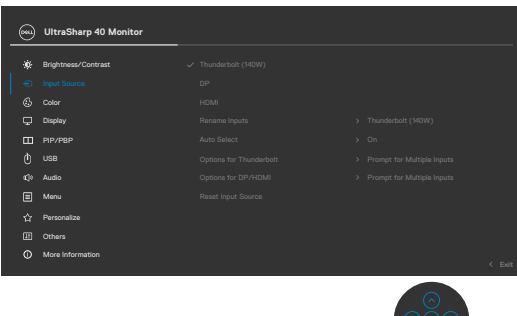

3. Move the joystick up or down to select **HDMI**, press and hold the joystick 8 seconds, the following message will appears:

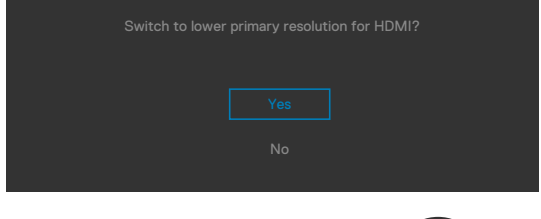

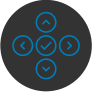

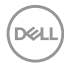

- 4. Select **Yes** to switch from HDMI 2.1 EDID and max resolution is 5K to HDMI 1.4 and max resolution is 4K (or select No to cancel this operation).
- 5. Repeat steps 3 and 4 again to switch from HDMI 1.4 and max resolution is 4K to HDMI 2.1 EDID and max resolution is 5K.

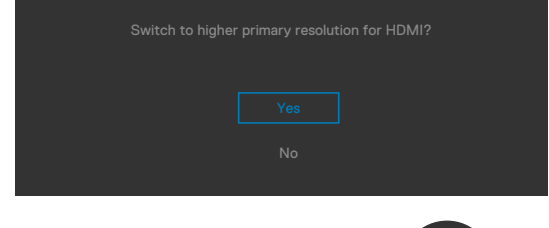

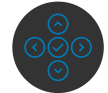

### **Connecting the DP cable**

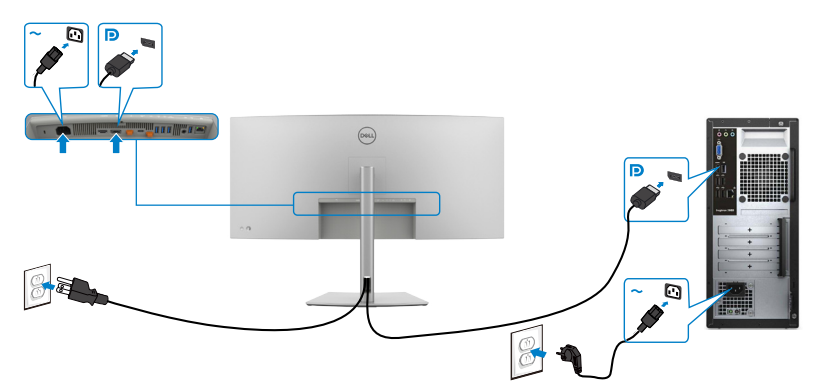

### Connecting the Thunderbolt<sup>™</sup> 4 cable

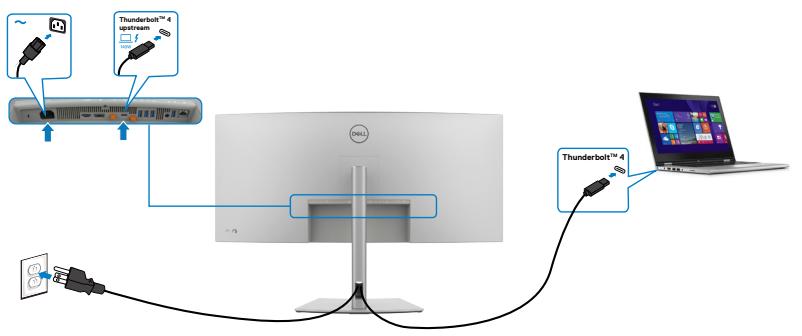

DELL

**Connecting the USB-C® Cable (A to C)**

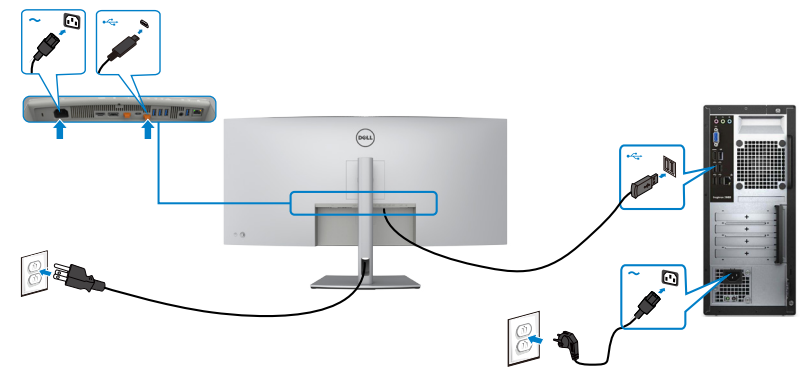

**Connecting the USB Type-C**® **cable (C to C) (Optional)** 

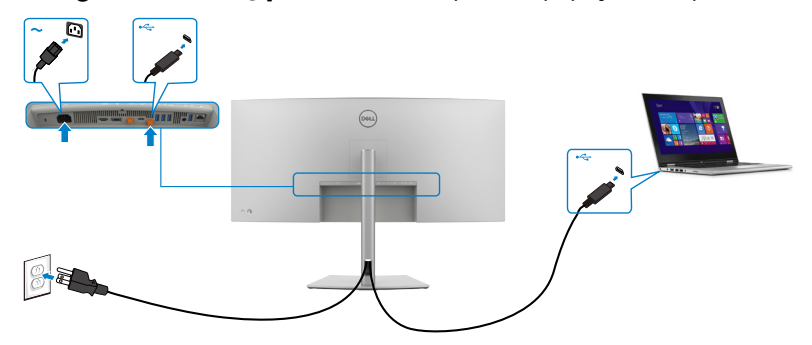

- **NOTE: This connection only data is available and no video. Need another video connection for display.**
- **NOTE: Regardless of the power requirement/actual power consumption of your laptop, or the remaining power runtime in your battery, the Dell monitor is designed to supply power delivery of up to 140 W to your laptop.**

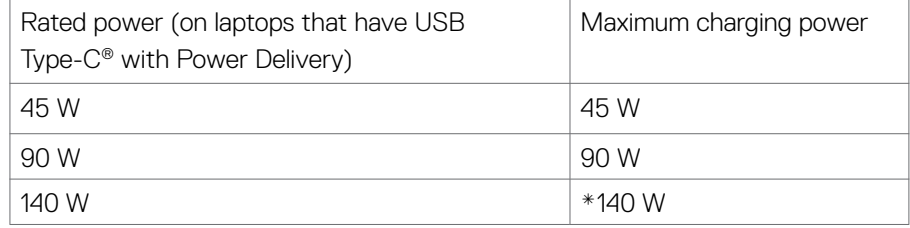

\*Need laptops to support EPR 140 W charging.

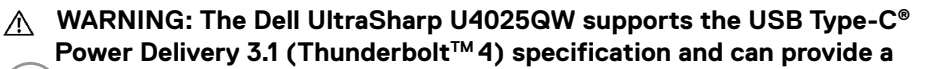

*DELL* 

**maximum output of up to 140 W. For safety consideration, this USB Type-C® port must be connected to the Dell-approved products with the**  inbox Thunderbolt™ 4 Active cable. For the list of Dell-approved products, **refer Dell products compatible with USB Type-C® Power Delivery 3.1 (Extended Power Range 140W) Tech sheet at [Dell.com/support/](https://www.Dell.com/support/U4025QW) [U4025QW.](https://www.Dell.com/support/U4025QW)**

Connecting the monitor for Thunderbolt<sup>™</sup> 4 daisy chain function

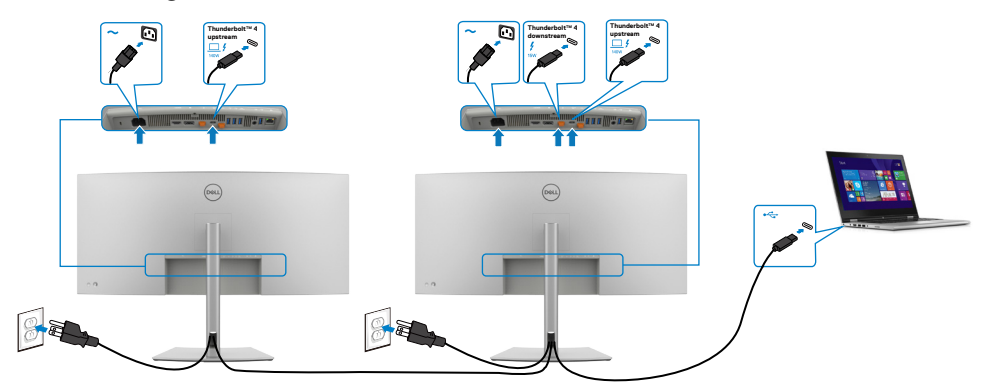

*M* NOTE: Only support two monitors through Thunderbolt™ 4 daisy chain. See product specific problems –No image when using Thunderbolt<sup>™</sup> 4 **[daisy chain.](#page-101-1)**

 **NOTE: Use the OSD menu to set Thunderbolt Daisy Chain option to Optimized. So that both monitors can display 5120 x 2160 120Hz mode.**

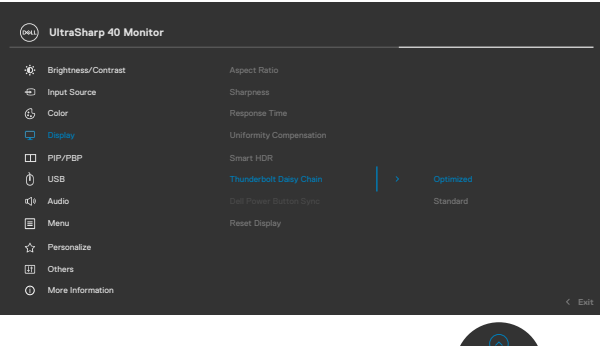

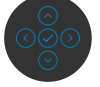

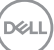

### **Connecting the monitor for RJ45 Cable (Optional)**

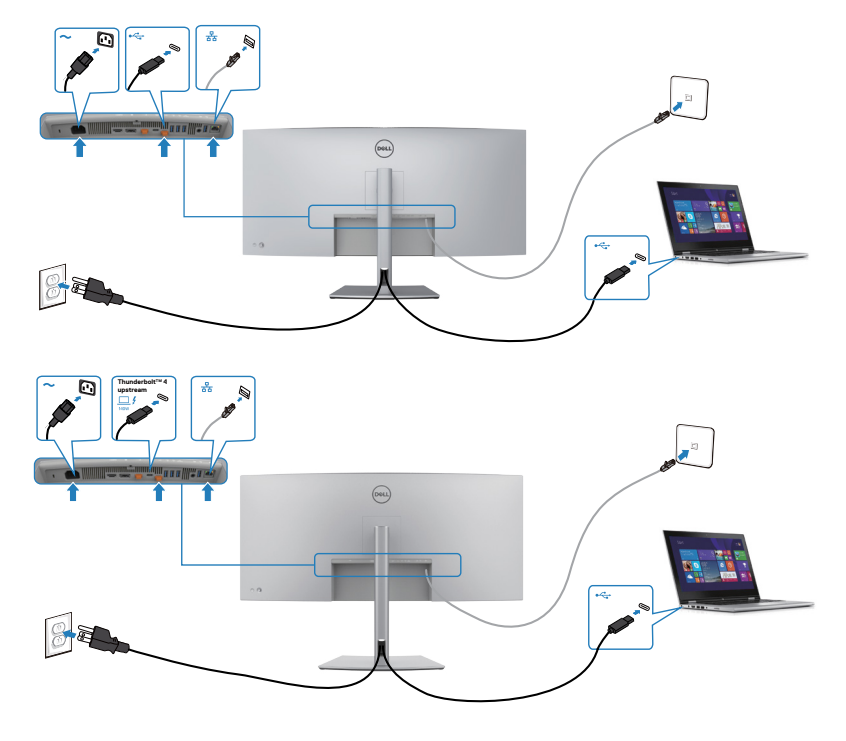

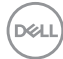

### **Dell Power Button Sync (DPBS)**

Your monitor is designed with a Dell Power Button Sync (DPBS) feature to allow you to control PC system power state from the monitor power button. This feature is only supported with the Dell platform which has a built-in DPBS function, and is only supported over Thunderbolt™ 4 interface.

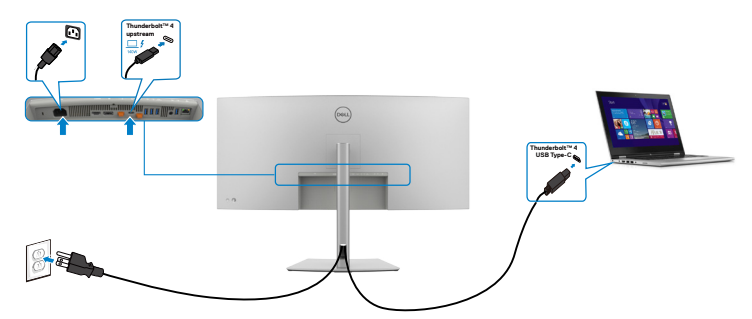

To make sure the DPBS function works for the first time, perform the following steps on the DPBS supported platform in the **Control Panel** first.

■ NOTE: DPBS only supports the Thunderbolt™ 4 port.

1. Go to the **Control Panel**.

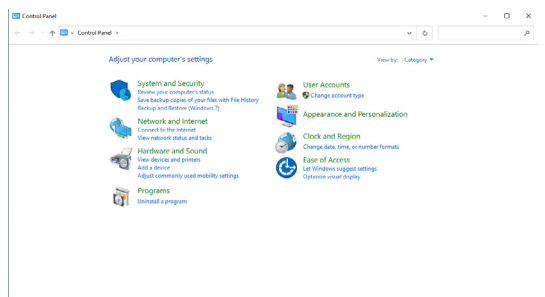

2. Select **Hardware and Sound**, followed by **Power Options**.

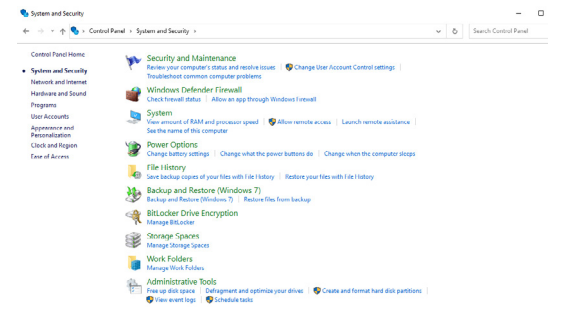

DELI

3. Go to the **System Settings.**

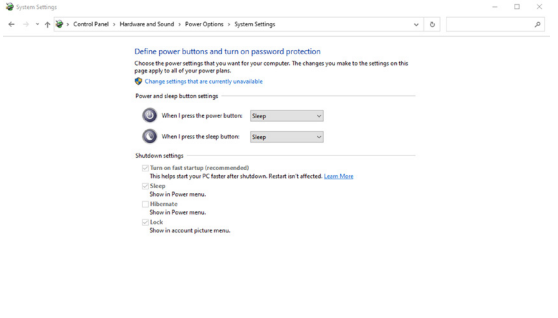

Sive changes Cancel

4. In the **When I press the power button** drop-down list, you can select Sleep, Hibernate, or Shut down.

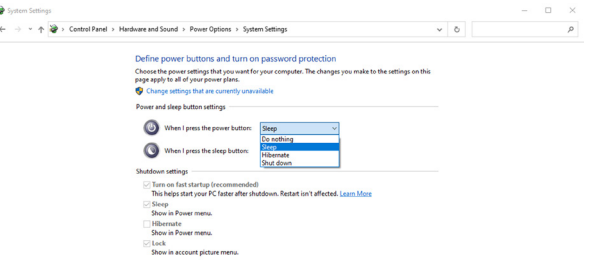

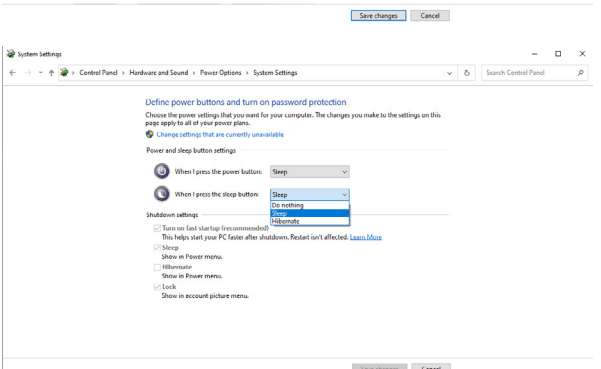

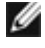

 **NOTE: Do not select Do nothing, otherwise monitor power button cannot sync with PC system power state.**

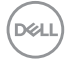

5. Go to Monitor OSD Display, turn **On** from off in Dell Power Button Sync.

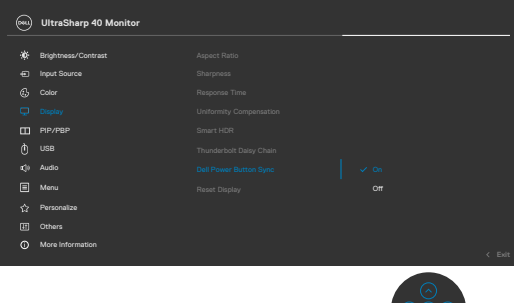

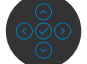

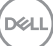

#### **Connecting the monitor for DPBS for the first time**

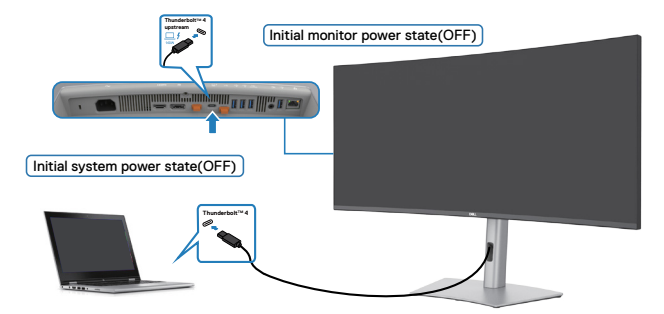

For the first time DPBS fuction setup, follow the below steps:

- 1. Ensure both the PC and monitor are off.
- 2. Connect the Thunderbolt<sup>TM</sup> 4 cable from the PC to the monitor.
- **3.** Press the monitor power button to turn ON the monitor.
- 4. Both the monitor and PC turn normally. If not, press either the monitor power button or PC power button to boot the system.
- **5.** When you connect the Dell OptiPlex 7090/3090 Ultra platform, you may see both the monitor and the PC turn on momentarily. Wait for a while (approximately 6 seconds) and both the PC and monitor will turn OFF. When you press either the monitor power button or PC power button, both the PC and monitor turn on. The PC system power state is synchronized with the monitor power button.
- *MOTE: When the monitor and PC are both at power OFF state at first time.* **it is recommended that you turn ON the monitor first, then connect the ThunderboltTM 4 cable from the PC to the monitor.**
- **NOTE: You can power the Dell PC\* Ultra platform using its DC adapter jack. Alternatively, you can power the Dell PC\* Ultra platform using the monitor's ThunderboltTM 4 cable over Power Delivery (PD); Set**  Thunderbolt<sup>™</sup> 4 charging to on from off mode.
- \* Ensure to check the Dell PC for DPBS supportability.

#### **Using DPBS function**

When you press the monitor power button or PC power button, the Monitor/PC state is as follows:

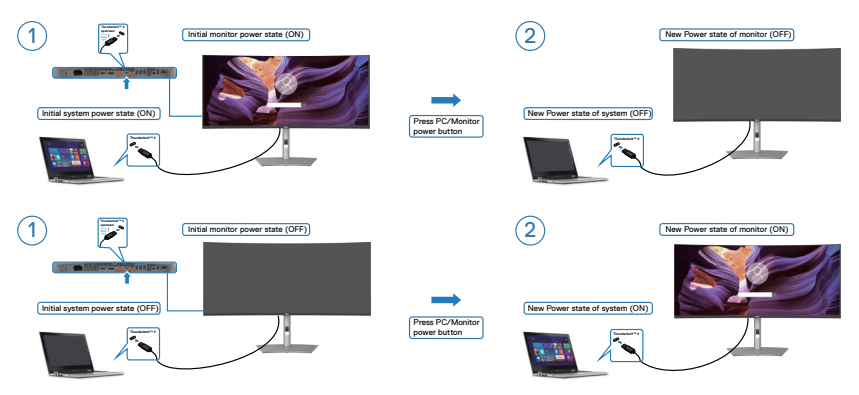

When the monitor and PC power state are both ON, while you **press and hold the power button for 4 seconds**, the screen prompts if you would like to shut down the PC.

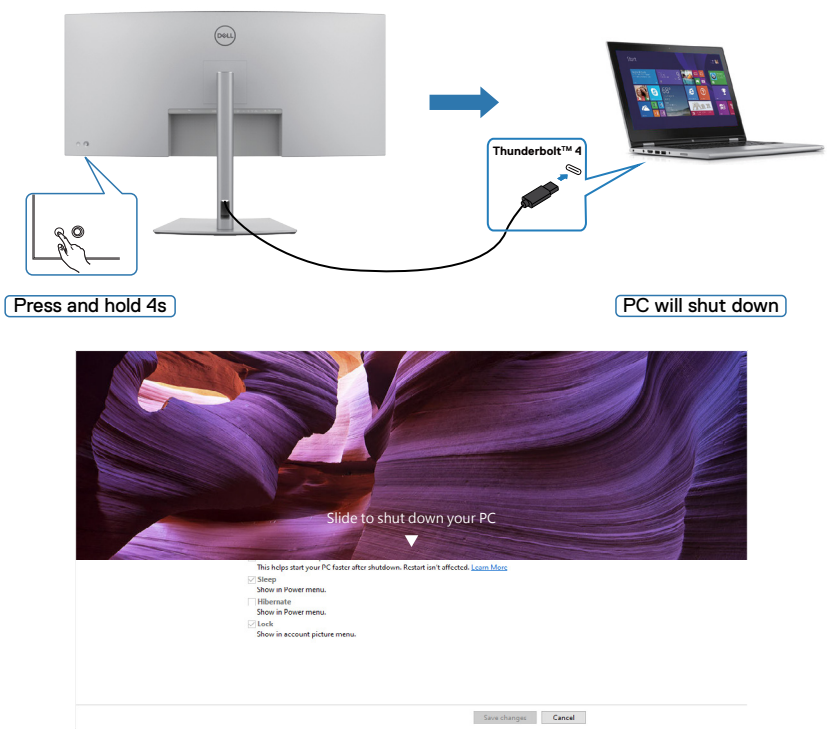

DELL

When the monitor and PC power state are both ON, while **you press and hold the monitor power button for 10 seconds**, the PC shuts down.

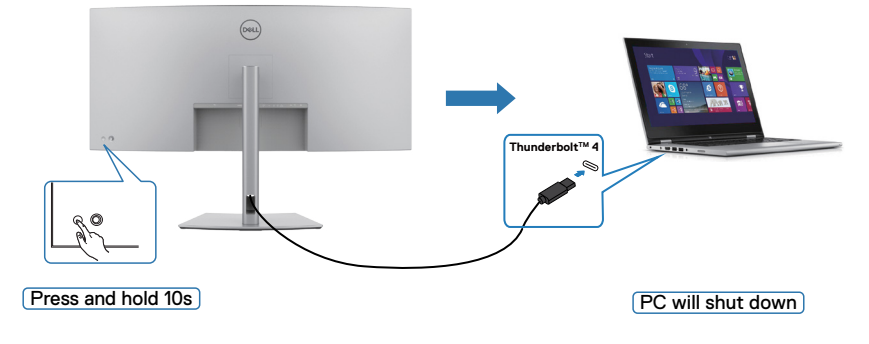

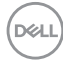

#### Connecting the monitor for Thunderbolt™ daisy chain function

A PC is connected to two monitors in an initially off power state, and the PC power state is synchronized with the Monitor 1 power button. When you press the Monitor 1 or PC power button, both the Monitor 1 and PC turn on. Meanwhile the Monitor 2 will remain off. You need to manually press the power button on Monitor 2 to turn it on.

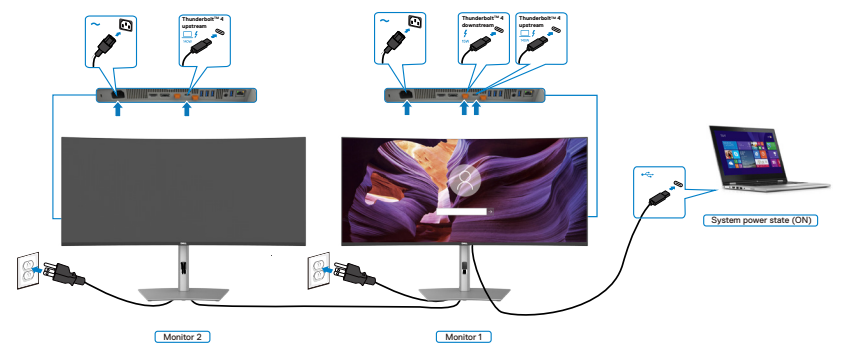

Similarly, a PC is connected to two monitors in an initially on power state, and the PC system power state is synchronized with the Monitor 1 power button. When you press the Monitor 1 or PC power button, both the Monitor 1 and PC turn off. Meanwhile the Monitor 2 will be in Standby mode. You need to manually press the power button on Monitor 2 to turn it off.

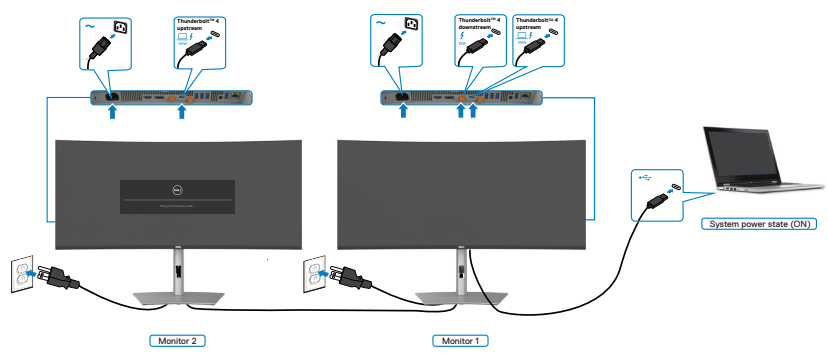

.<br>D&Ll

#### Connect multiple Thunderbolt<sup>™</sup> 4 monitors to one system

The Dell PC<sup>\*</sup> Ultra platform has two Thunderbolt™ 4 ports, so both Monitor 1 and Monitor 2 power states can synchronize with the PC.

While the PC and two monitors are in an initially ON power state, by pressing the power button on Monitor 1 or Monitor 2 will turn OFF the PC, Monitor 1, and Monitor 2. \* Ensure to check the Dell PC for DPBS supportability.

#### **■ NOTE: DPBS only supports the Thunderbolt™ 4 port.**

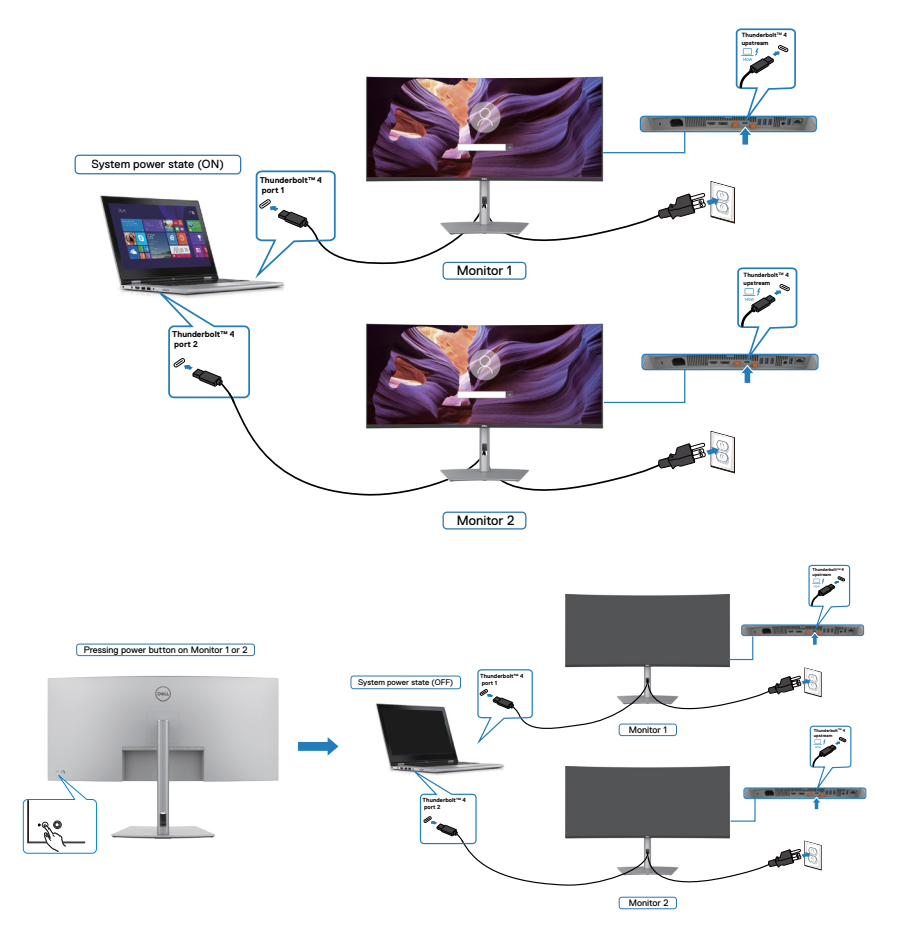

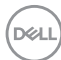

Make sure to set **Thunderbolt™ 4** to On in Off Mode. While the PC and two monitors are in an initially OFF power state, by pressing the power button on Monitor 1 or Monitor 2 will turn ON the PC, Monitor 1, and Monitor 2.

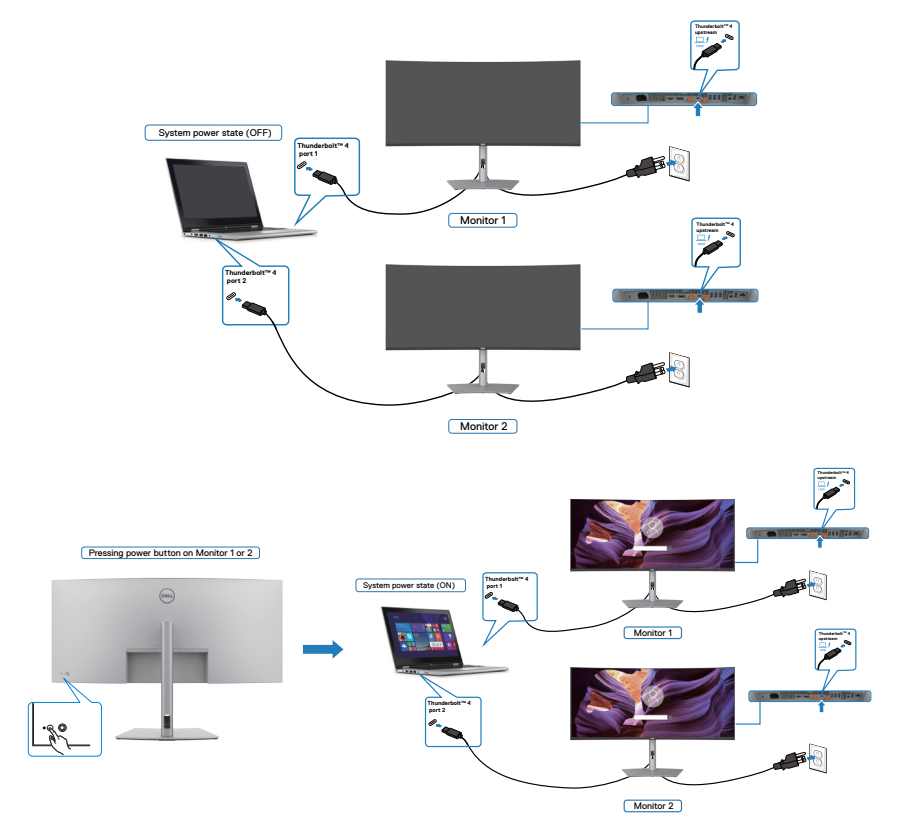

DELL

# **Securing your monitor using Kensington lock (optional)**

The security lock slot is located at the bottom of the monitor (see **[Security lock](#page-15-0)  [slot](#page-15-0)**). Secure your monitor to a table using the Kensington security lock.

For more information on using the Kensington lock (purchased separately), see the documentation that is shipped with the lock.

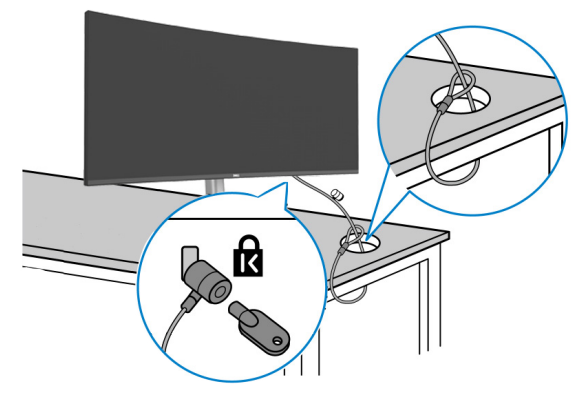

**NOTE: The image is for the purpose of illustration only. The appearance of the lock may vary.** 

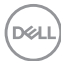

### **Removing the monitor stand**

**NOTE: To prevent scratches on the LCD screen when removing the stand, ensure that the monitor is placed on a soft surface and handle it carefully.**

*M* **NOTE: The following steps are specific for removing the stand that is shipped with your monitor. If you are removing a stand that you purchased from any other source, follow the setup instructions that are included with the stand.**

**To remove the stand:**

- **CAUTION: Place the monitor screen on the desktop. Take note that the webcam is slightly protruded out of the monitor screen, please protect the webcam surface to prevent wear by the desktop.**
	- 1. Place the monitor on a soft cloth or cushion.
	- 2. Press and hold the stand-release button.
	- **3.** Lift the stand up and away from the monitor.

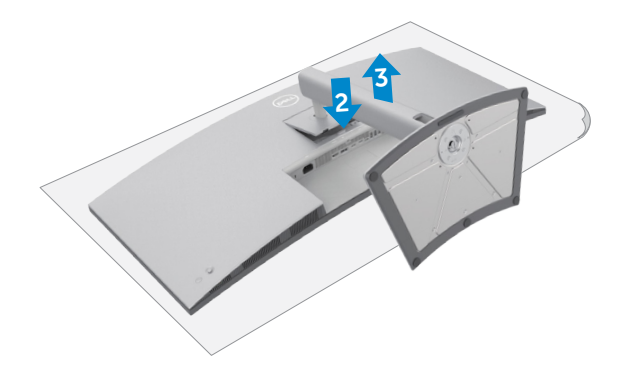

**D**&LI

# **Wall mounting (Optional)**

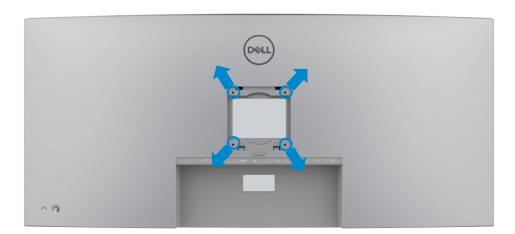

#### **MOTE: Use M4 x 10 mm screws to connect the monitor to the wallmounting kit.**

See the instructions that come with the VESA-compatible wall mounting kit.

- 1. Place the monitor on a soft cloth or cushion on a stable flat table.
- 2. Remove the stand.
- 3. Use a Phillips crosshead screwdriver to remove the four screws securing the plastic cover.
- 4. Attach the mounting bracket from the wall mounting kit to the monitor.
- 5. Mount the monitor on the wall as instructed in the documentation that shipped with the wall-mounting kit.
- *M* **NOTE: For use only with UL or CSA or GS-listed wall mount bracket with minimum weight/load bearing capacity of 33.40 kg (73.63 lb).**

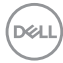

# **Operating the monitor**

## **Power on the monitor**

Press the  $\Box$  button to turn on the monitor.

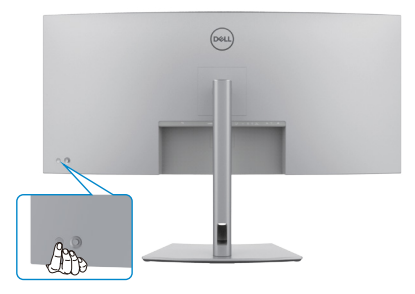

# **Using the joystick control**

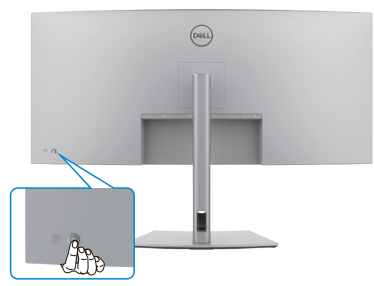

To modify the OSD adjustments using the joystick control on the rear end of the monitor, do the following:

- 1. Press the joystick to open the OSD Menu Launcher.
- 2. Move the joystick up/down/left/right to switch between the OSD menu options.

#### **Joystick Functions**

#### **Joystick Description**

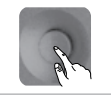

Press the joystick to open the OSD Menu Launcher.

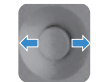

For right and left navigation.

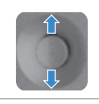

For up and down navigation.

**D**&LI

 **Operating the monitor | 63**

# **Enable Menu Voice function**

This is an accessibility feature for people who are visually impaired.

This feature can also be disabled in the Main Menu.

- **1.** Power on the monitor by pressing the power button.
- 2. Connect the **Dell Monitor Text to Speech User Interface Module-TS23\***  to the USB port marked **CVAA** at the back of the monitor. Upon successful connection to the correct USB port, you will receive an audio feedback saying **CVAA connected**.
- **3.** Utilize the joystick to activate the On-Screen Display (OSD) menu.

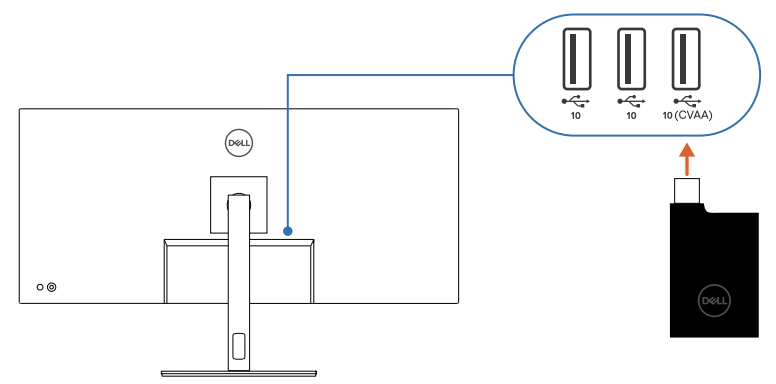

*M* **NOTE: After setting up, you may press and hold the Joystick for 3 seconds to deactivate or reactivate the Menu Voice.**

**NOTE: The following functions are disabled when Menu Voice is on:**

- **- Menu Lock**
- **- Language**
- **- PIP/PBP**

For additional information, go to:

**https://www.dell.com/learn/us/en/uscorp1/policies-website-accessibility.**

\*Compliant with the 21st Century Communications and Video Accessibility Act (CVAA).

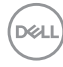

# **Using the rear-panel controls**

Press the Joystick to open the OSD Menu Launcher.

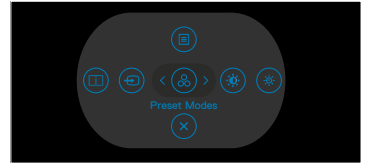

**Menu Launcher**

- Toggle the Joystick **Up** to open the **Main Menu**.
- Toggle the Joystick **Left** or **Right** to select the preferred **Shortcut keys**.
- Toggle the Joystick **Down** to **Exit**.

#### **Menu Launcher details**

The following table describes the Menu Launcher icons:

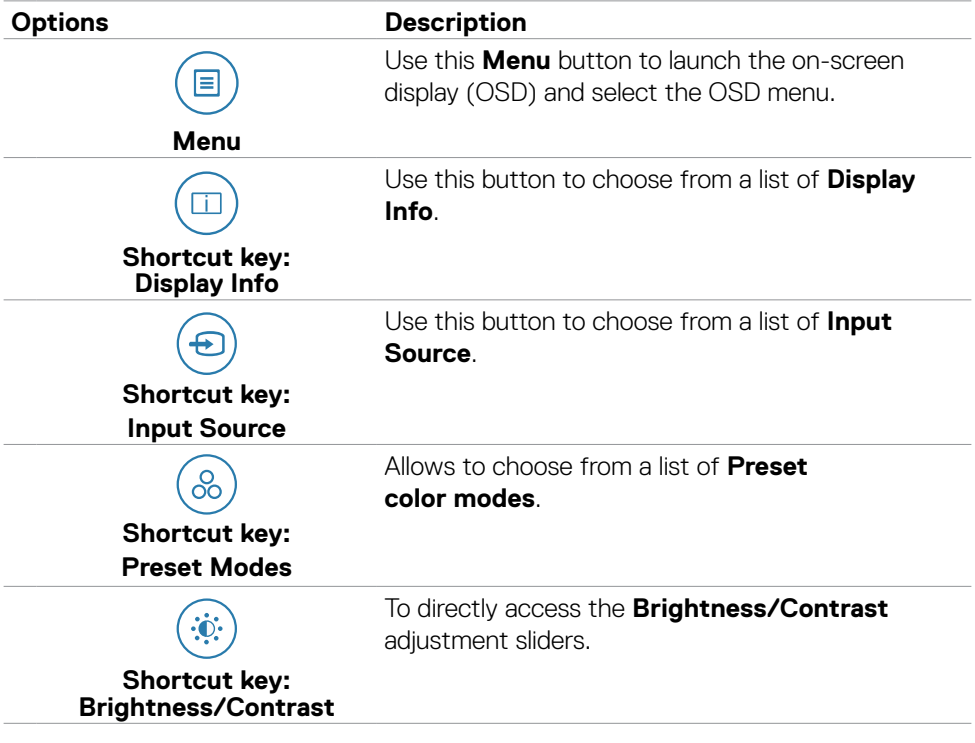

DELI

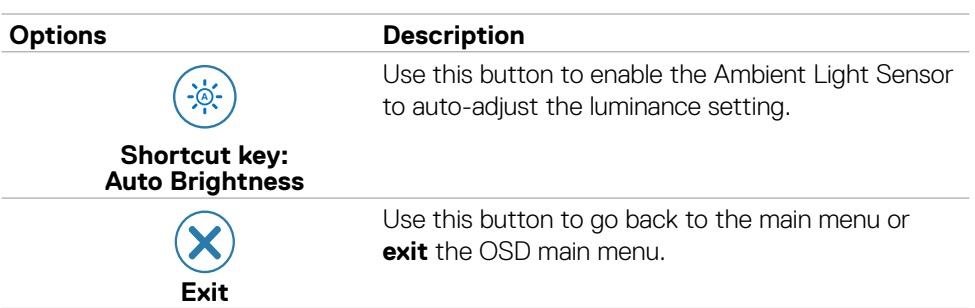

#### **Front-panel button**

Use the buttons on the front of the monitor to adjust the image settings.

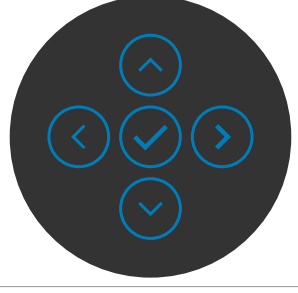

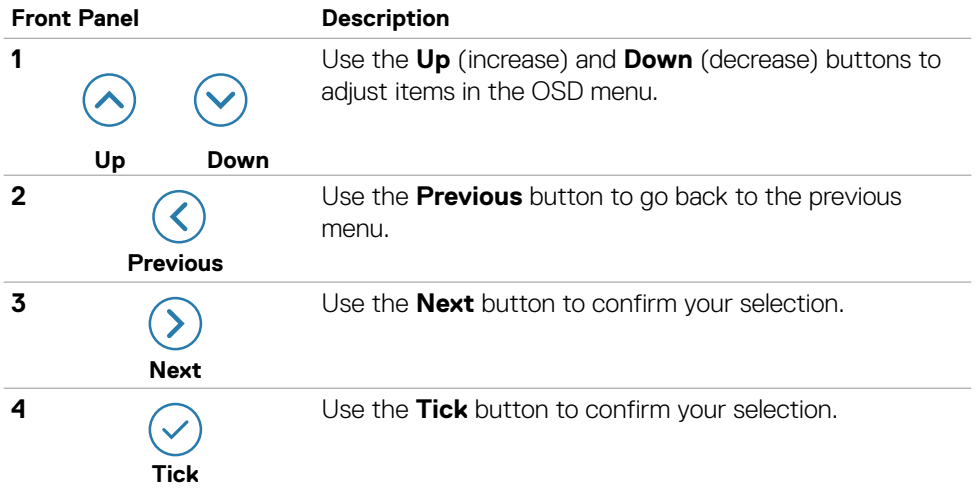

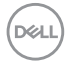

# **Using the Main Menu**

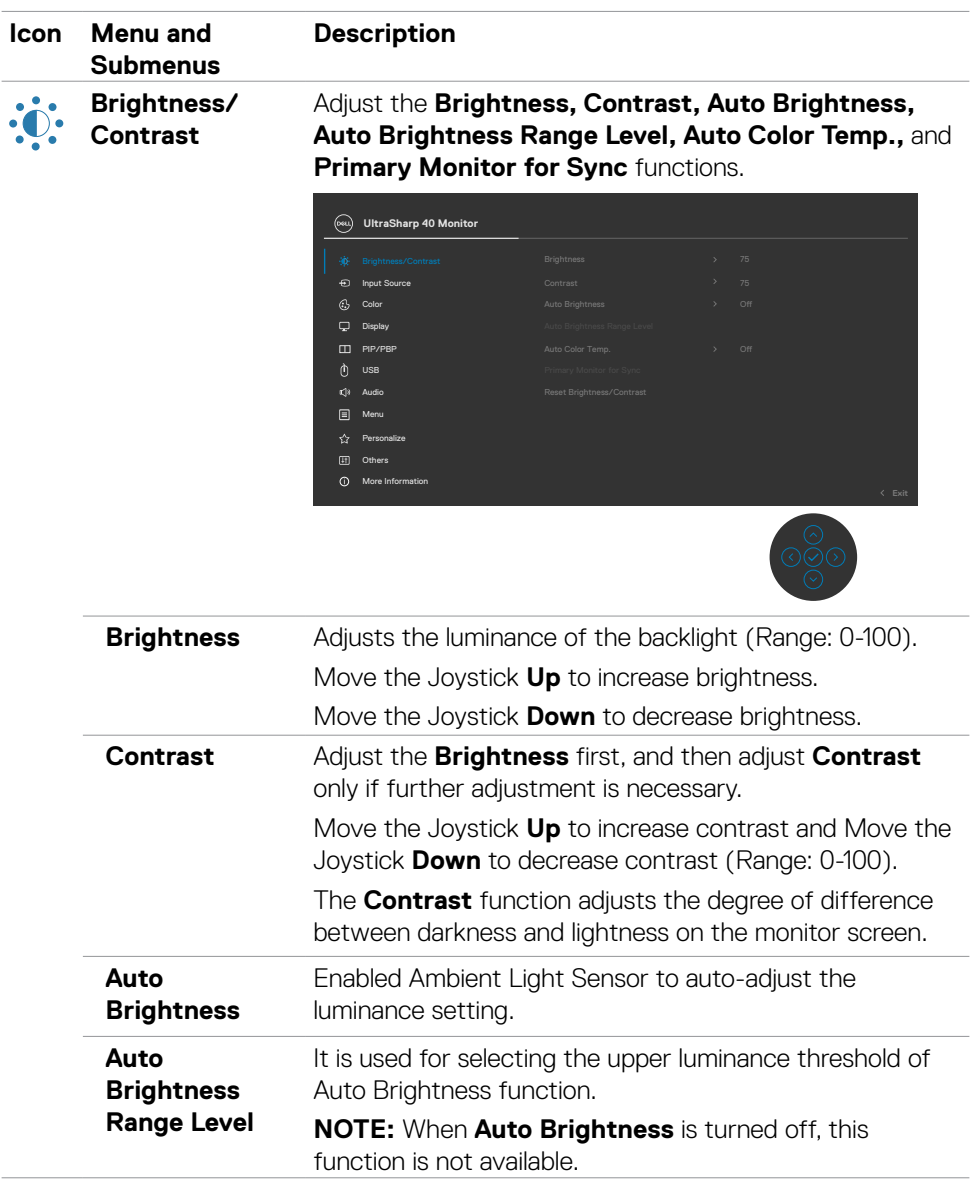

(dell

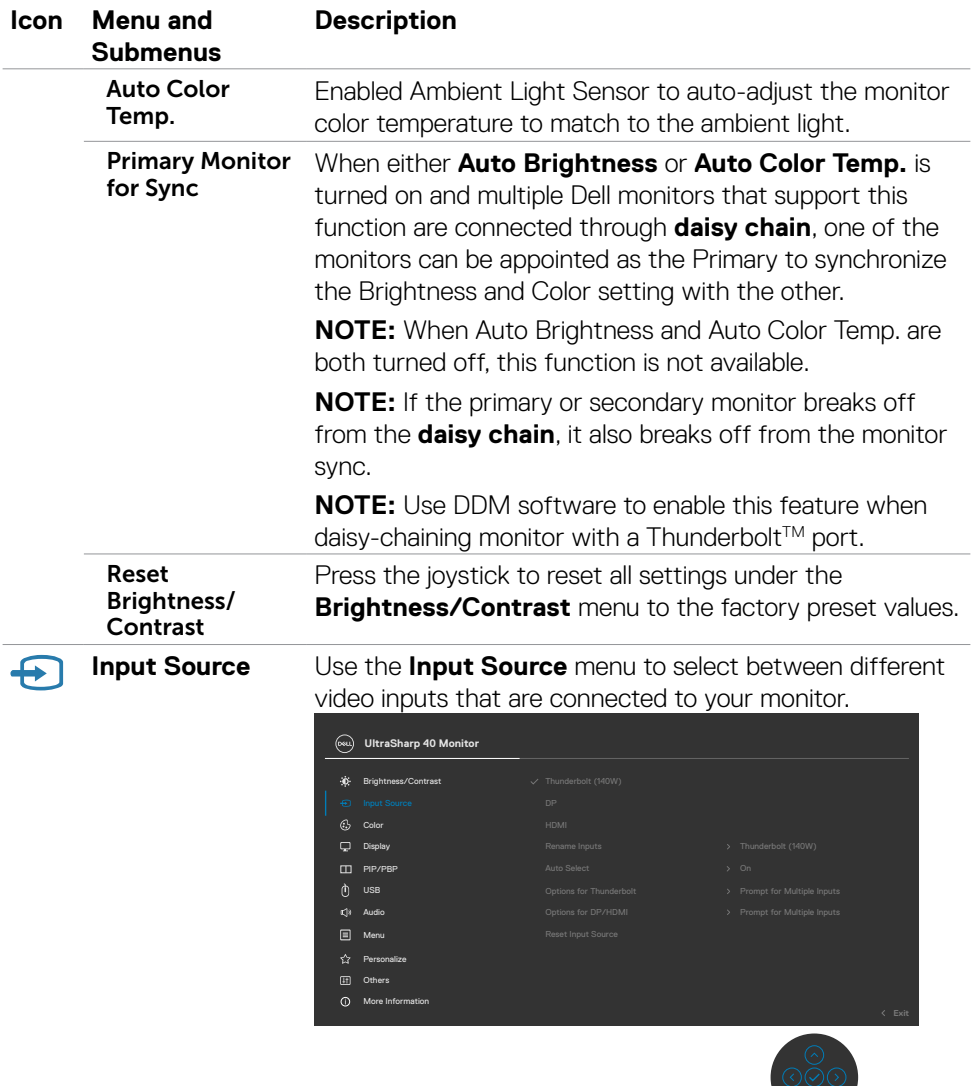

 $\int$ DELL

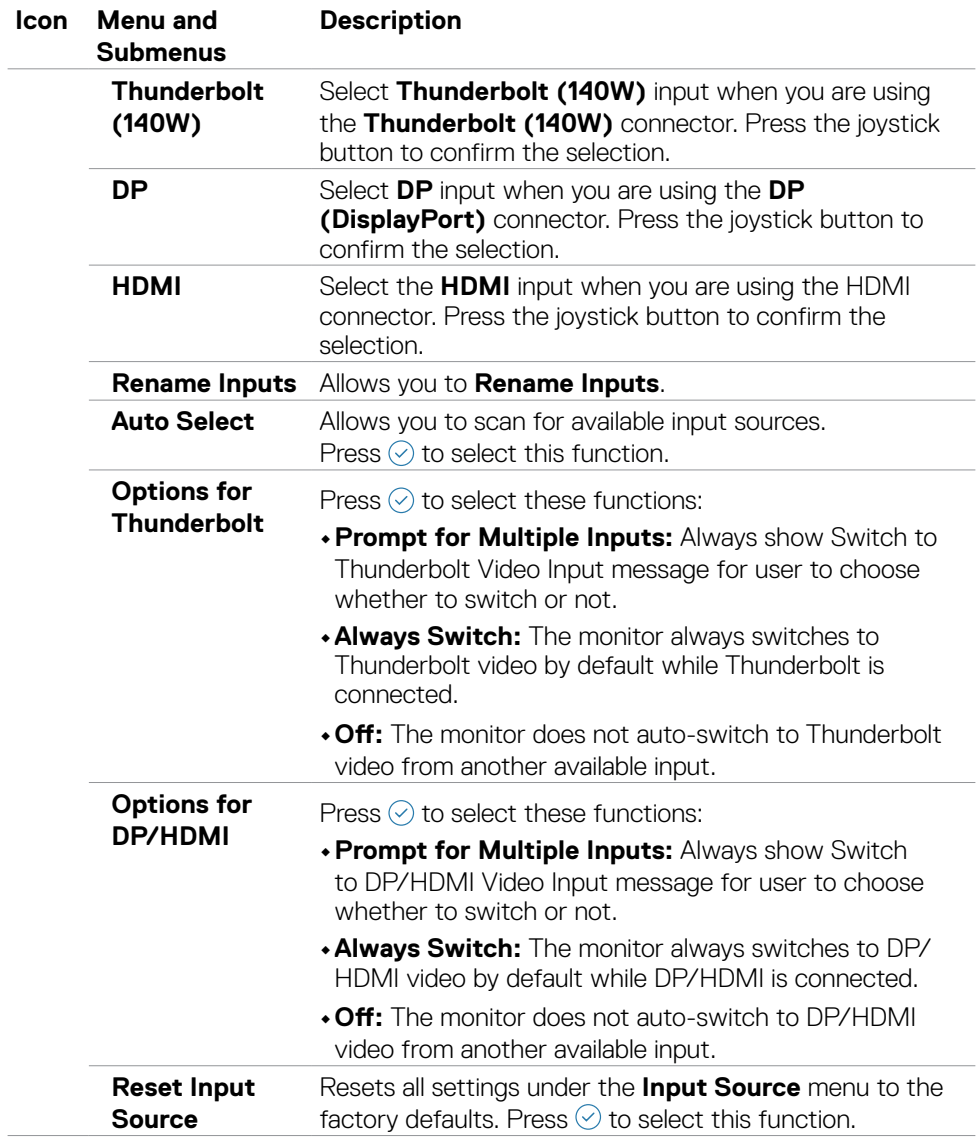

 $(\sim$ LL

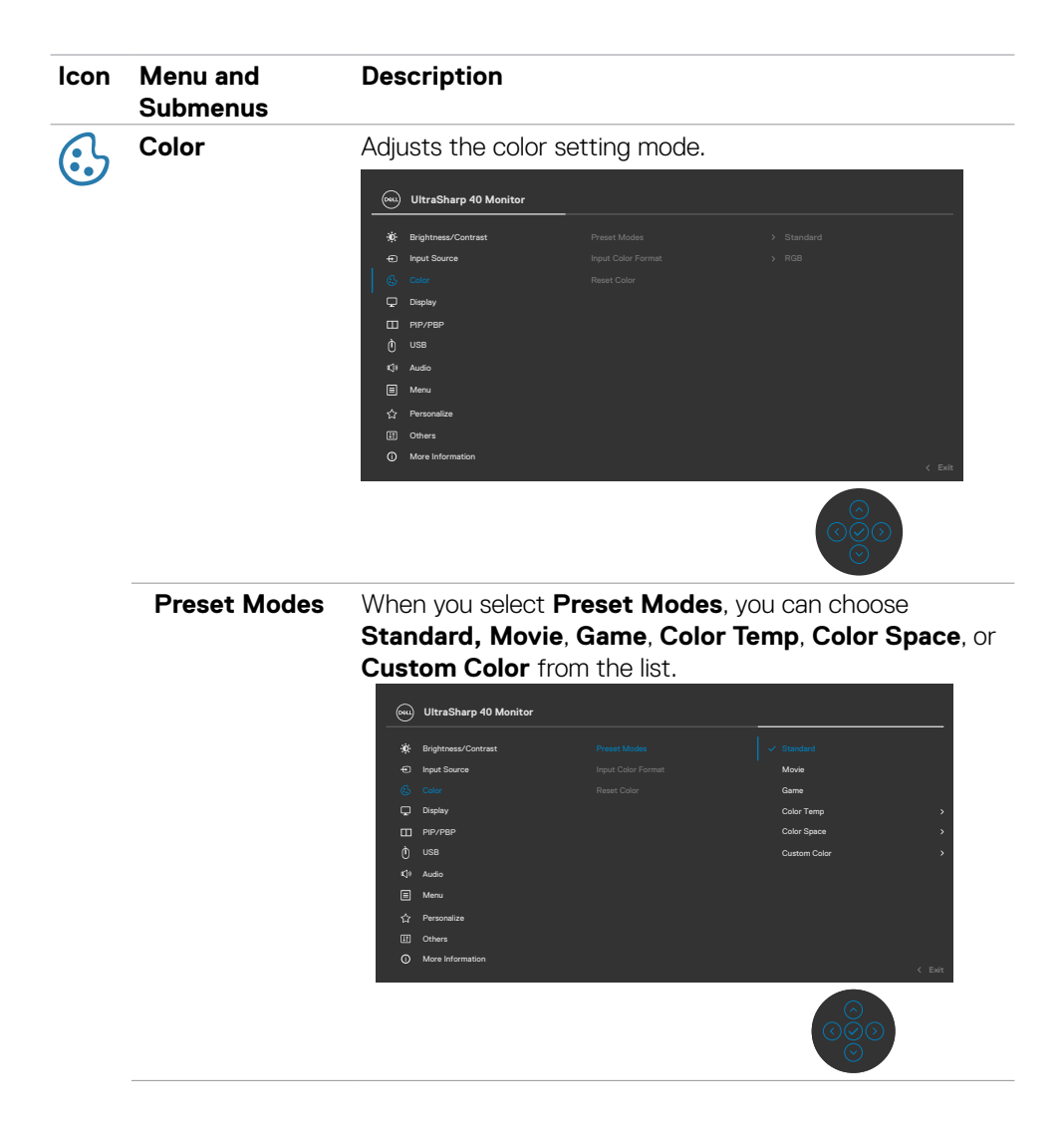

DELL

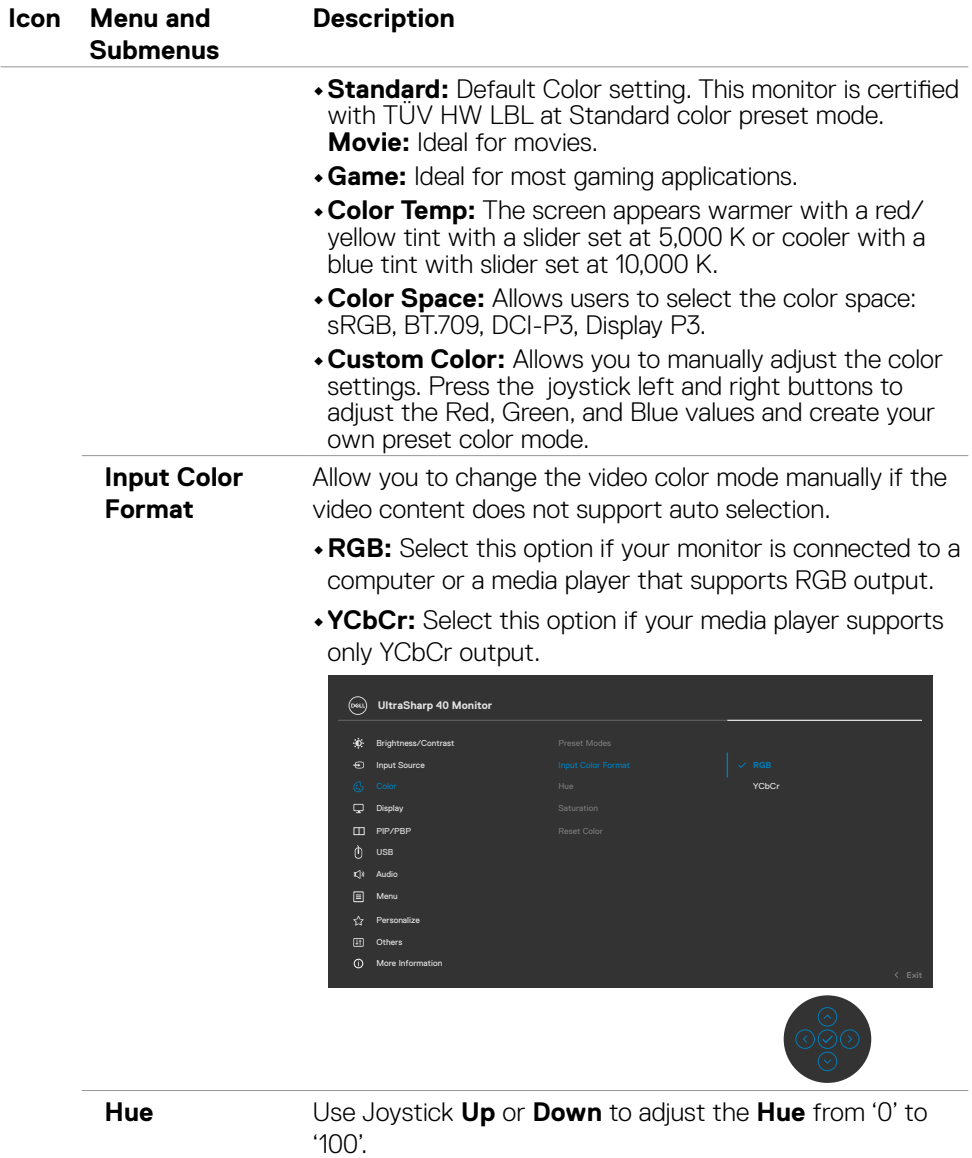

**NOTE:** Hue adjustment is available only for **Movie** and **Game** mode.

DELL

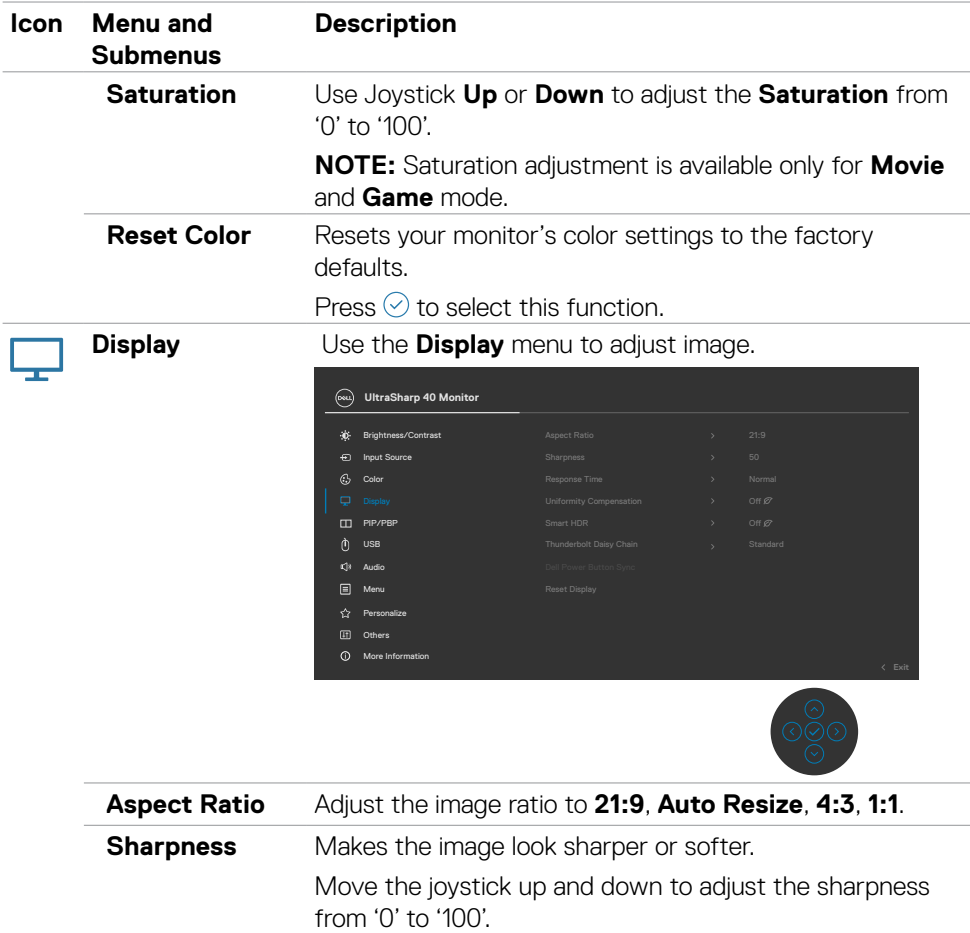

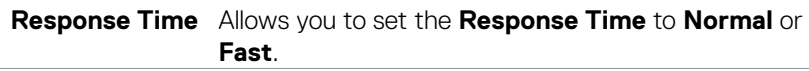

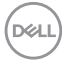

 $\overline{\phantom{a}}$
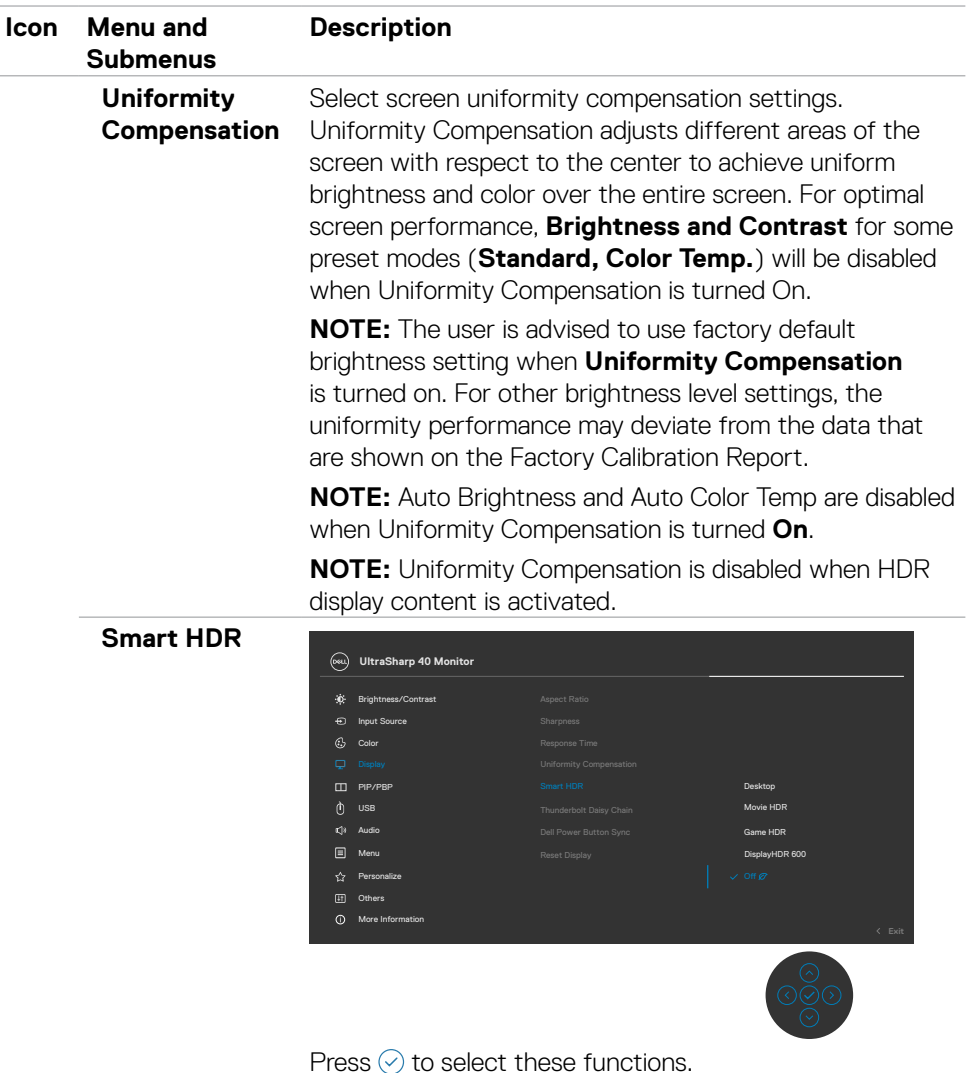

**Smart HDR (High Dynamic Range)** automatically enhances the display output by adjusting the settings optimally to resemble life-like visuals.

**Desktop:** This is the default mode. This mode is more suitable for general usage of the monitor with a desktop computer.

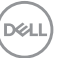

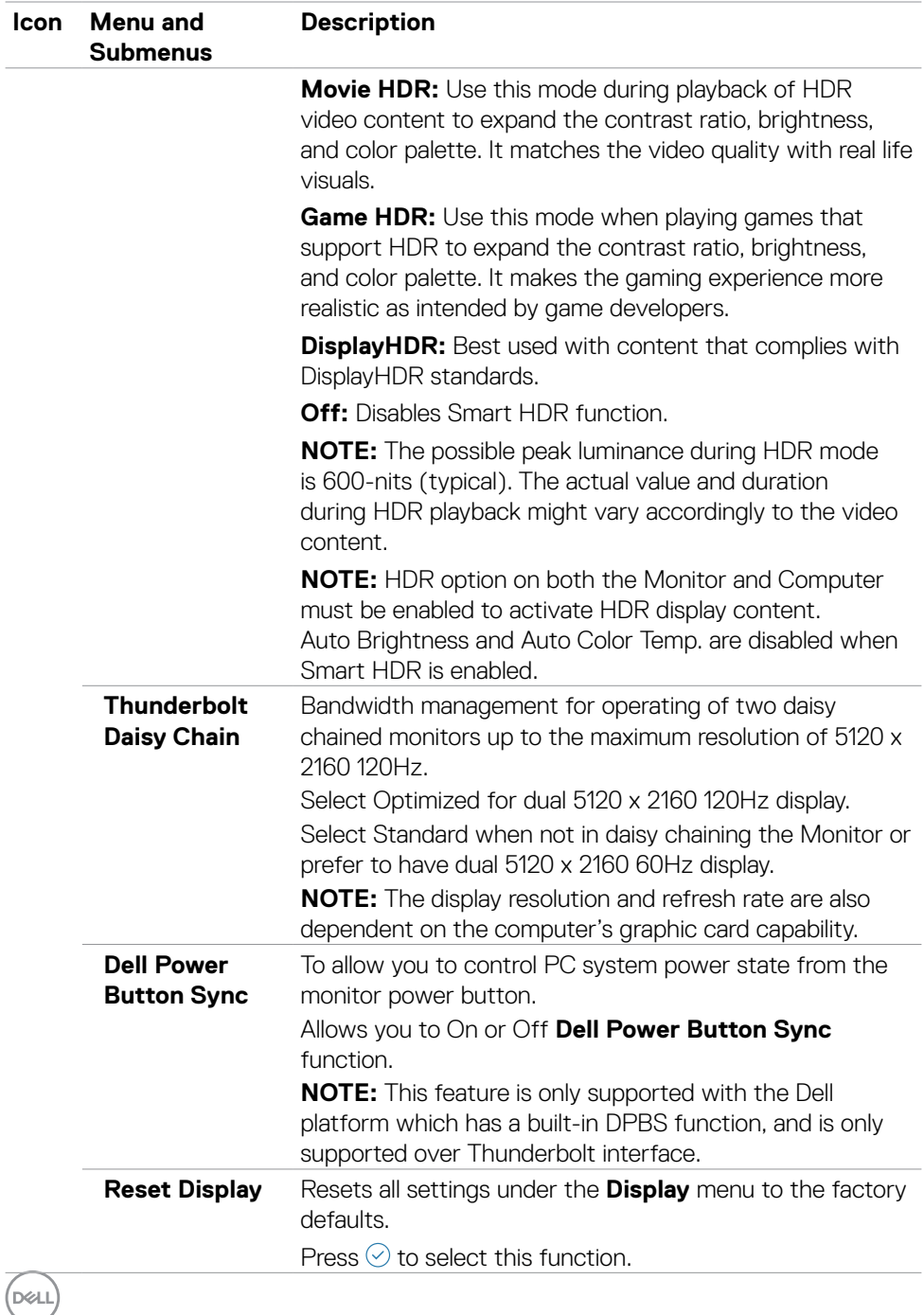

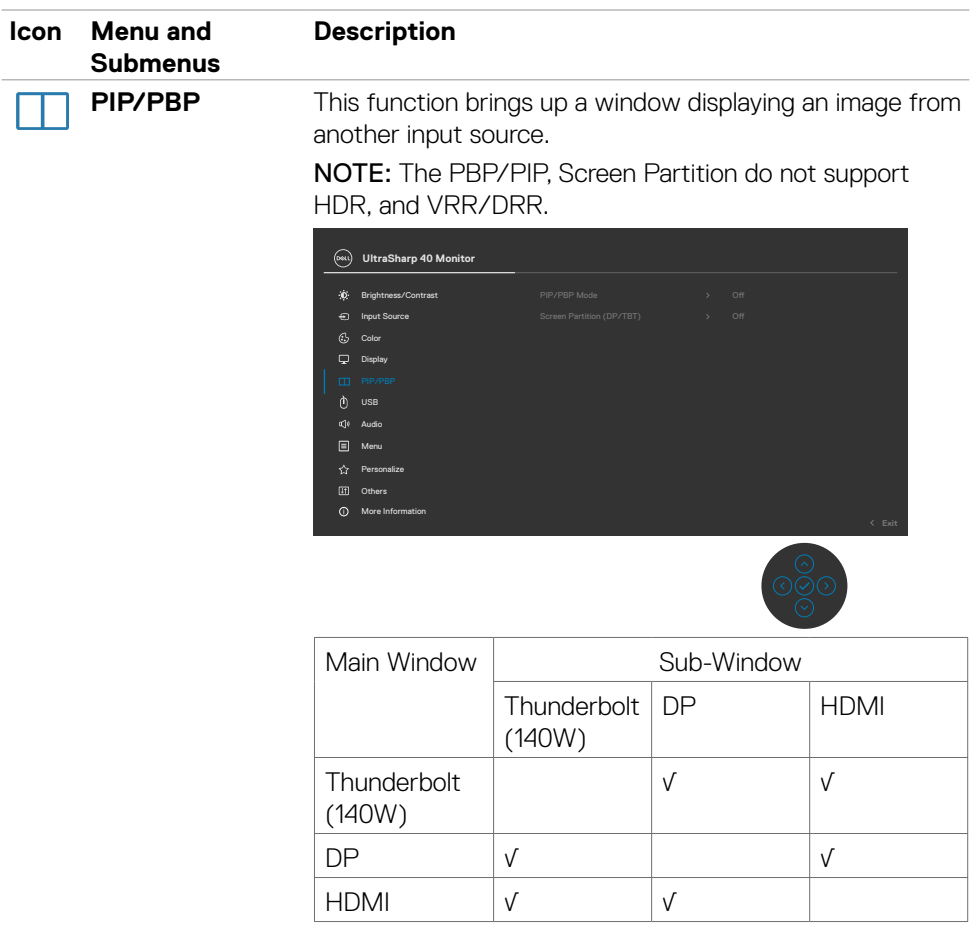

 $(\alpha)$ 

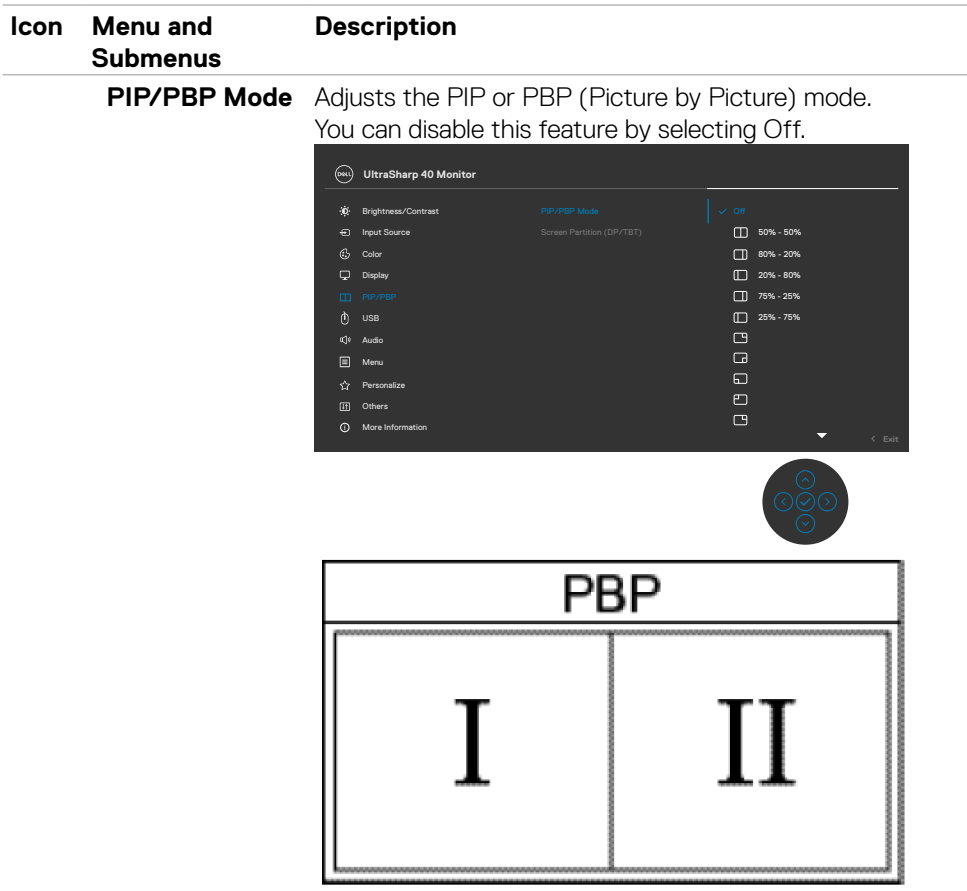

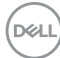

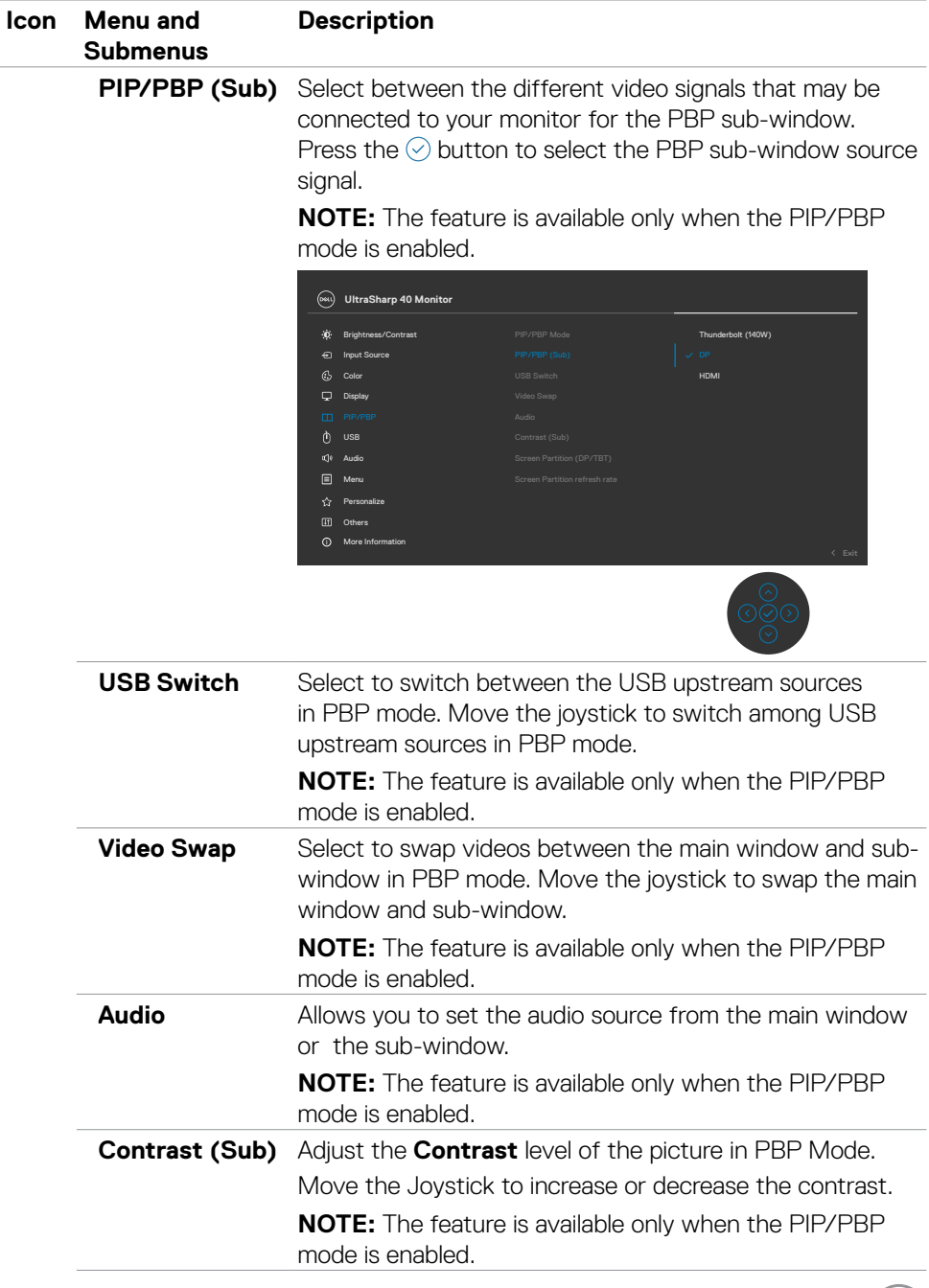

 $(1)$ 

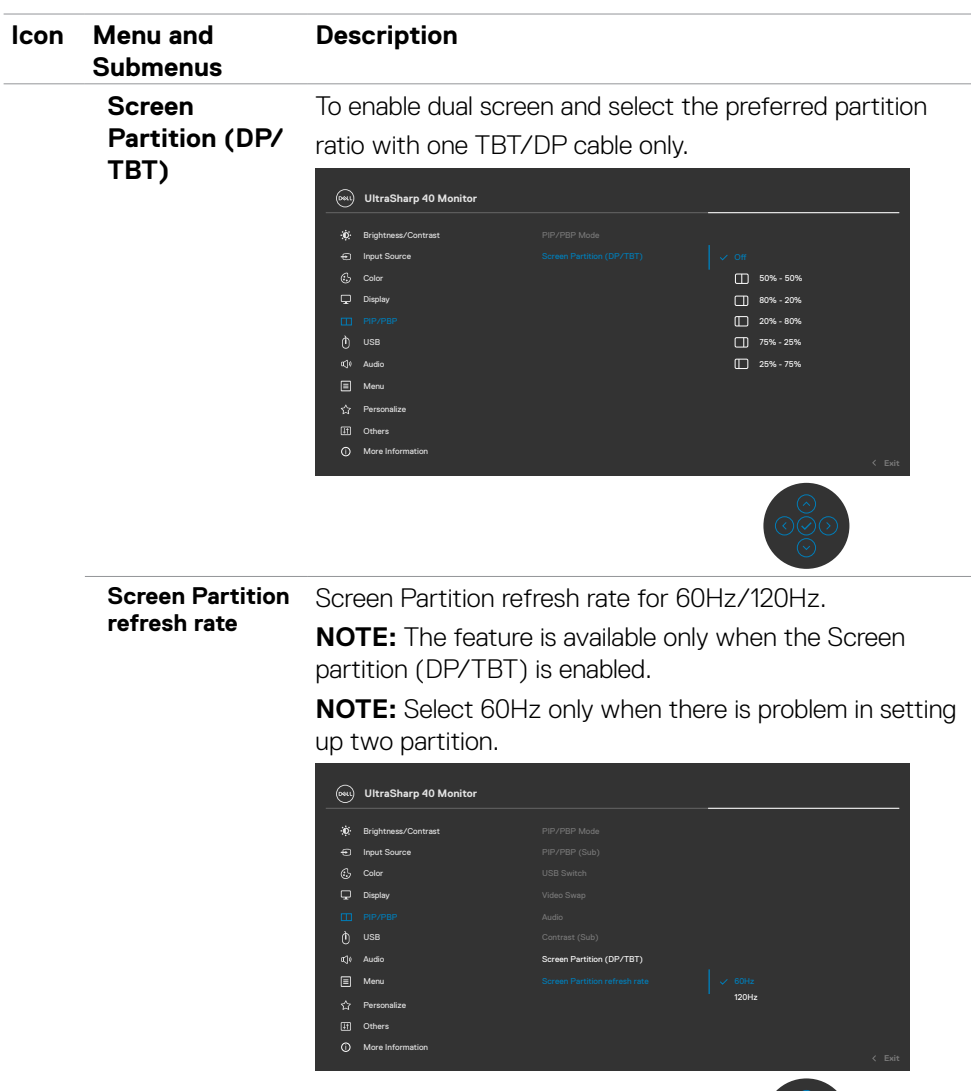

**78 | Operating the monitor**

 $\int$ DELL

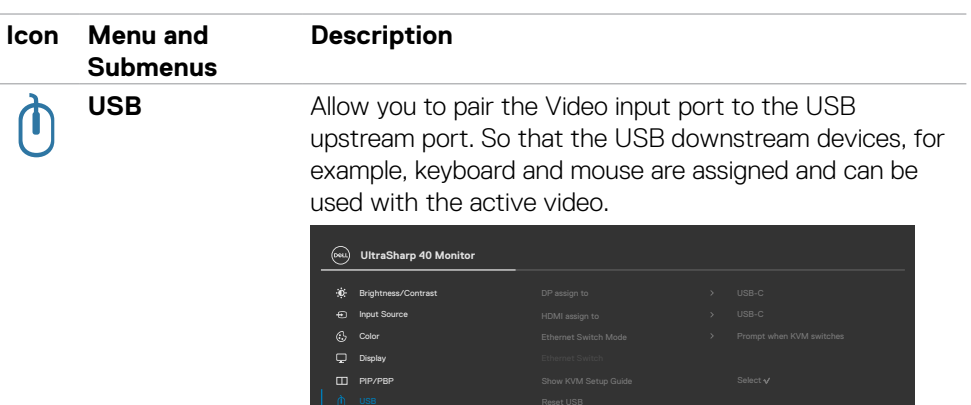

Personalize **Others** 

More Information

 $\boxed{=}$  M

**NOTE:** For DP and HDMI video, connect the Computer USB-A port to Monitor USB-C upstream port with the USB A-C cable. There is no additional USB cable needed for Thunderbolt™ video.

**NOTE:** To prevent data damage or loss, before changing USB upstream ports, make sure that No USB storage devices are in use by the computer connected to the monitor's USB upstream port.

.<br>D&Ll

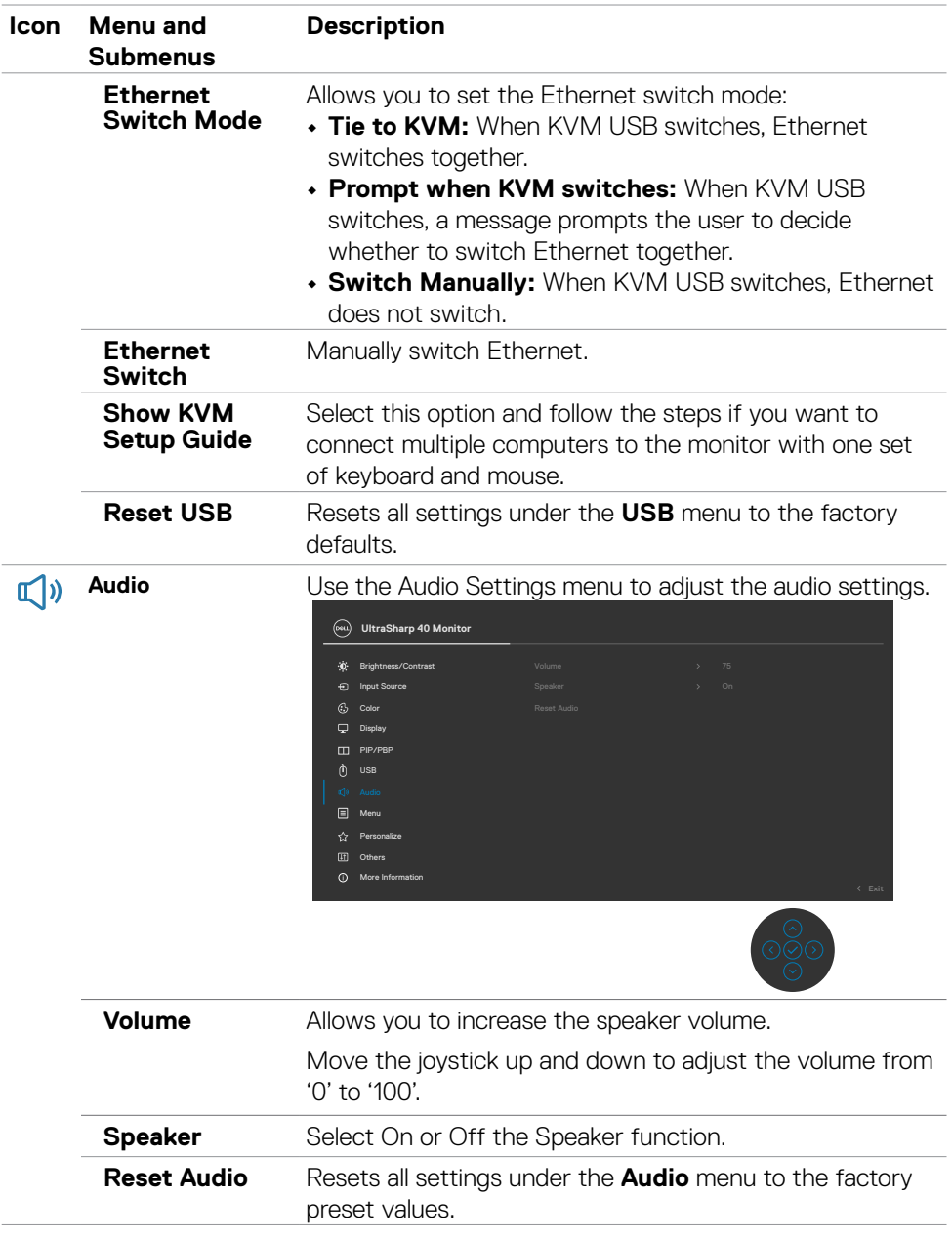

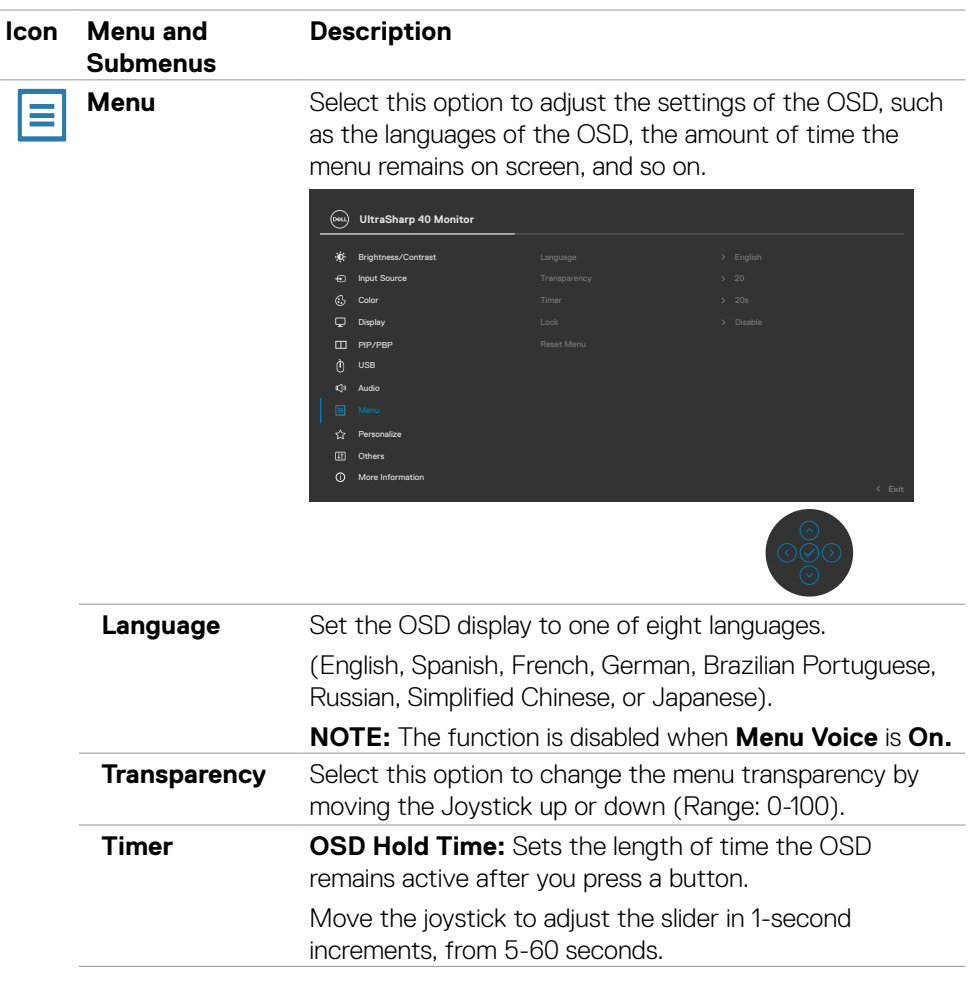

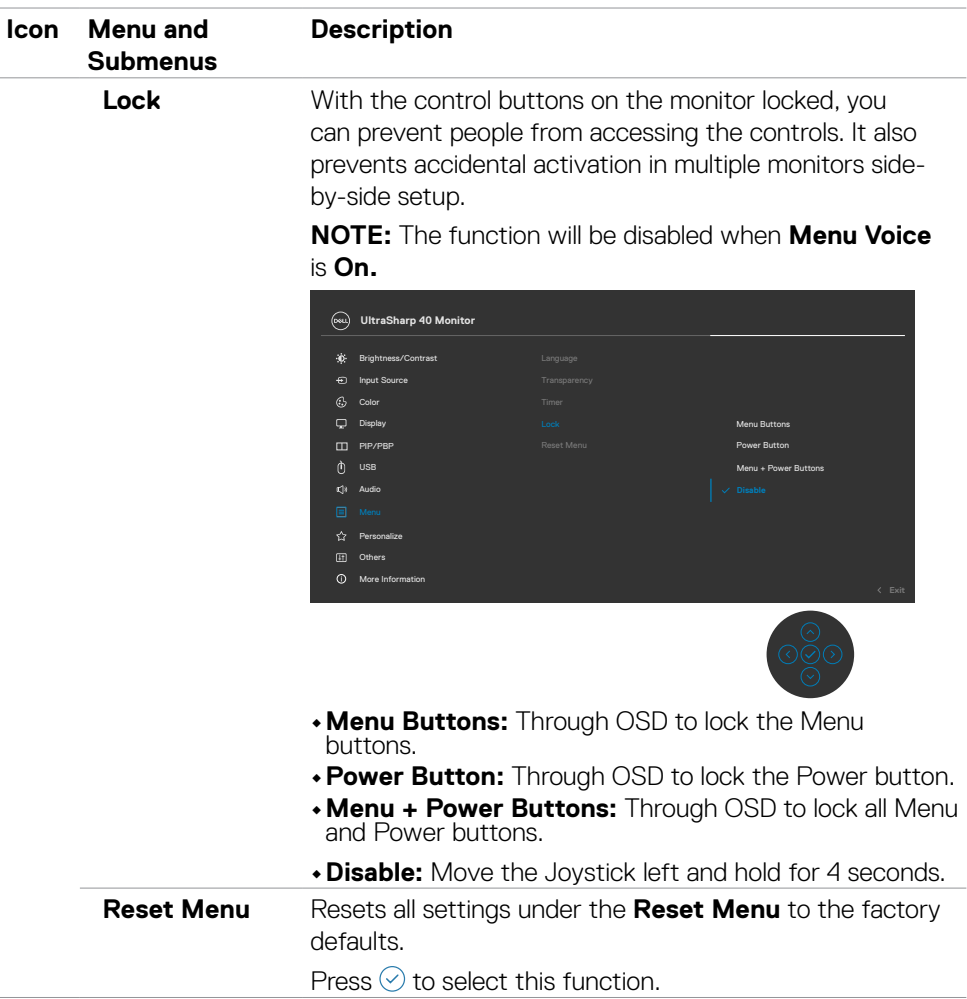

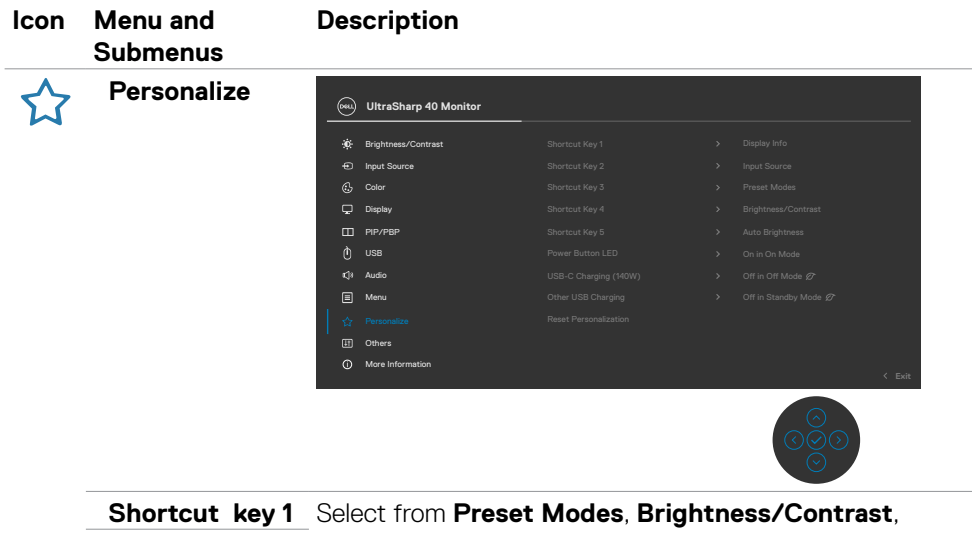

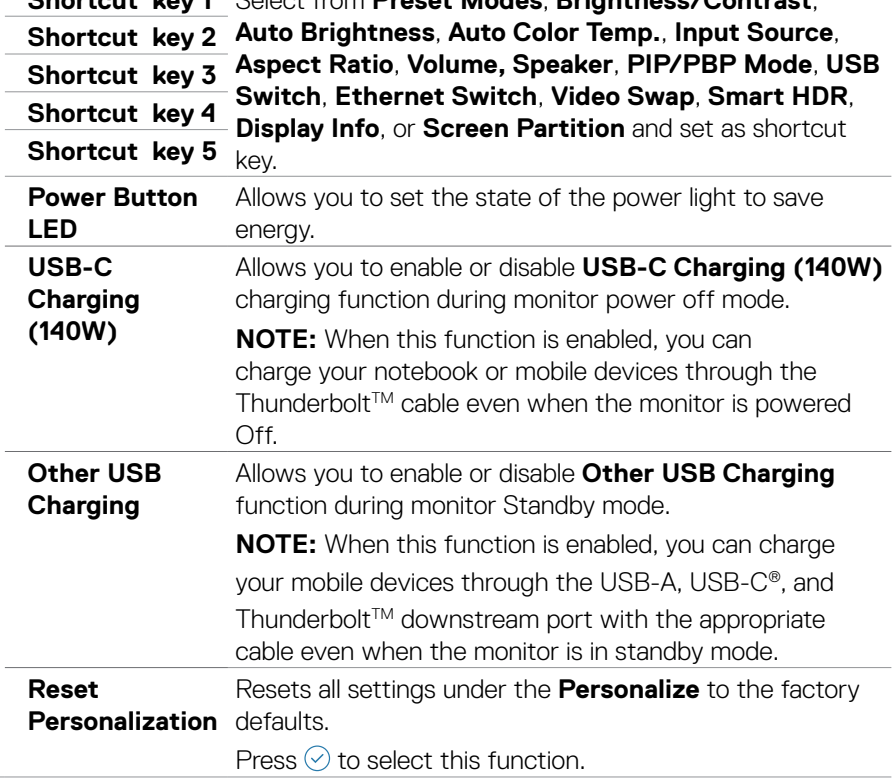

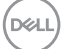

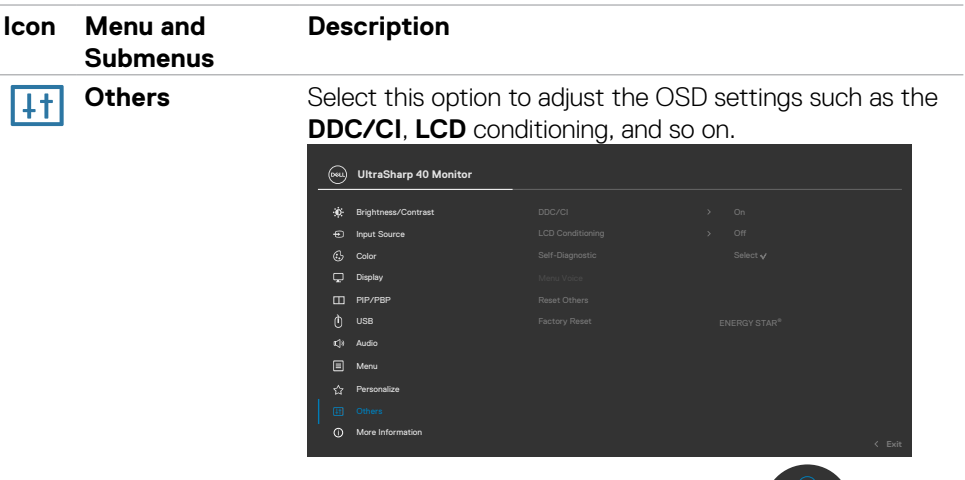

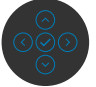

**DDC/CI DDC/CI** (Display Data Channel/Command Interface) allows your monitor parameters (brightness, color balance, so on.) to be adjustable over the software on your computer. You can disable this feature by selecting **Off**. Enable this feature for the best user experience and optimum performance of your monitor.

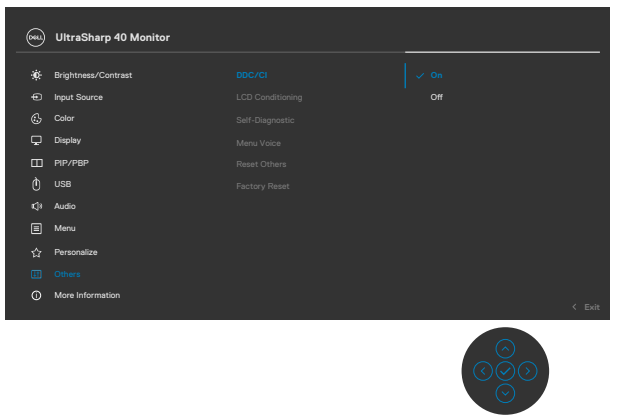

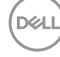

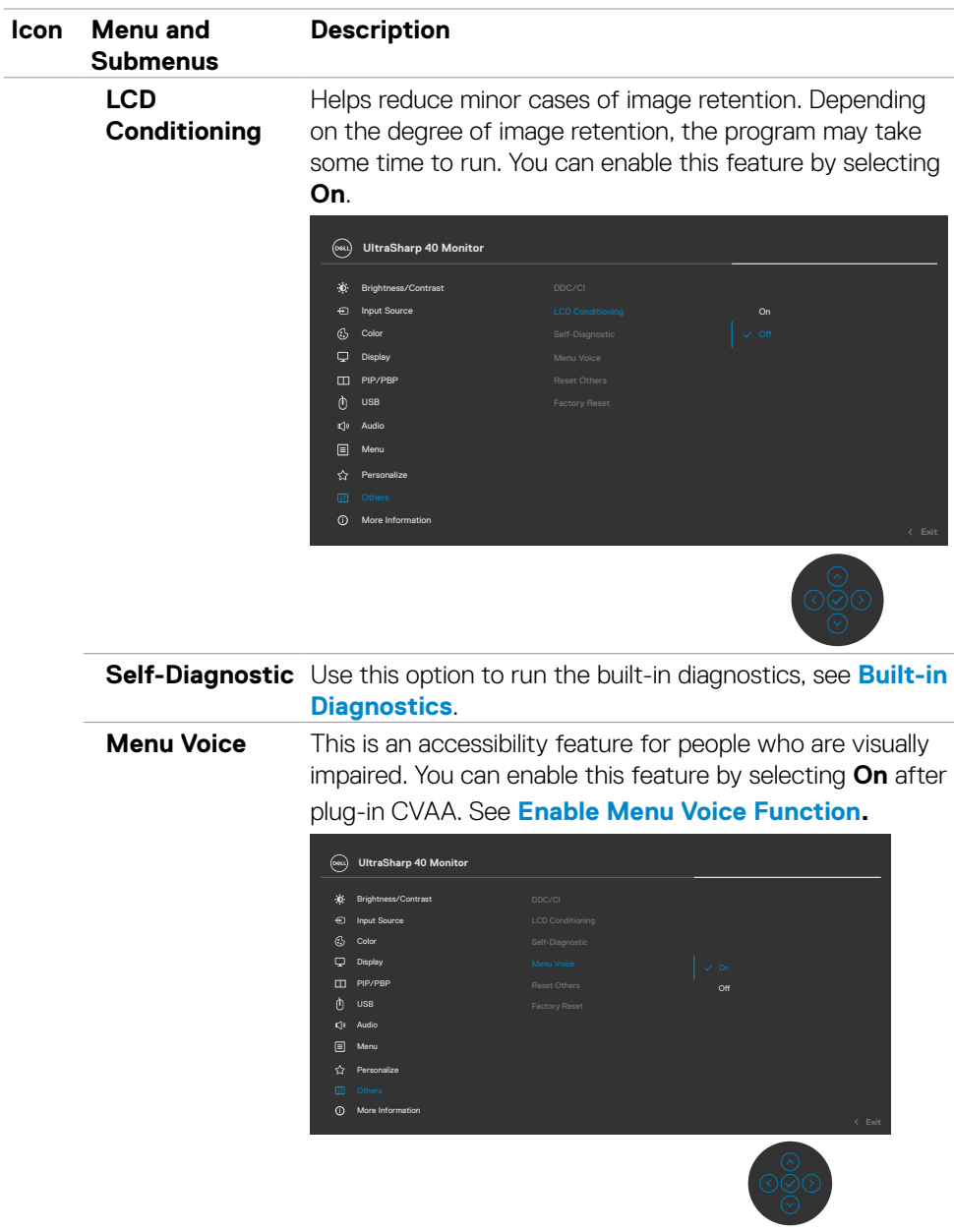

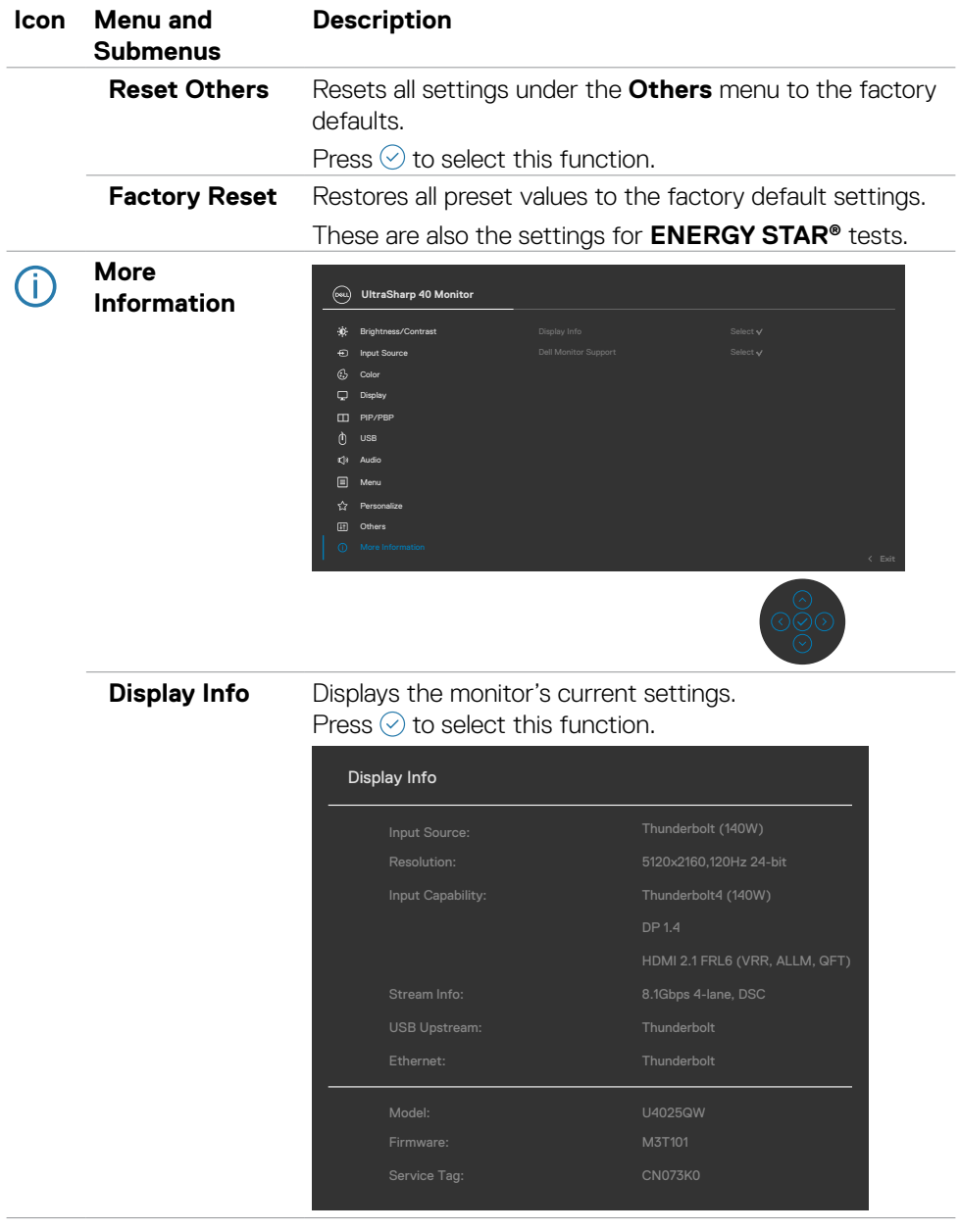

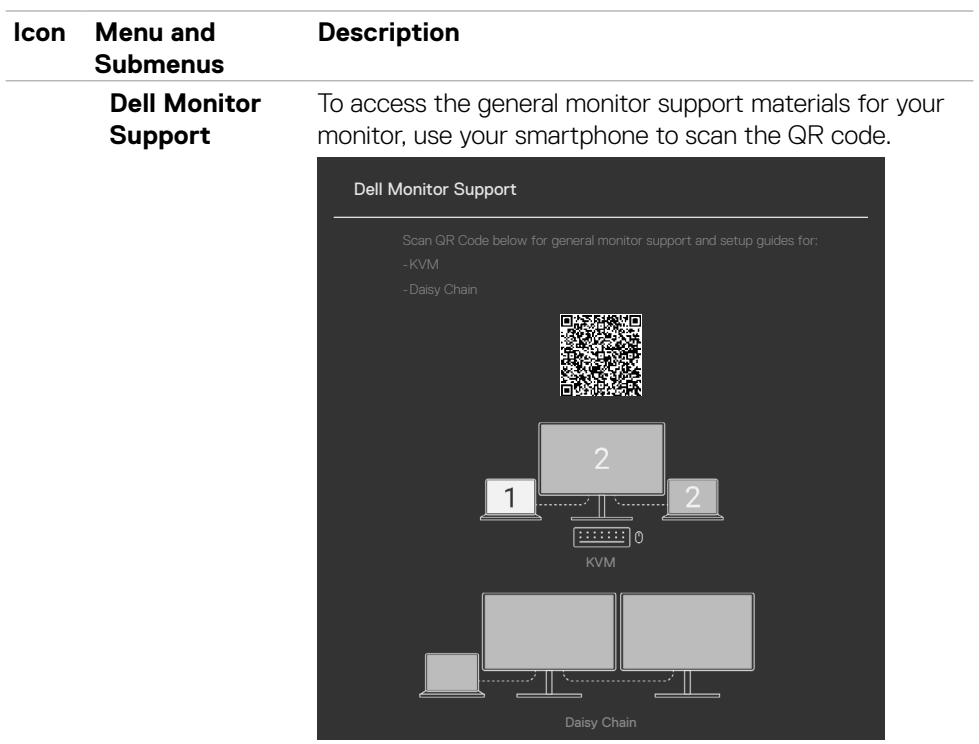

 $(\alpha)$ 

### **Using the OSD lock function**

You can lock the front-panel control buttons to prevent access to the OSD menu and/ or power button.

### **Use the Lock menu to lock the buttons.**

1. Select one of the following options.

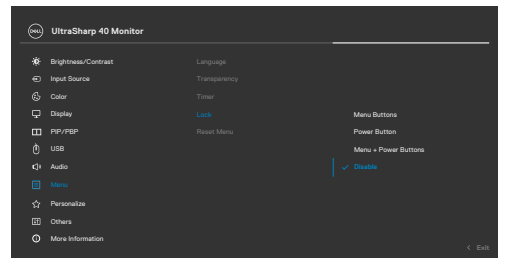

2. The following message appears.

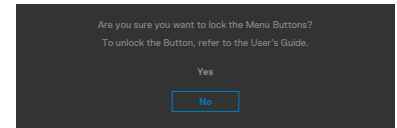

3. Select **Yes** to lock buttons. Once locked, pressing any control button displays the  $lock$  icon  $\triangleq$ .

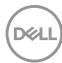

### **Use the Joystick to lock the buttons.**

Press the left directional navigation of Joystick for four seconds, and a menu appears on the screen.

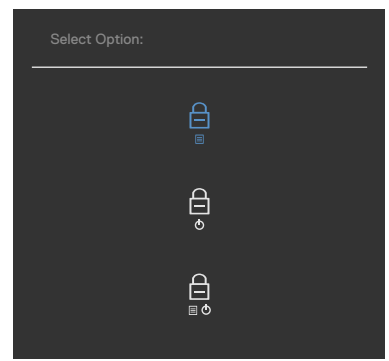

Select one of the following options:

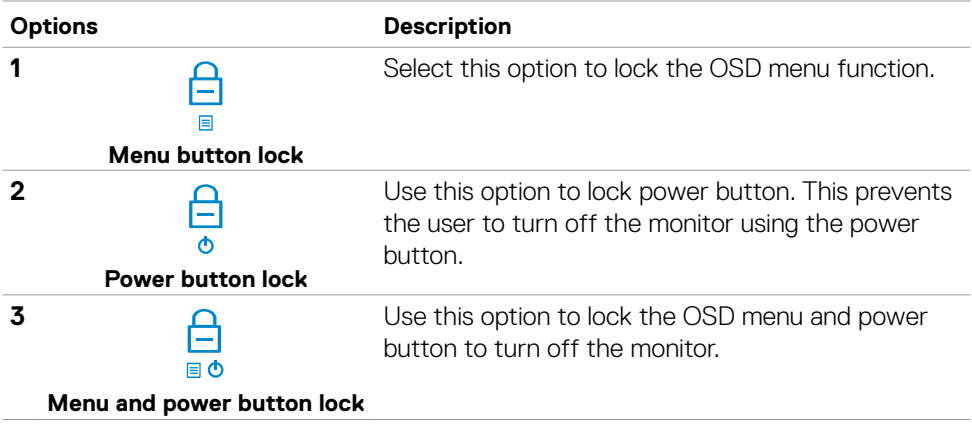

DELL

### **To unlock the buttons.**

Press the left directional navigation of Joystick for four seconds until a menu appears on the screen. The following table describes the options to unlock the front-panel control buttons.

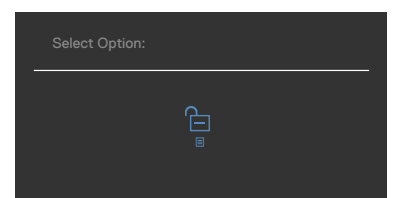

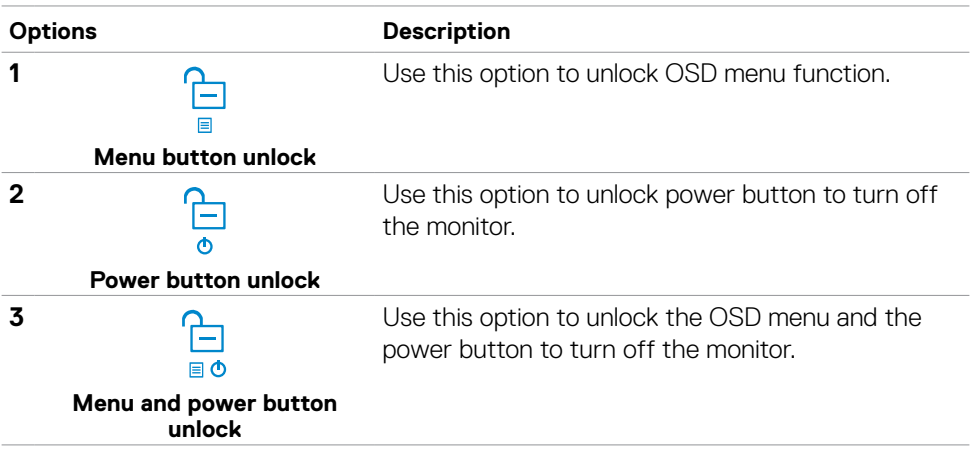

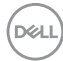

### **Initial Setup**

When you select OSD items of **Factory Reset** in Other feature, the following message appears:

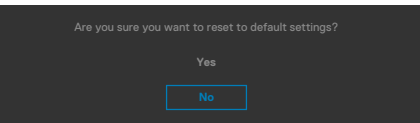

When you select **Yes** to reset to default settings, the following message appears:

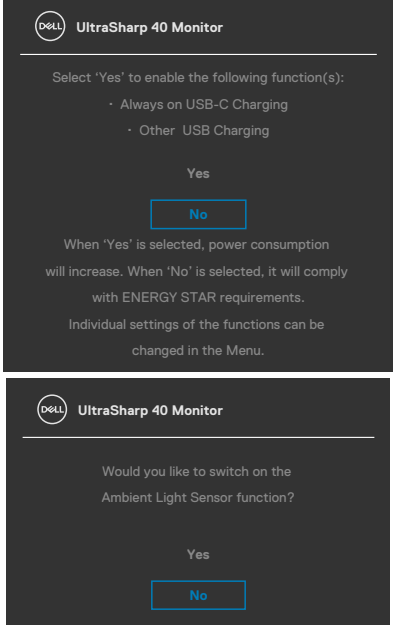

DELL

### **OSD warning messages**

When the monitor does not support a particular resolution mode, you can see the following message:

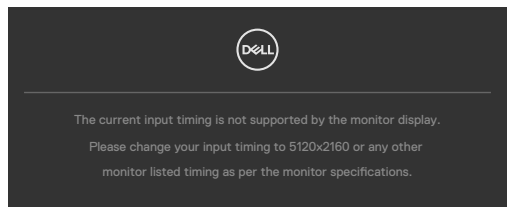

The above message explains that the monitor cannot synchronize with the signal that it is receiving from the computer. See **[Monitor Specifications](#page-17-0)** for the Horizontal and Vertical frequency ranges addressable by this monitor. The recommended mode is **5120 x 2160**.

You can see the following message before the DDC/CI function is disabled:

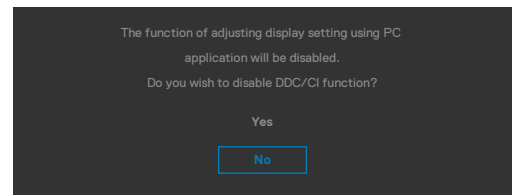

When the monitor enters the **Standby Mode**, the following message appears:

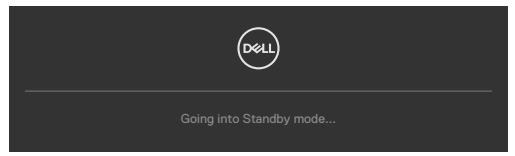

Activate the computer and wake up the monitor to gain access to the **[OSD](#page-66-0)**.

If you press any button other than the power button, the following messages appears depending on the selected input:

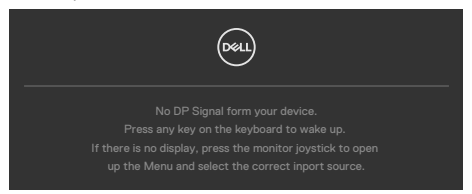

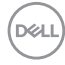

A message is displayed while the cable supporting DP alternate mode is connected to the monitor under the following conditions:

- When Auto Select for **Thunderbolt(140W)** is set to **Prompt for Multiple Inputs**.
- When the Thunderbolt™ cable is connected to the monitor.

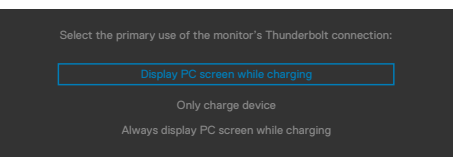

If two or more ports are connected, when the **Auto** of Input Source is selected, it will turn to the next port with signal.

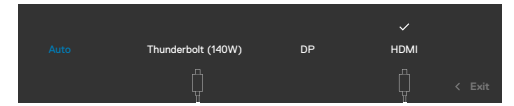

Select OSD items of **On in Standby Mode** in the Personalize feature, the following message appears:

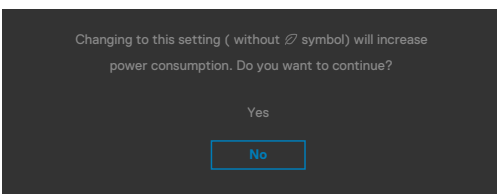

If adjust the Brightness level above the default level over 75%, the following message will appear:

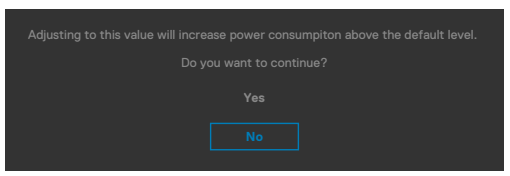

- When you select **Yes**, the power message is displayed only once.
- When you select **No**, the power warning message appears again.
- The power warning message appears again only when the user does a Factory Reset from the OSD menu.

DEL

If either DP/HDMI/Thunderbolt (140W) input is selected and the corresponding cable is not connected, a floating dialog box as shown below appears.

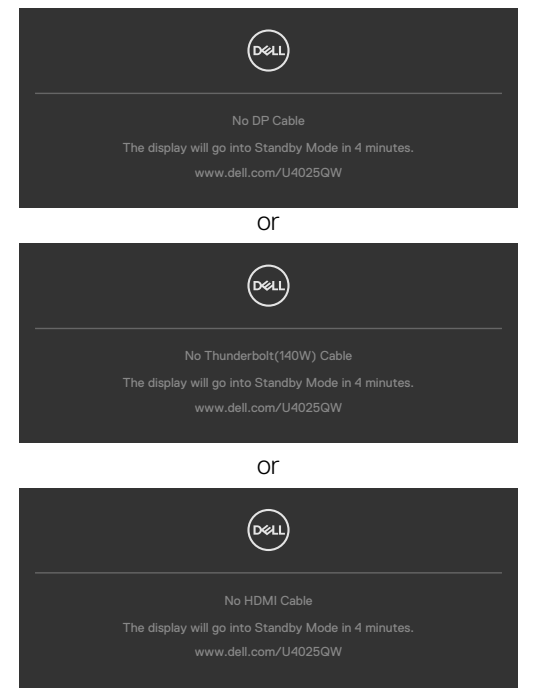

See **[Troubleshooting](#page-95-0)** for more information.

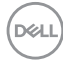

#### **Setting the maximum resolution**

### **NOTE: The steps may vary slightly depending on the version of Windows you have.**

To set the maximum resolution for the monitor:

In Windows 10 and Windows 11:

- 1. Right-click the desktop and click **Display Settings**.
- 2. If you have more than one monitor connected, ensure that you select **U4025QW**.
- 3. Click the **Display Resolution** dropdown list and select **5120 x 2160**.

#### 4. Click **Keep changes**.

If you do not see **5120 x 2160** as an option, you must update your graphics driver to the latest version. Depending on your computer, complete one of the following procedures:

If you have a Dell desktop or laptop:

• Go to **https://www.dell.com/support**, enter your service tag, and download the latest driver for your graphics card.

If you are using a non-Dell computer (laptop or desktop):

- Go to the support site for your computer and download the latest graphic drivers.
- Go to your graphics card website and download the latest graphic drivers.

# <span id="page-95-0"></span>**Troubleshooting**

 **WARNING: Before you begin any of the procedures in this section, follow the [Safety Instructions.](#page-4-0)**

# **Self-test**

Your monitor provides a self-test feature that allows you to check whether your monitor is functioning properly. If your monitor and computer are properly connected but the monitor screen remains dark, run the monitor self-test by performing the following steps:

- **1.** Turn off both your computer and the monitor.
- 2. Unplug the video cable from the back of the computer. To ensure proper Self-Test operation, remove all digital and the analog cables from the back of the computer.
- 3. Turn on the monitor.

The floating dialog box should appear on-screen (against a black background), if the monitor cannot sense a video signal and is working correctly. While in self-test mode, the power LED remains white. Also, depending upon the selected input, one of the dialogs that are shown below will continuously scroll through the screen.

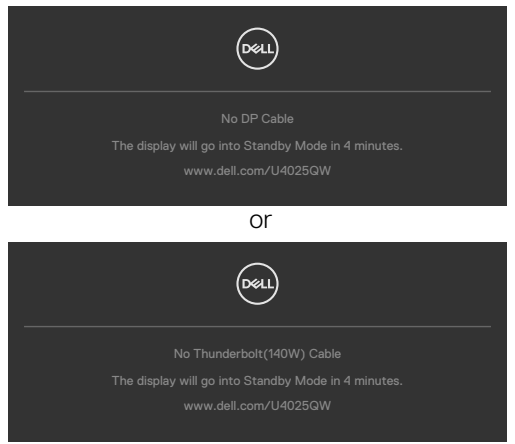

- **4.** This message also appears during normal system operation if the video cable is disconnected or damaged.
- 5. Turn off your monitor and reconnect the video cable; then turn on both your computer and the monitor.

If your monitor screen remains blank after you use the previous procedure, check your video controller and computer, because your monitor is functioning properly.

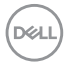

# <span id="page-96-0"></span>**Built-in diagnostics**

Your monitor has a built-in diagnostic tool that helps you determine if the screen abnormality you are experiencing is an inherent problem with your monitor, or with your computer and video card.

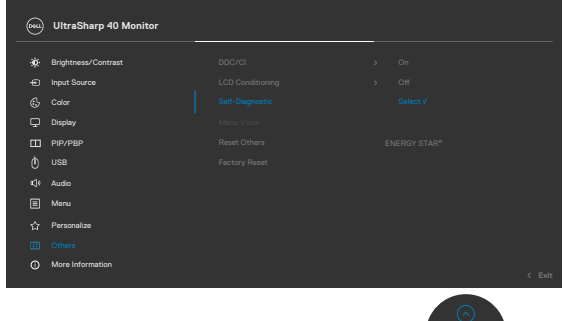

### **To run the built-in diagnostics:**

- 1. Ensure that the screen is clean (no dust particles on the surface of the screen).
- **2.** Select OSD items of Self-Diagnostics in Others feature.
- **3.** Press the joystick button to start the diagnostics. A gray screen is displayed.
- 4. Observe if the screen has any defects or abnormalities.
- 5. Toggle the joystick once again until a red screen is displayed.
- 6. Observe if the screen has any defects or abnormalities.
- 7. Repeat steps 5 and 6 until the screen displays green, blue, black, and white colors. Note any abnormalities or defects.

The test is complete when a text screen is displayed. To exit, toggle the joystick control again.

If you do not detect any screen abnormalities upon using the built-in diagnostic tool, the monitor is functioning properly. Check the video card and computer.

# **Common Problems**

The following table contains general information about common monitor problems that you might encounter and the possible solutions:

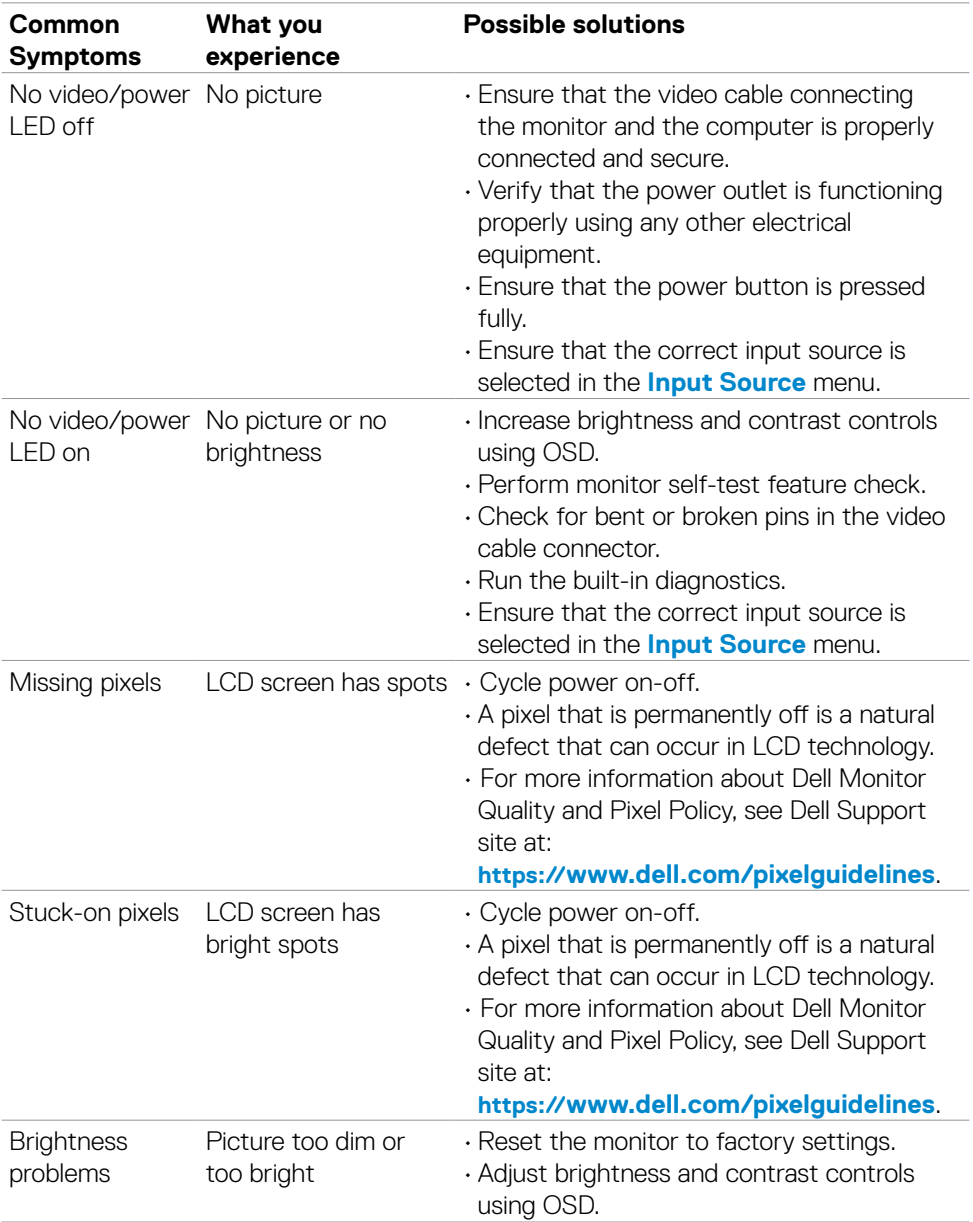

DELL

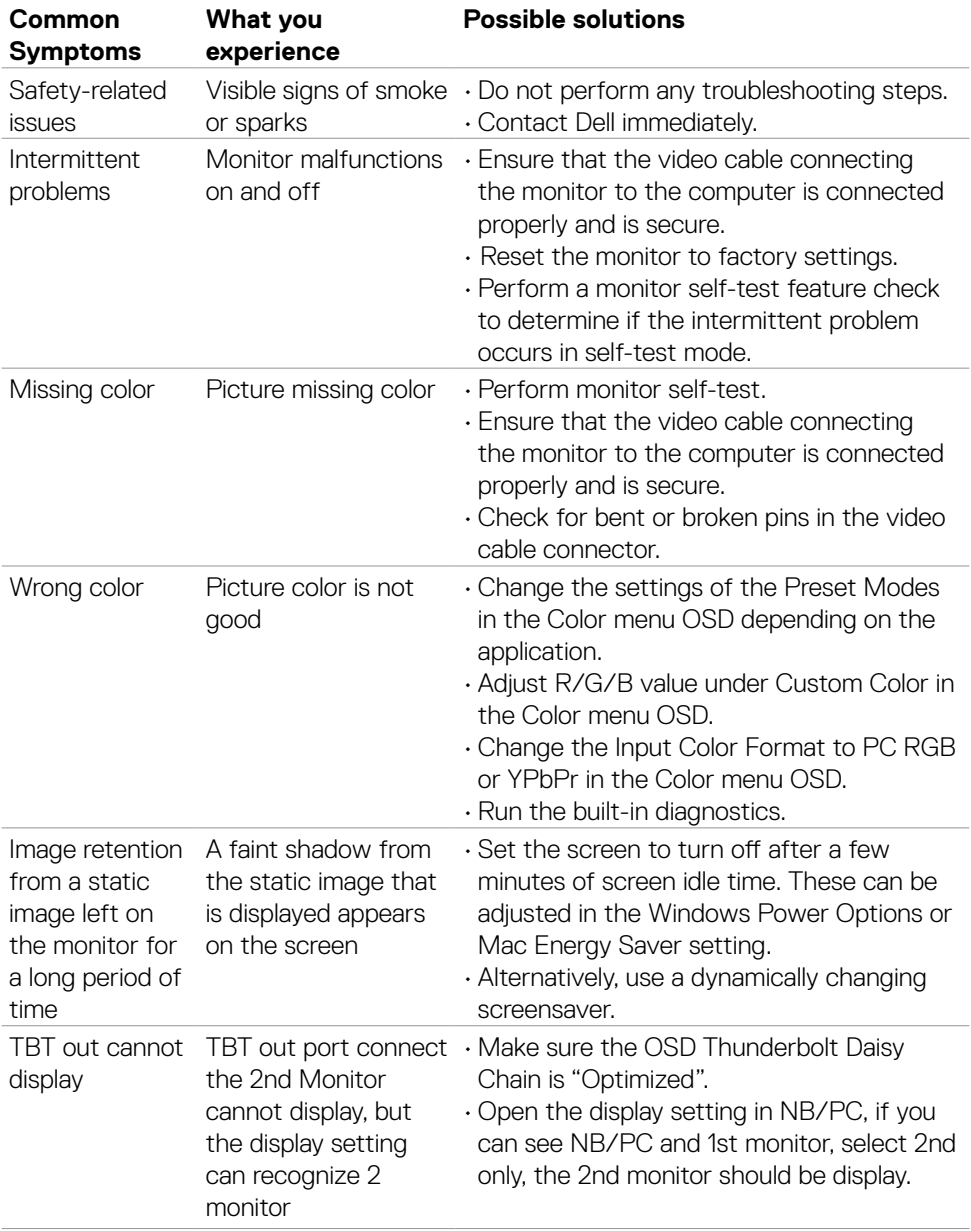

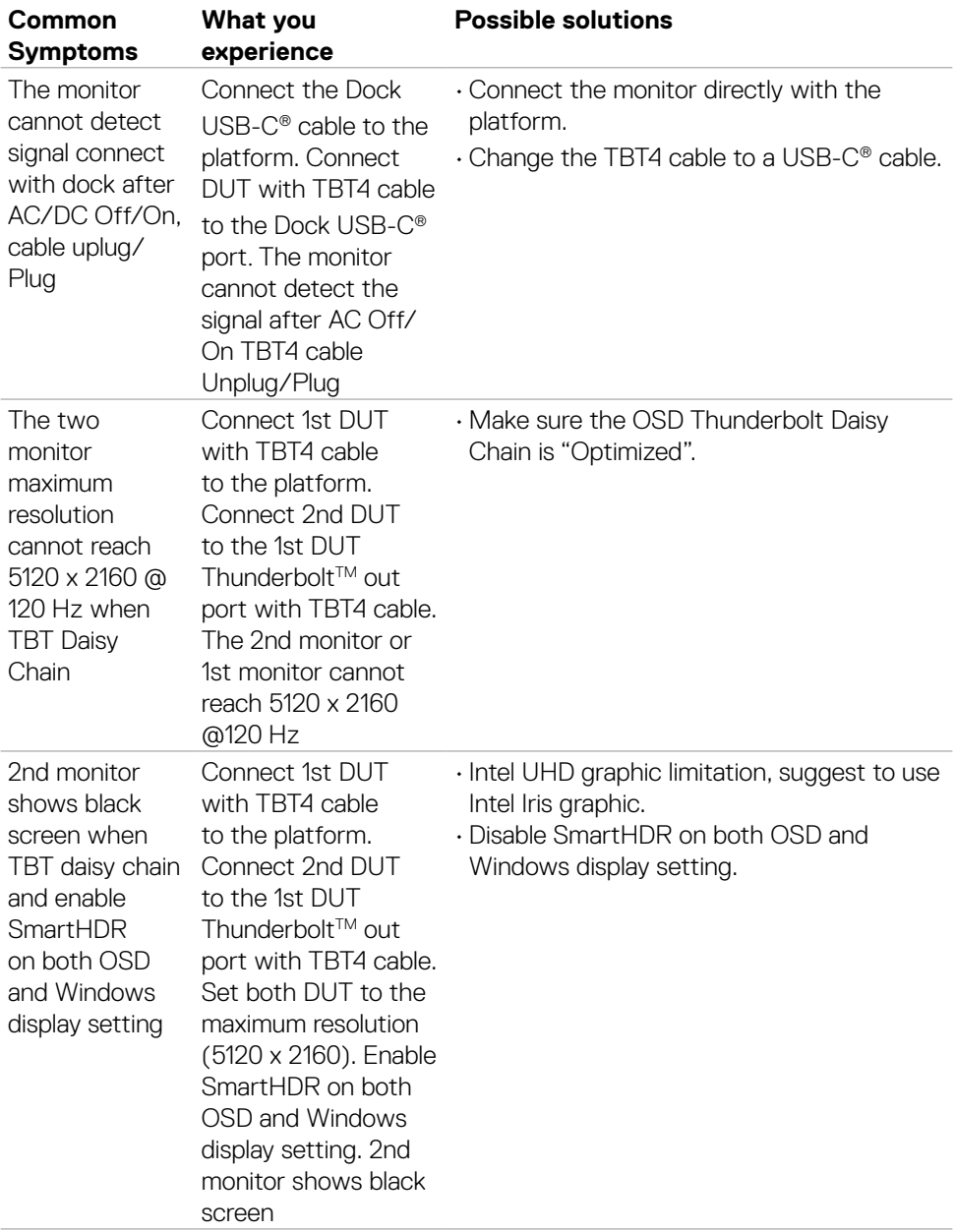

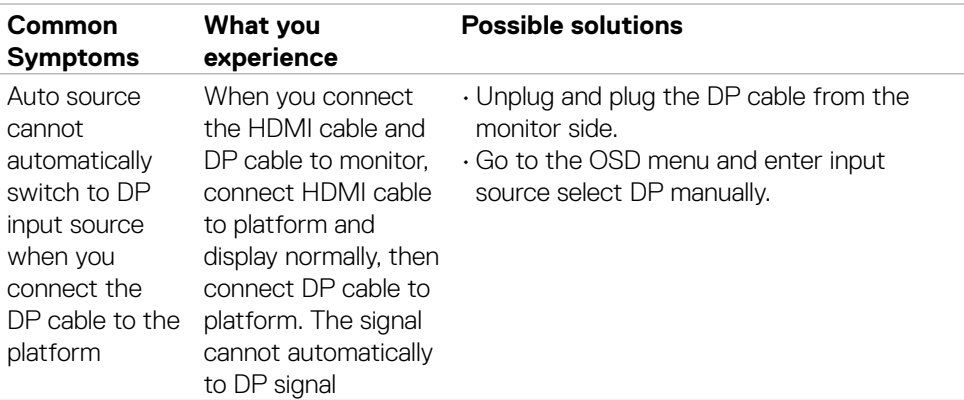

 $($ DELL

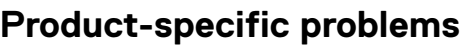

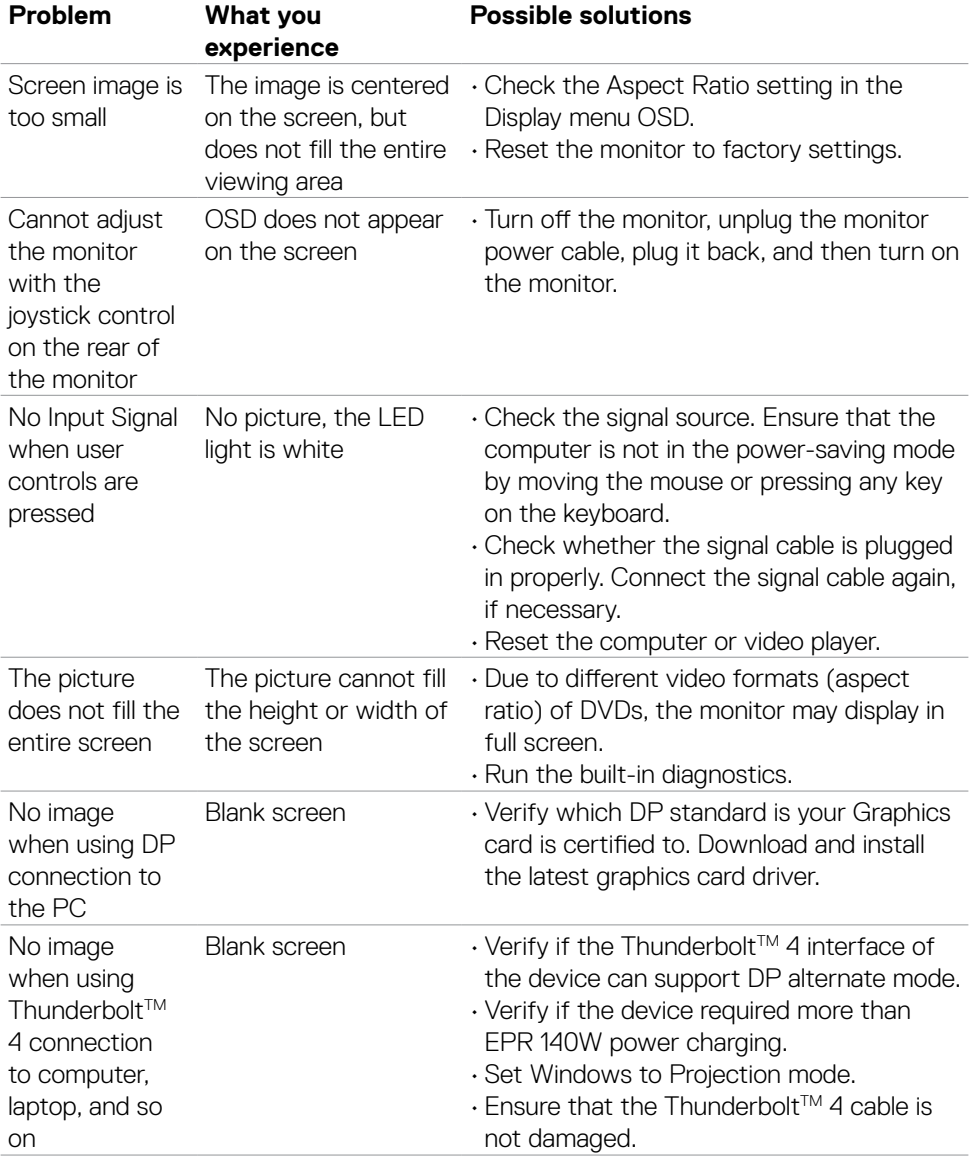

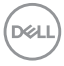

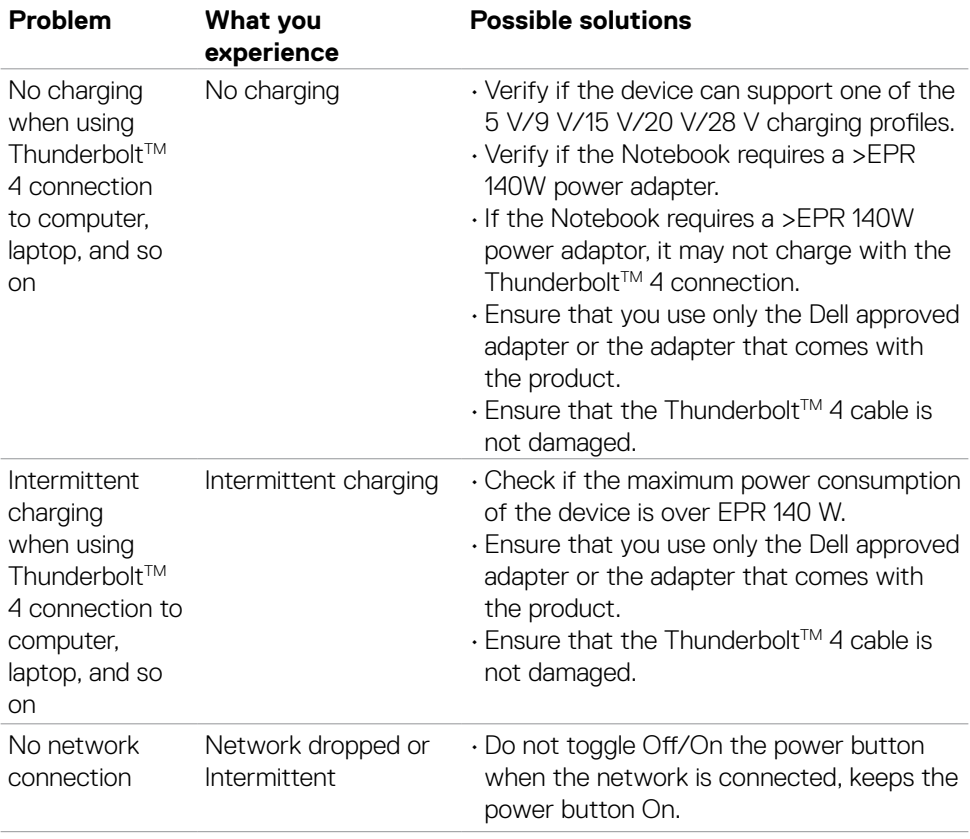

 $(1)$ 

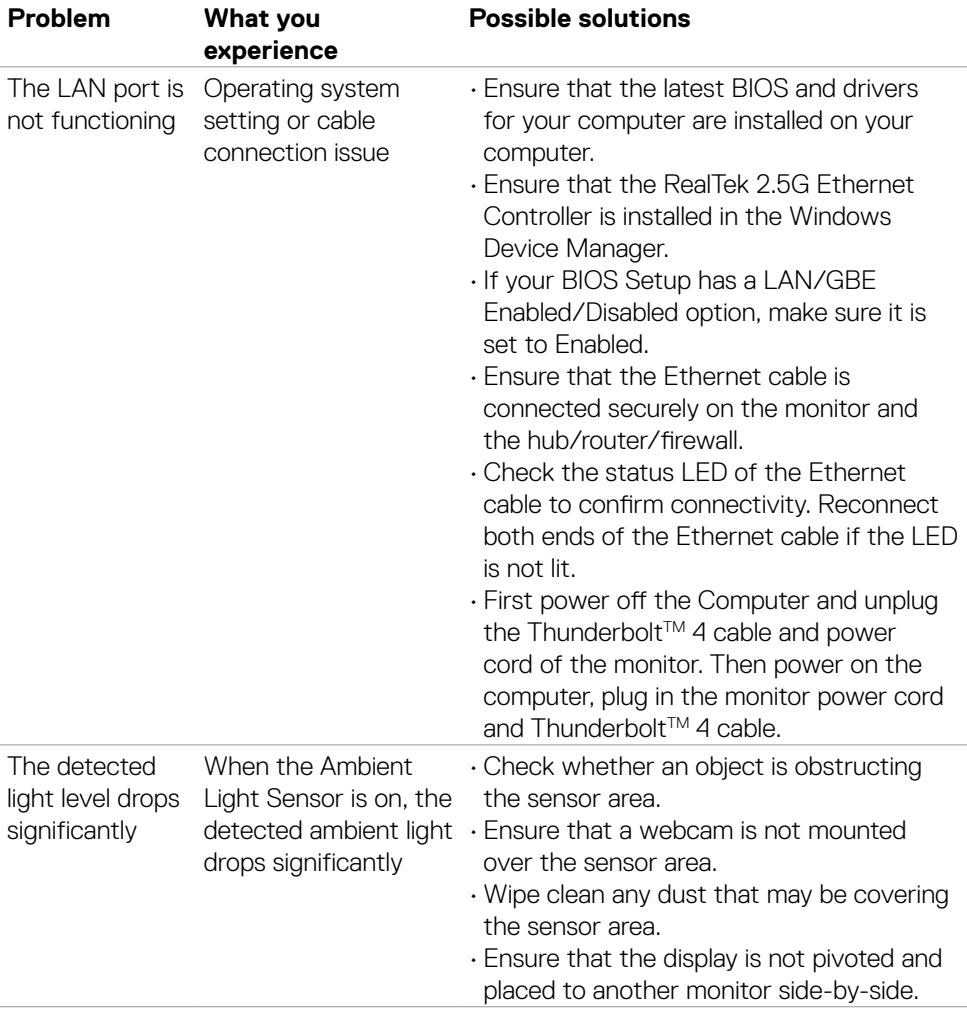

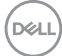

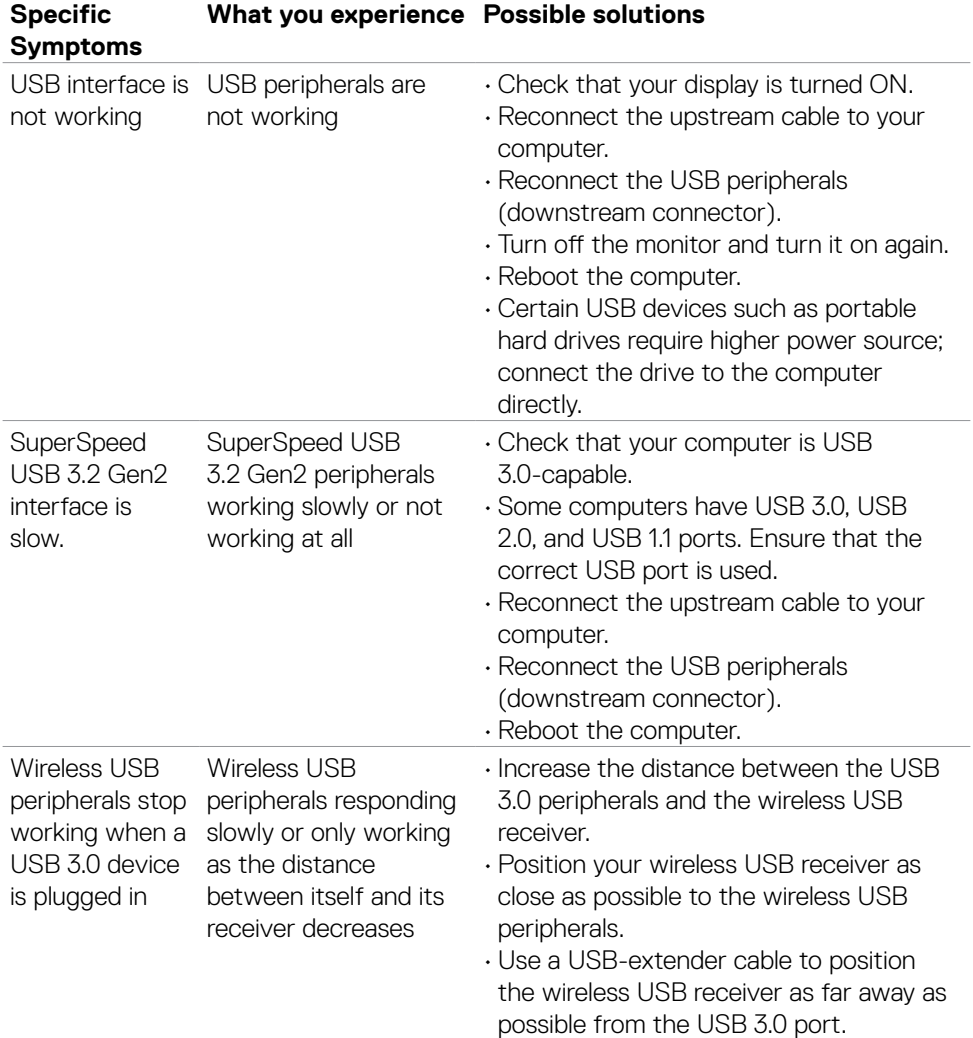

# **Universal Serial Bus (USB) specific problems**

(dell

# **Regulatory information**

## **FCC notices (U.S. only) and other regulatory information**

For FCC notices and other regulatory information, see the regulatory compliance at **https://www.dell.com/regulatory\_compliance**.

## **EU product database for energy label and product information sheet**

**U4025QW: https://eprel.ec.europa.eu/qr/1821612**

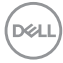

# **Contacting Dell**

To contact Dell for sales, technical support, or customer service issues, see **[www.dell.](http://www.dell.com/contactdell) [com/contactdell](http://www.dell.com/contactdell)**.

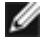

*M* **NOTE: Availability varies by country and product, and some services may not be available in your country.**

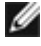

*M* **NOTE: If you do not have an active internet connection, you can find contact information on your purchase invoice, packing slip, bill, or Dell product catalog.**

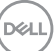